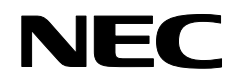

프로젝터

# **NP4001/NP4000**

사용 설명서

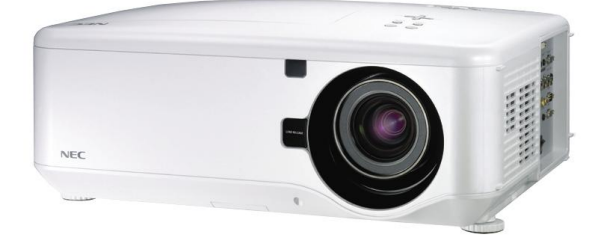

© NEC Display Solutions, Ltd. 2007 제 2 판 2007 년 7 월

- DLP, BrilliantColor 및 DynamicBlack 은 Texas Instruments 의 등록 상표입니다.
- IBM 은 International Business Machines Corporation 의 상표 또는 등록 상표입니다.
- Macintosh, Mac OS X 및 PowerBook 은 미국 및 기타 국가에서 등록된 Apple, Inc.의 상표입니다.
- Windows, Windows 98, Windows Me, Windows XP 또는 Windows 2000 은 Microsoft Corporation 의 상표 또는 등록 상표입니다.
- VESA 는 Video Electronics Standards Association 의 등록 상표입니다.
- PJLink 는 일본, 미국, 그외 국가와 지역에서 상표권을 신청한 상표입니다.
- 본 사용 설명서에 언급된 기타 제품명 및 회사명은 해당 소유권자의 상표 또는 등록 상표입니다.

#### 참고

- (1) 본 사용 설명서의 일부 또는 전부를 허가 없이 인쇄할 수 없습니다.
- (2) 본 사용 설명서의 내용은 예고 없이 변경될 수 있습니다.
- (3) 본 설명서는 각별한 주의를 기울여 제작되었음에도 불구하고 오류나 누락의 가능성을 배재할 수 없습니다. 어떠한 문제든 발견되면 지적해 주십시오.
- (4) (3)항에도 불구하고, 본 프로젝터의 사용으로 인한 어떠한 손해나 문제에 대해 NEC 은 책임을 지지 않습니다.

# <span id="page-2-0"></span>중요 정보

# 안전 주의 사항

#### 유의 사항

NEC NP4001/NP4000 프로젝터를 사용하기 전에 본 설명서를 잘 읽어보시고, 향후 참고를 위해 가까운 곳에 잘 보관하여 주십시오. 제품 번호는 프로젝터의 밑면에 위치합니다.

이곳에 기록해 두십시오:

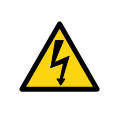

#### 주의**:**

주전원을 끄려면 콘센트에서 플러그를 뽑아 주십시오. 프로젝터를 전원 콘센트 가까이에 설치하여 전원에 쉽게 연결하고 분리할 수 있도록 하십시오.

## 주의**:**

- 감전의 위험이 있으므로 캐비넷을 열지 마십시오.
- 프로젝터 내부에는 고전압 부품이 포함되어 있습니다.
- 수리는 공인 서비스 센터에 요청하십시오.

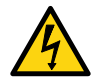

이 표시는 프로젝터 내부에 절연되지 않은 전압이 흘러 감전의 위험이 있음을 경고합니다. 따라서 내부 부품에 접촉하는 것은 매우 위험합니다.

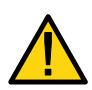

이 표시는 프로젝터의 작동 및 유지관리에 관한 중요한 정보를 알려줍니다.

문제를 방지하기 위해 이 정보를 반드시 읽어주십시오.

#### 경고*:*

프로젝터가 빗물이나 습기에 노출되지 않도록 주의하십시오*.* 화재 또는 감전의 위험이 있습니다*.* 프로젝터의 플러그를 연장 코드 또는 플러그의 단자가 제대로 삽입되지 않는 콘센트에 연결하지 마십시오*.*

레이저 등급

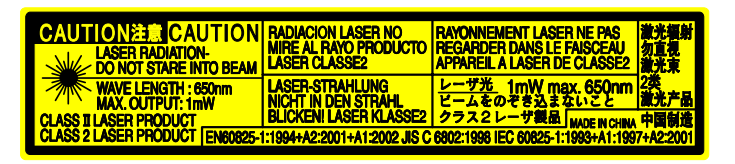

이 라벨은 리모콘의 측면에 있습니다.<br>이 라벨은 리모콘의 측면에 있습니다.

상단에 있습니다.

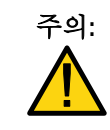

주의**:** <sup>본</sup> 설명서에 설명된 방법으로 제어 버튼 또는 조절 버튼을 사용하지 않거나 절차를 수행하지 않으면 유해한 방사능에 노출될 수 있습니다.

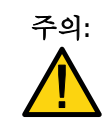

주의**:** 레이저 포인터가 켜진 상태에서 레이저 포인터를 들여다 보거나 레이저광이 사람을 향하도록 하지 마십시오. 심각한 부상을 초래할 수 있습니다.

## 중요 안전 지침

다음의 안전 지침을 준수하면 프로젝터를 장기간 사용할 수 있으며 화재 및 감전 사고를 예방할 수 있습니다. 모든 경고 내용을 잘 읽고 숙지하여 항상 유념하시기 바랍니다.

# 설치

• 프로젝터를 다음과 같은 환경에 설치하지 마십시오:

- 불안정한 카트, 스탠드 또는 테이블 위.
- 물가, 욕실 또는 습기찬 방.
- 직사광선 아래, 히터 또는 발열 기구 근처.
- 먼지, 연기 또는 증기가 많은 환경.
- 종이, 직물, 양탄자 또는 카페트 위.
- 프로젝터를 천장에 설치할 경우에는:
	- 직접 설치하지 마십시오.
	- #반드시 공인 기술자에게 설치를 요청하십시오. 그렇게 해야 프로젝터의 올바른 작동이 보장되며 부상의 위험을 줄일 수 있습니다.
	- 청장은 프로젝터를 지탱할 수 있을 정도로 견고해야 하며 건축 법규에 주하여 설치해야 합니다.
	- 자세한 정보는 대리점에 문의하십시오.

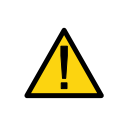

#### 주의**:**

프로젝터를 운송하기 전에 옵션 렌즈를 미리 제거하십시오. 렌즈와 렌즈 교체 장치가 운송 중의 부적절한 취급으로 인해 손상될 수 있습니다.

#### 프로젝터가 수평이 되도록 설치하십시오

램프가 켜져 있을 때에는 프로젝터를 측면으로 세우지 마십시오. 프로젝터가 손상될 수 있습니다. 프로젝터 앞쪽의 위나 아래로 45° 이상 기울이면 램프 수명이 최대 20%까지 단축될 수 있습니다.

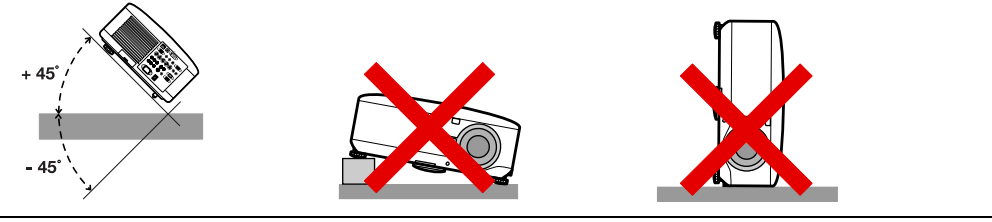

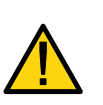

주의**:** 

필터 교체를 위해 프로젝터를 들어 올릴 때 프로젝터를 손 위로 떨어뜨리지 않도록 주의하십시오. 손 또는 손가락에 부상을 입을 수 있습니다.

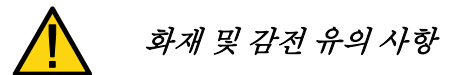

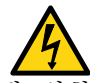

- 프로젝터가 과열되는 것을 방지하기 위해, 원활한 환기가 이뤄질 수 있도록 환기구를 막지 마십시오. 프로젝터를 벽으로부터 8 인치(20cm) 이상 떼어 설치하십시오.
- 프로젝터 뒷면의 환기구를 만지지 마십시오. 프로젝터 사용 중 또는 사용 직후에는 뜨거울 수 있습니다.
- 페이퍼 클립, 종이 조각과 같은 이물질이 프로젝터에 들어가지 않도록 주의하십시오. 프로젝터에 들어간 물체를 꺼내려고 하지 마십시오. 철사나 드라이버와 같은 금속 물체를 프로젝터 안으로 넣지 마십시오. 프로젝터에 이물질이 들어간 경우에는 즉시 프로젝터의 전원을 끄고 공인 서비스 센터에 요청하여 이물질을 제거하십시오.
- 프로젝터 위에 어떠한 물체도 올려놓지 마십시오.
- 뇌우시에는 전원 플러그를 만지지 마십시오. 감전 또는 화재의 위험이 있습니다.
- 본 프로젝터는 100-240V AC 50/60 Hz 전원 공급 장치에서 작동되도록 설계되었습니다. 전원 공급 장치를 프로젝터에 사용하기 전에 이 사양에 부합하는지 확인하십시오.
- 프로젝터가 켜져 있을 때는 렌즈를 들여다 보지 마십시오. 안구에 심각한 손상을 입을 수 있습니다.
- 프로젝터의 광로에 확대경과 같은 물체를 놓지 마십시오. 렌즈에서 투사되는 빛은 매우 강렬하기 때문에 이러한 빛의 방향을 바꾸는 물체가 광로에 놓이게 되면 화재 또는 안구 손상과 같은 불의의 사고를 초래할 수 있습니다.
- 프로젝터가 켜져 있을 때는 렌즈 덮개를 닫지 마십시오. 투사된 빛에서 방출되는 열에 의해 덮개가 녹아 손에 화상을 입을 수 있습니다.
- 열에 약한 물체를 프로젝터 렌즈 또는 배기구 앞에 놓지 마십시오. 빛의 출력 및 배기시에 방출되는 열에 의해 물체가 녹거나 손에 화상을 입을 수 있습니다.
- 전원 케이블을 주의해서 다루십시오. 손상되거나 파손된 전원 케이블을 사용하면 감전 또는 화재의 위험이 있습니다.
	- NEC 에서 제공한 전원 케이블만 사용하십시오.
	- \_ 전워 케이블을 과도하게 구부리거나 잡아 당기지 마십시오.
	- 전원 케이블 위에 프로젝터 또는 무거운 물체를 올려놓지 마십시오.
	- \_ 전워 케이블을 양탄자와 같은 부드러운 물질로 덮지 마십시오.
	- 전위 케이블에 열을 가하지 마십시오.
	- 절은 손으로 전워 플러그를 다루지 마십시오.
- 다음과 같은 상황이 발생하면 프로젝터를 끄고 전원 케이블을 분리한 다음 공인 서비스 센터에 수리를 요청하십시오.
	- 전원 케이블 또는 플러그가 손상되었거나 파손된 경우.
	- 액체를 프로젝터에 쏟았거나 빗물 또는 물에 노출된경우.
	- \_ 본 사용 설명서의 지시를 준수했음에도 프로젝터가 정상적으로작동되지 않는 경우.
	- 프로젝터를 떨어뜨렸거나 캐비넷이 손상된 경우.
	- 프로젝터의 수리가 필요할 정도로 현저하게 성능이 저하된 경우.
- 프로젝터를 운반하기 전에 전원 케이블 및 다른 모든 케이블을 분리하십시오.
- 프로젝터를 장시간 사용하지 않을 경우에는 프로젝터의 전원을 끄고 전원 케이블을 뽑아 두십시오.
- LAN 케이블을 사용할 경우:
	- 안전한 사용을 위해, 과도한 전압이 흐를 수 있는 주변 기기용 커넥터에 연결하지 마십시오.
- 캐비넷을 청소하거나 램프를 교체하기 전에 프로젝터를 끄고 전원 케이블을 뽑으십시오.

#### 주의**:**

- 프로젝터를 운반할 때는 항상 운반용 손잡이를 사용하십시오.
- 높이 조절 장치를 다른 용도로 사용하지 마십시오. 높이 조절 장치를 프로젝터를 운반하거나 벽 또는 천장에 걸어두는 용도로 오용하게 되면 프로젝터를 손상시킬 위험이 있습니다.
- 프로젝터를 부드러운 케이스에 넣어 택배 또는 탁송하지 마십시오. 부드러운 케이스 안의 프로젝터가 손상될 수 있습니다.
- 프로젝터의 사용량이 많을 경우에는 팬 모드를 높음으로 선택하여 프로젝터가 과열되는 것을 방지하십시오. (Fan [Mode](#page-104-0) 참조)
- 프로젝터가 켜져 있을 때 벽면 콘센트 또는 프로젝터에서 전원 케이블을 뽑지 마십시오. 프로젝터의 AC 입력 커넥터 및(또는) 전원 케이블의 플러그 단자가 손상될 수 있습니다.
- 프로젝터가 켜져 있을 때 AC 전원 공급 장치를 끄려면 스위치와 차단기가 장착된 파워스트립을 사용하십시오.
- 프로젝터의 전원이 꺼진 후 냉각되는 동안에는 전원이 연결되지 않습니다.
- 프로젝터 뒷면의 환기구를 만지지 마십시오. 프로젝터 사용 중 또는 사용 직후에는 뜨거울 수 있습니다.
- 램프를 켠 후, POWER LED 가 녹색으로 점멸하는 60 초 동안에는 AC 전원을 끄지 마십시오. 램프 수명이 단축될 수 있습니다.
- 렌즈를 교체하는 동안 렌즈 개구부 근처에 손을 대지 마십시오. 렌즈를 교체할 때 손가락이나 손이 끼여 부상을 입을 수 있습니다.

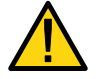

# 리모콘 유의 사항

- 리모콘을 주의해서 다루십시오.
- 리모콘이 물에 젖으면 즉시 닦아서 말려주십시오.
- 지나친 열과 습기를 피해주십시오.
- 배터리를 가열 또는 분해하거나 불 속에 버리지 마십시오.
- 리모콘을 장시간 사용하지 않을 경우에는 배터리를 빼놓으십시오.
- 배터리의 (+/–) 극을 올바르게 설치했는지 확인하십시오.
- 사용하던 배터리와 새 배터리를 함께 사용하거나 서로 다른 종류의 배터리를 함께 사용하지 마십시오.
- 수명이 다한 배터리는 사용 지역의 규정을 준수하여 폐기하십시오.

#### 램프 교체

램프를 교체하려면 [107](#page-117-0) 페이지의 설명에 따르십시오.

다음 메시지가 스크린에 나타나면 램프를 교환하십시오.

The lamp has reached the end of its usable life. Please replace the lamp.

램프 수명이 다한 후에도 램프를 계속 사용하게 되면 램프 전구가 파손되어 유리 파편이 램프 케이스 안에 떨어질 수 있습니다. 유리 파편을 만지지 마십시오. 부상을 입을 수 있습니다.

이러한 상황이 발생하면 대리점에 의뢰하여 램프를 교체하십시오.

#### 중요 램프 특성

본 프로젝터는 고압 수은 램프를 광원으로 사용합니다.

수은 램프의 특성상 사용기간이 오래되면 밝기가 점차 어두워집니다. 램프를 반복해서 껐다가 켜면 밝기가 감소될 가능성이 커집니다.

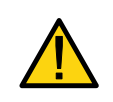

주의**:** 

천장에 설치된 프로젝터의 램프를 제거하기 전에 프로젝터 아래에 아무도 없는지 확인하십시오. 램프가 파손된 경우, 유리 파편이 떨어질 수 있습니다.

# <span id="page-8-0"></span>목차

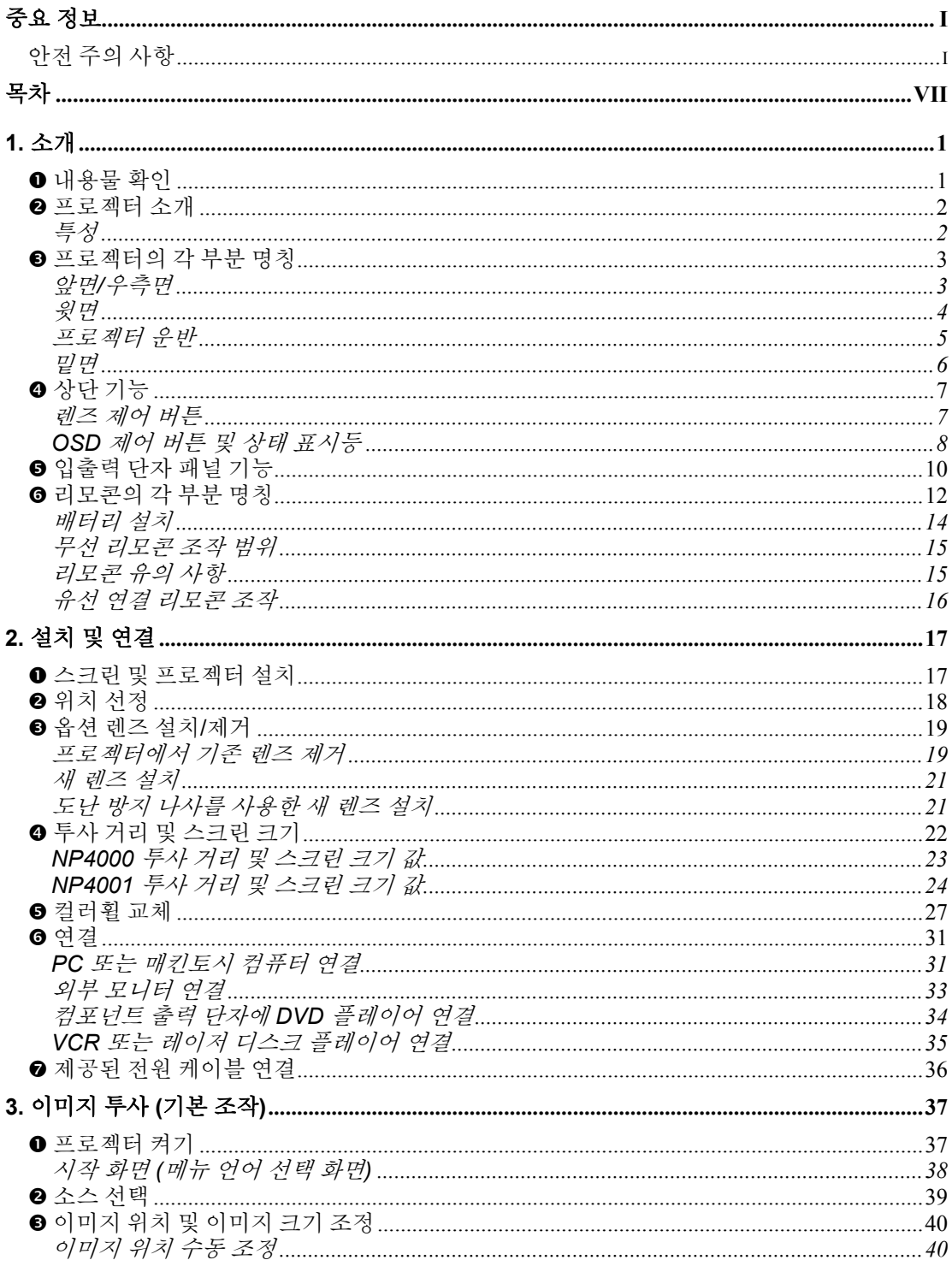

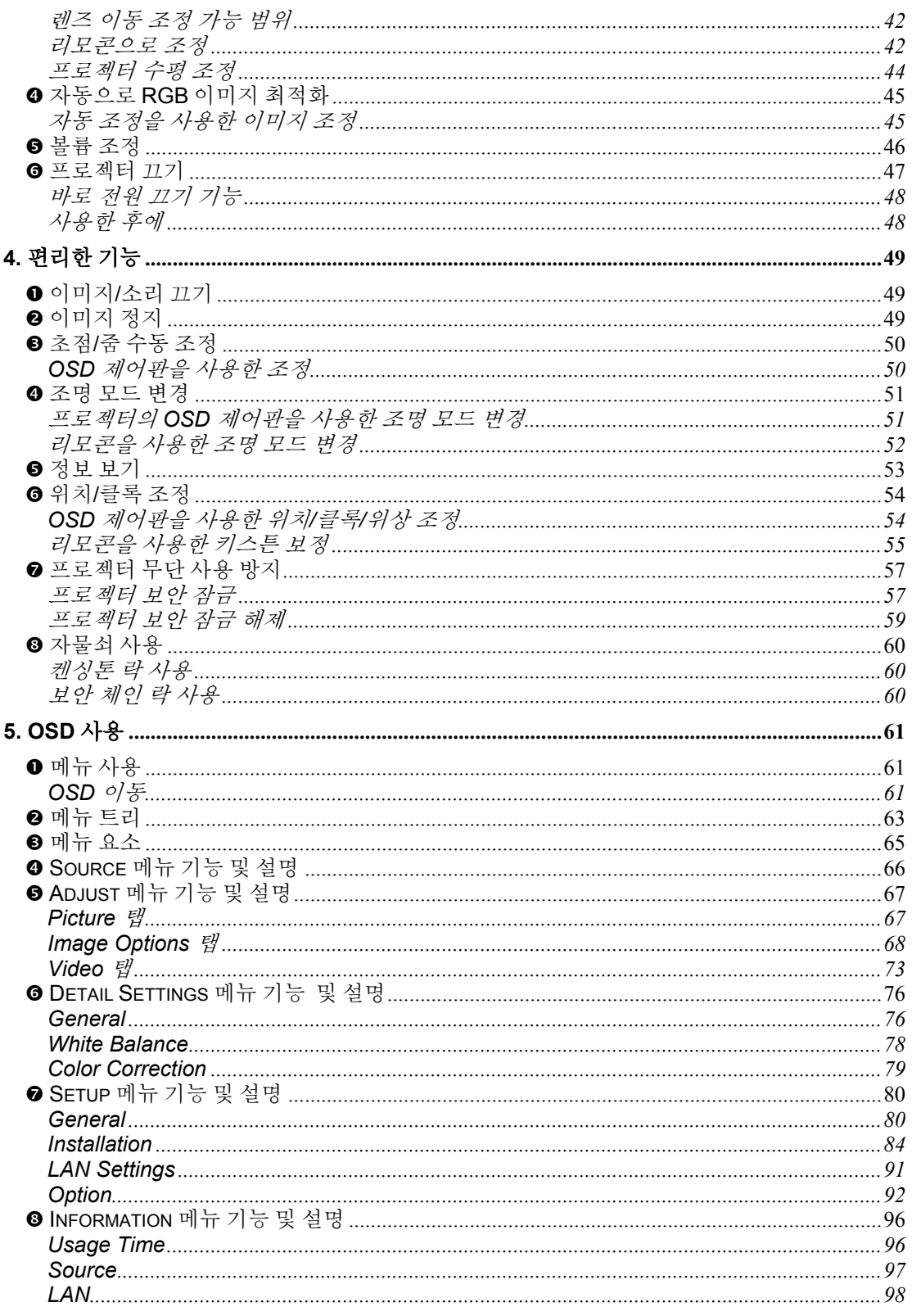

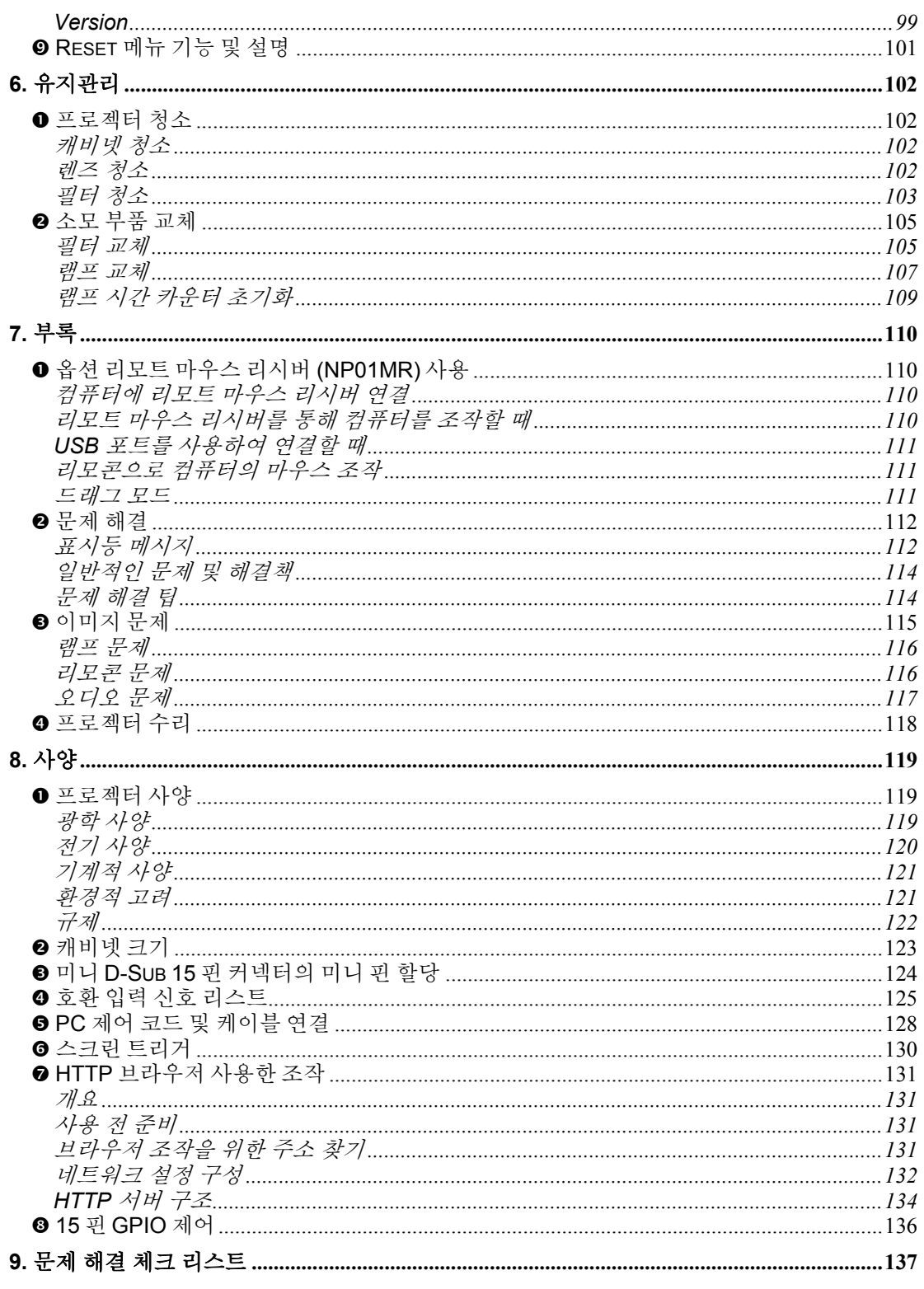

<span id="page-11-0"></span>1. 소개

# $\bullet$  내용물 확인

프로젝터가 포장된 상자를 주의해서 열고 다음의 물품들이 모두 들어있는지 확인하십시오:

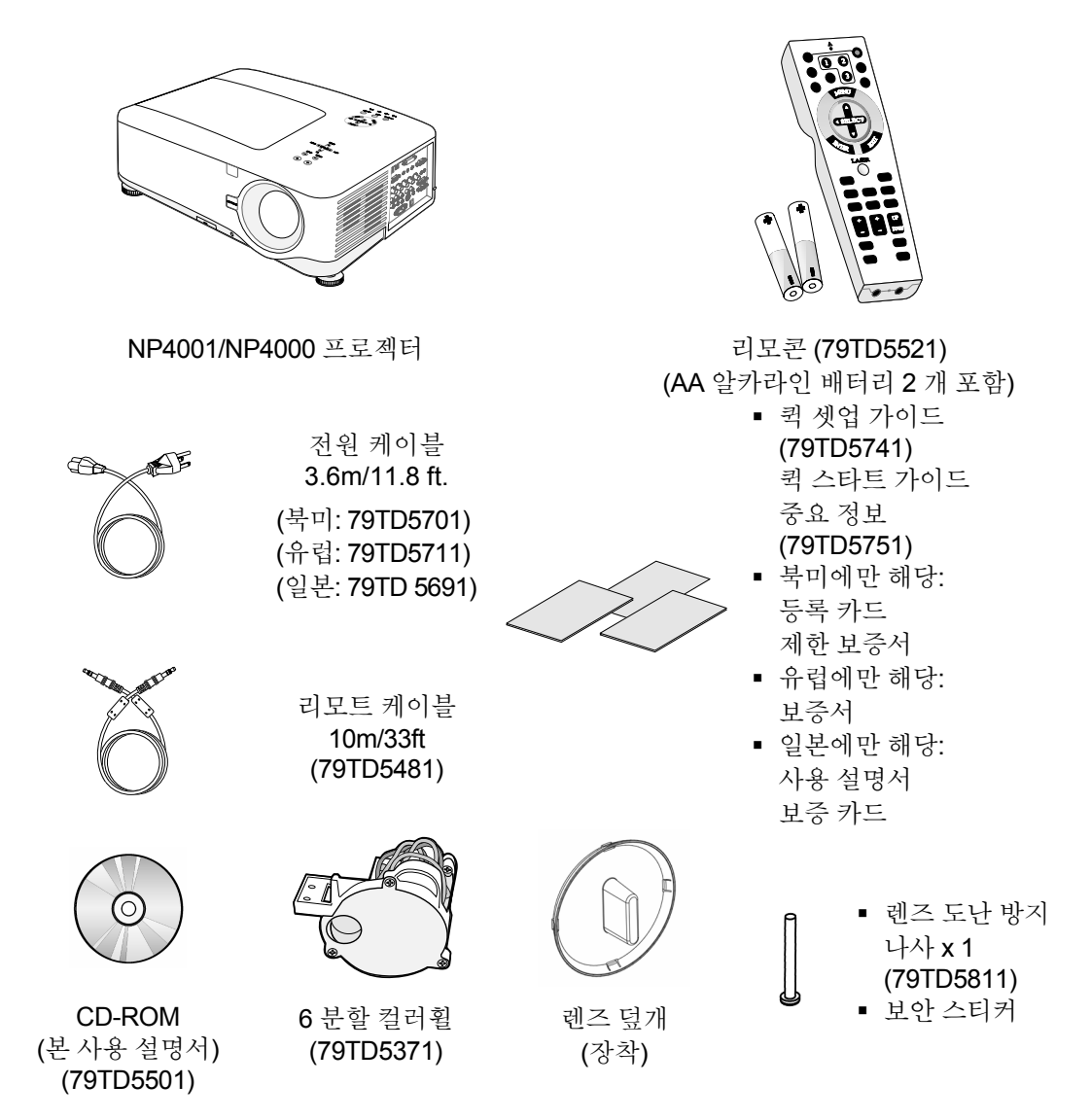

누락되거나 파손된 물품, 작동되지 않는 물품이 있으면 즉시 구입처에 문의하십시오.

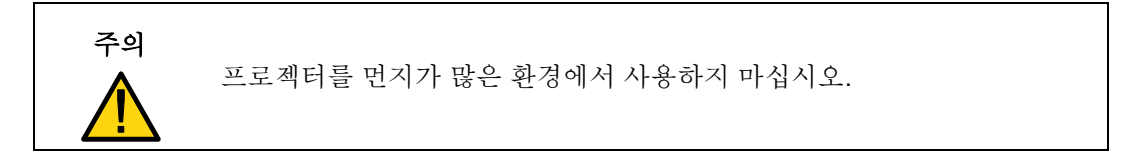

# <span id="page-12-0"></span><sup>2</sup> 프로젝터 소개

특성

- 고해상도의 DLP 프로젝터
- 네이티브 WXGA 지워 (NP4001 에만 해당) WXGA (1280 x 768) 해상도는 15:9 화면비의 와이드 스크린 디스플레이를 제공합니다.
- $\bullet$  고휘도

4 분할 컬러휠을 통해 5200 루멘 (NP4000) 및 4500 루멘 (NP4001)의 고휘도 밝기를 제공합니다.

- 듀얼 램프 시스템 이중 램프 시스템은 여분의 램프를 통해 램프 수명을 연장하고 에너지를 절약할 수 있습니다.
- 베이어닛 마운트를 채용한 옵션 렌즈

5 종류의 옵션 렌즈가 있습니다.

- 렌즈 이동, 줌, 초점 기능으로 공간 선정의 유연성 렌즈를 상하좌우로 이동할 수 있어 스크린 중앙이 아닌 위치에서도 투사가 가능합니다. 줌과 초점을 이용해 쉽고 빠르게 조정할 수 있습니다.
- 바로 전원 끄기 및 자동 시작 본 프로젝터에는 " 바로 전원 끄기" 기능이 있습니다. 이 기능을 사용하면 스위치와 차단기가 장착된 파워스트립을 이용하여 바로 프로젝터를 끌 수 있습니다. (이미지 투사 중에도 가능)

#### 참고*:*

바로 전원 끄기 기능은 프로젝터를 켜고 이미지 투사를 시작한 후*,* 최소 *20* 분이 지나야 사용할 수 있습니다*.*  프로젝터를 끈 후에는 바로 전원 케이블을 분리할 수 있습니다*.*  자동 시작을 사용하면 리모콘 또는 프로젝터 캐비넷에 있는 전원 *(*켜기*/*대기*)*  버튼을 사용할 필요가 없습니다*.* 

- z 다양한 입력 포트 및 포괄적인 시스템 제어 인터페이스 본 프로젝터는 BNC, DVI-D, 아날로그 RGB, 컴포넌트, S-비디오 및 컴포지트 입력 신호를 지원합니다.
- 3W+3W 스테레오 스피커 3W x 2 스피커가 내장되어 있습니다.
- 프로젝터 무단 사용 방지 암호 보호를 위해 강화된 스마트 보안 설정, 캐비넷 제어판 잠금 기능으로 무단 사용 및 조정, 도난을 방지할 수 있습니다.
- z 유선 네트워킹용 통합 RJ-45 커넥터로 속성 관리 가능
- BrilliantColor™ 와 6 분할 컬러휠의 조합으로 더욱 사실적인 색상 표현

# <span id="page-13-0"></span>● 프로젝터의 각 부분 명칭

앞면*/*우측면

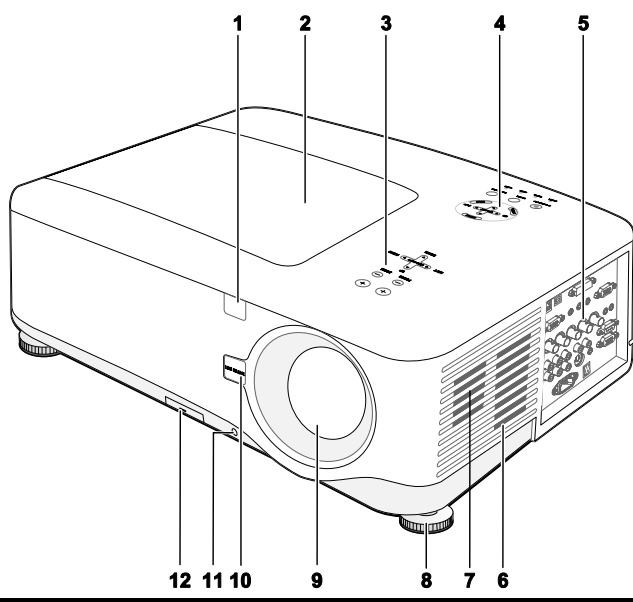

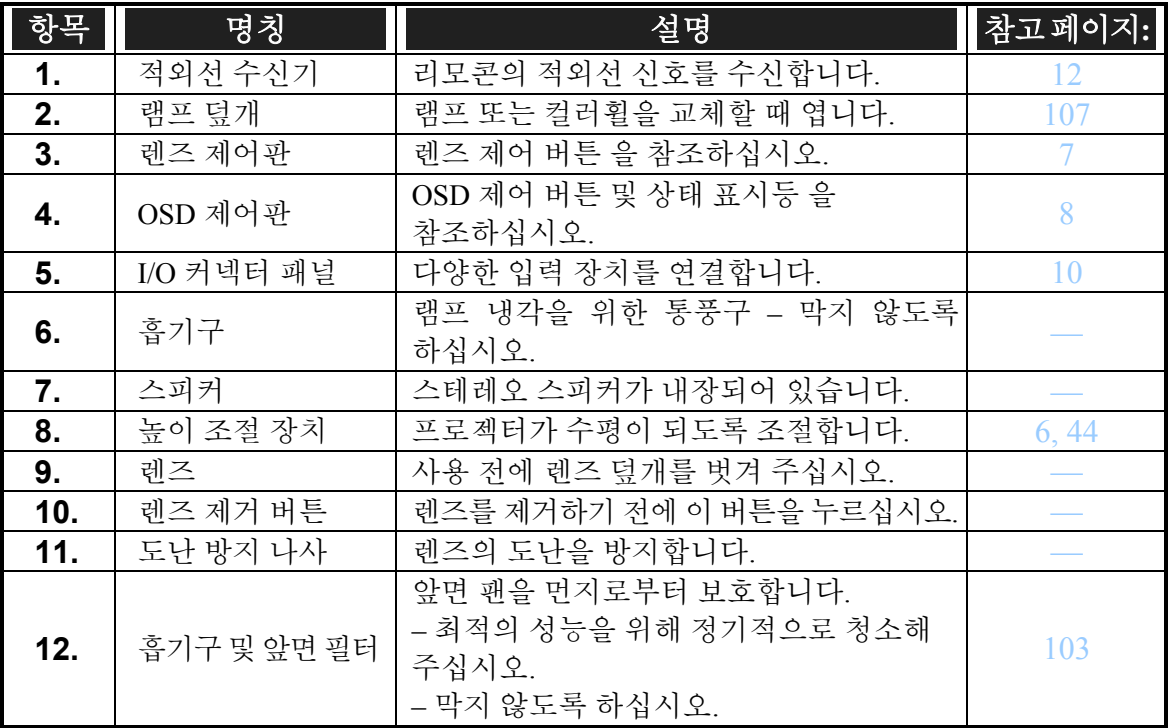

중요*:* 

프로젝터의 환기구는 램프를 식히기 위해 원활한 공기 순환이 이뤄져야 합니다*.*  환기구를 막지 않도록 하십시오*.* 

<span id="page-14-0"></span>윗면

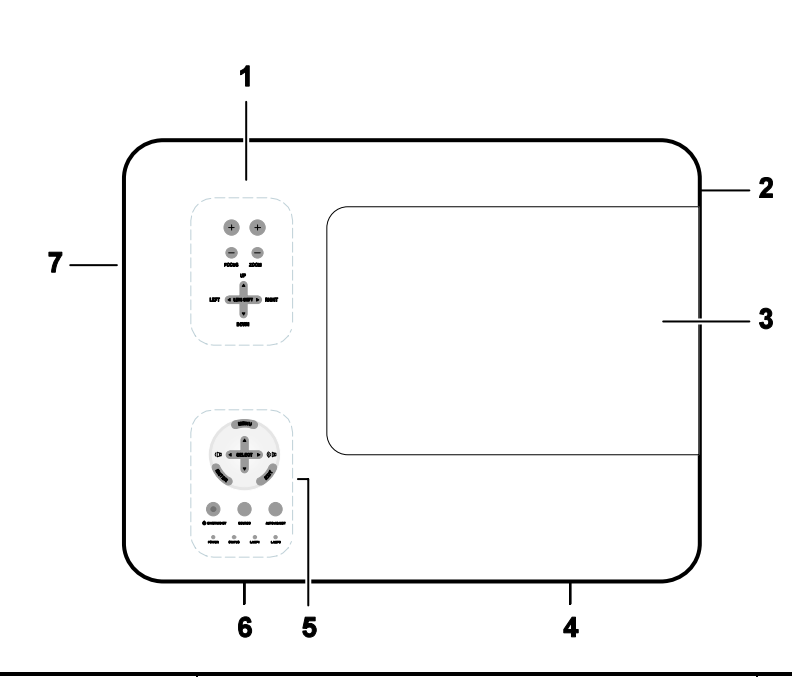

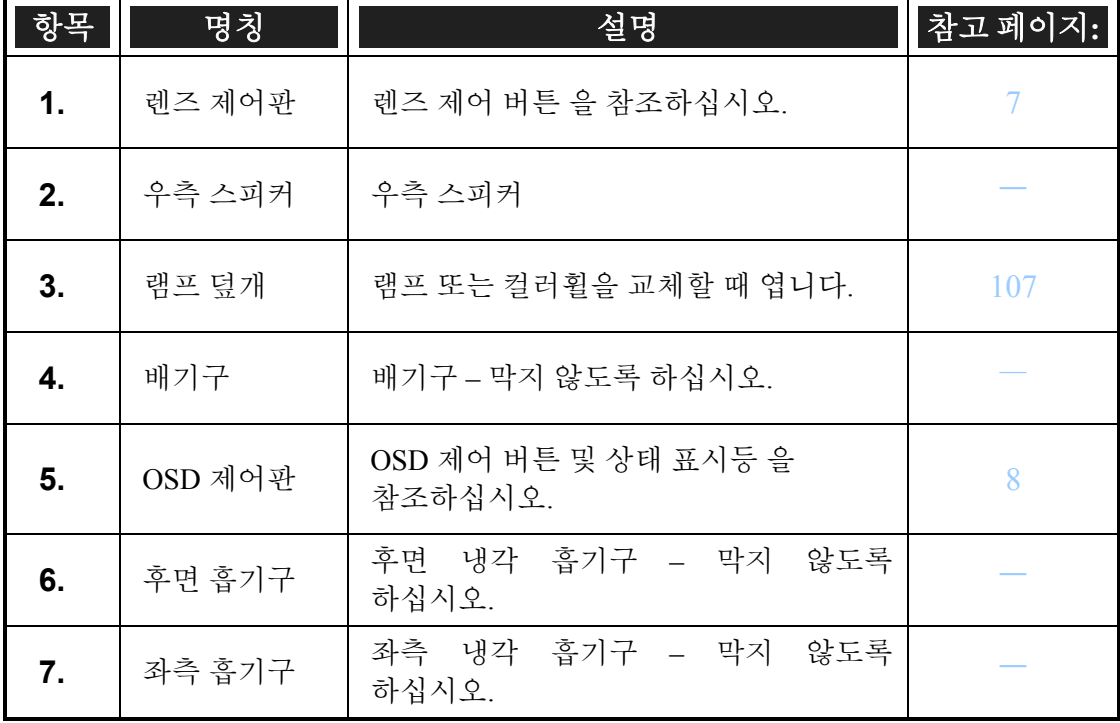

## <span id="page-15-0"></span>프로젝터 운반

항상 손잡이를 잡고 프로젝터를 운반하십시오.

프로젝터를 이동하거나 운반하기 전에 전원 케이블 및 연결된 모든 케이블을 분리하십시오.

프로젝터를 이동하거나 사용하지 않을 때는 렌즈 덮개를 닫아 주십시오.

다음 설명에 따라 프로젝터의 손잡이를 빼내십시오.

1. 프로젝터를 제어판이 아래로 향하도록 세웁니다.

## 참고*:*

캐비넷을 잡고 프로젝터를 세우십시오*.* 손잡이를 잡고 프로젝터를 세우지 마십시오*.* 

2. 손잡이가 완전히 나올 때까지 그림과 같은 방향으로 들어올립니다.

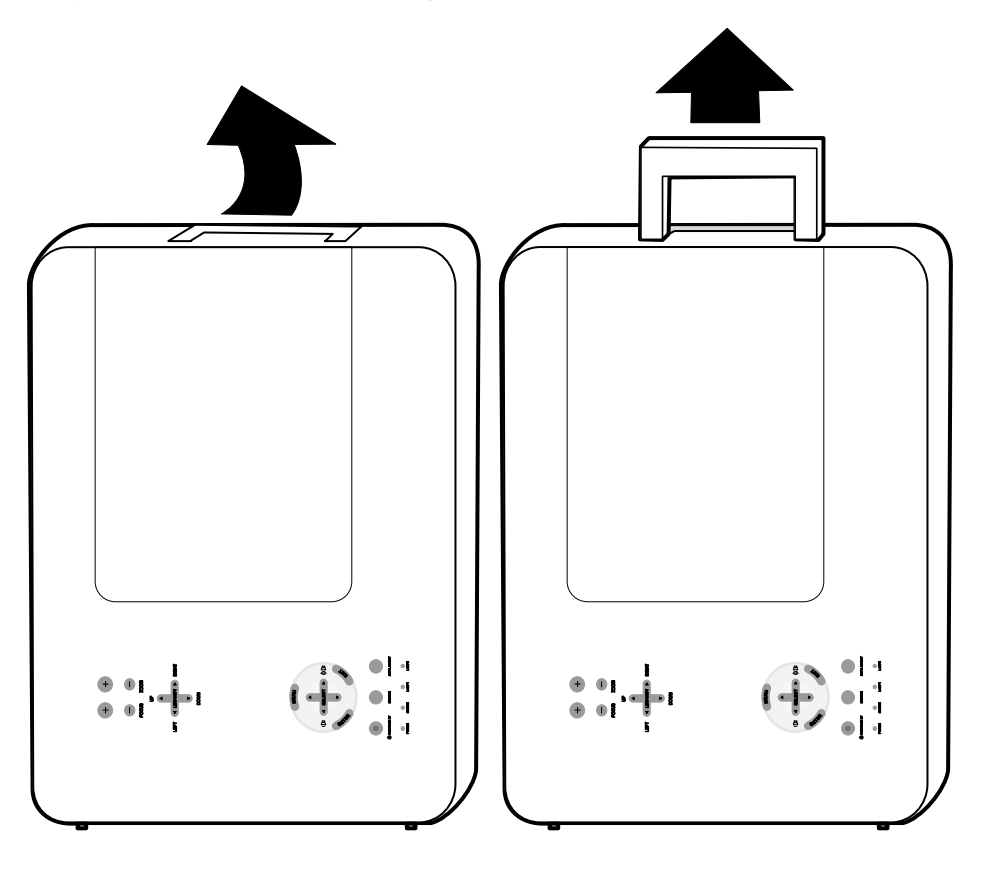

<span id="page-16-0"></span>밑면

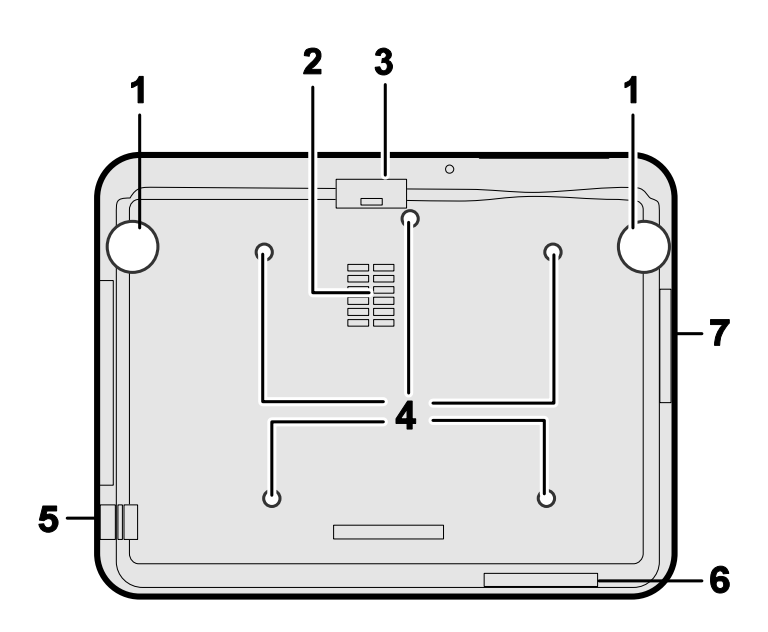

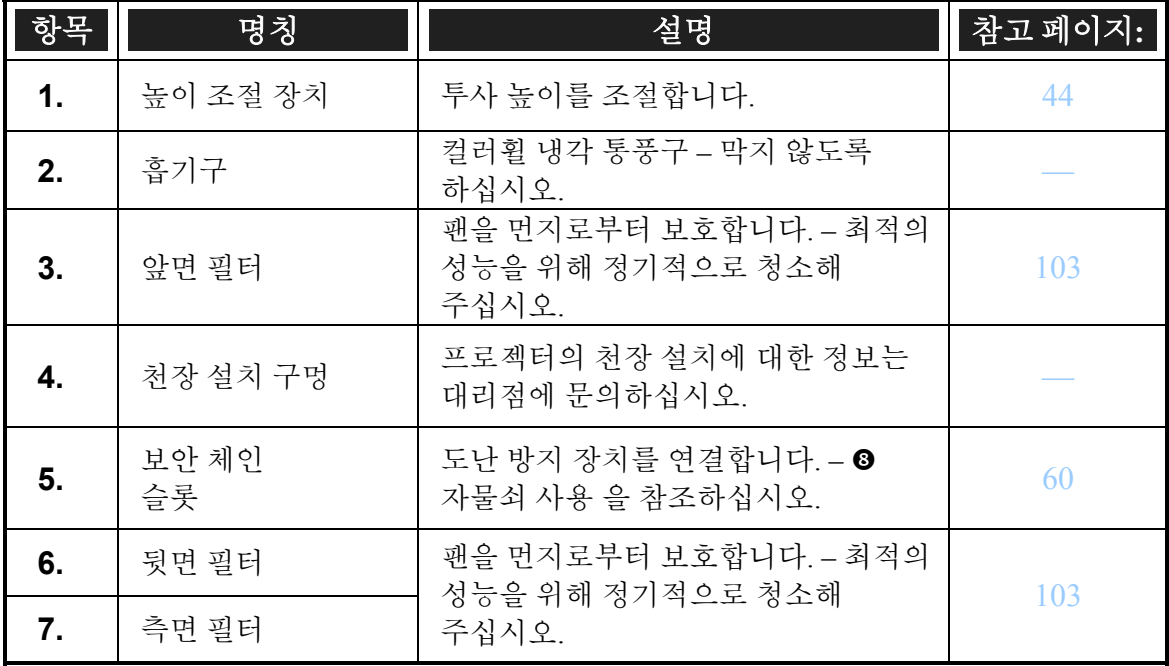

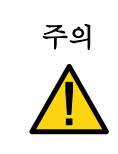

프로젝터를 천장에 설치할 경우, 승인된 설치 장비와 M4 나사를 사용하십시오; 나사의 길이는 12mm 를 넘지 않아야 하며; 원활한 환기를 위해 천장/벽과의 간격은 50/50 cm (20/20 inch) 를 유지하고; 형광 램프와의 거리는 프로젝터 앞뒤로 최소 50 cm 를 유지하십시오. 영구적인 설치는 사용 지역의 규제에 따르십시오.

# <span id="page-17-0"></span> $\bullet$  상단 기능

렌즈 제어 버튼

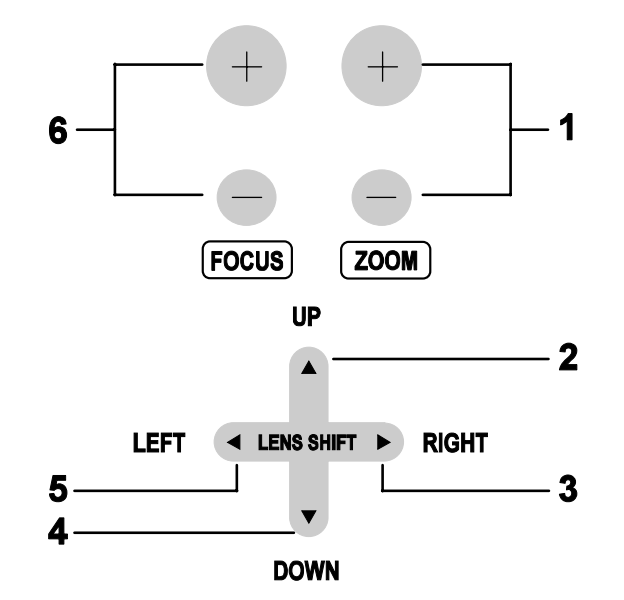

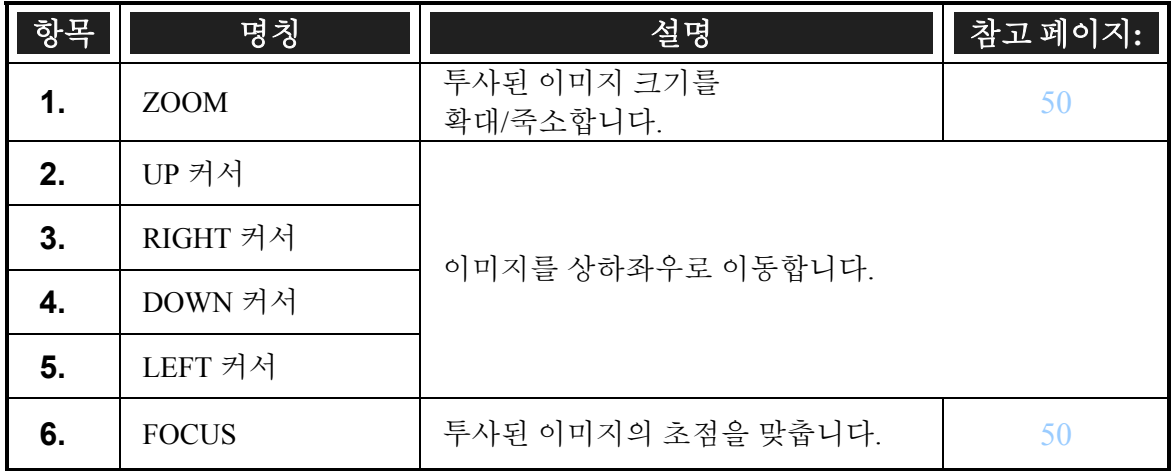

# <span id="page-18-0"></span>*OSD* 제어 버튼 및 상태 표시등

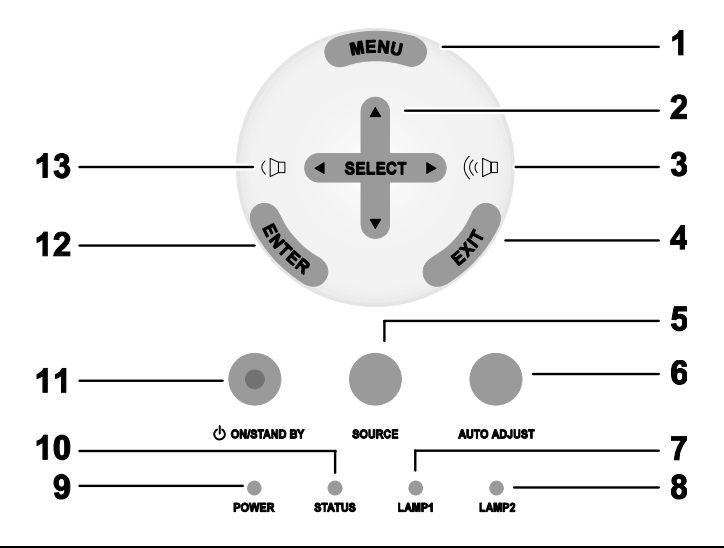

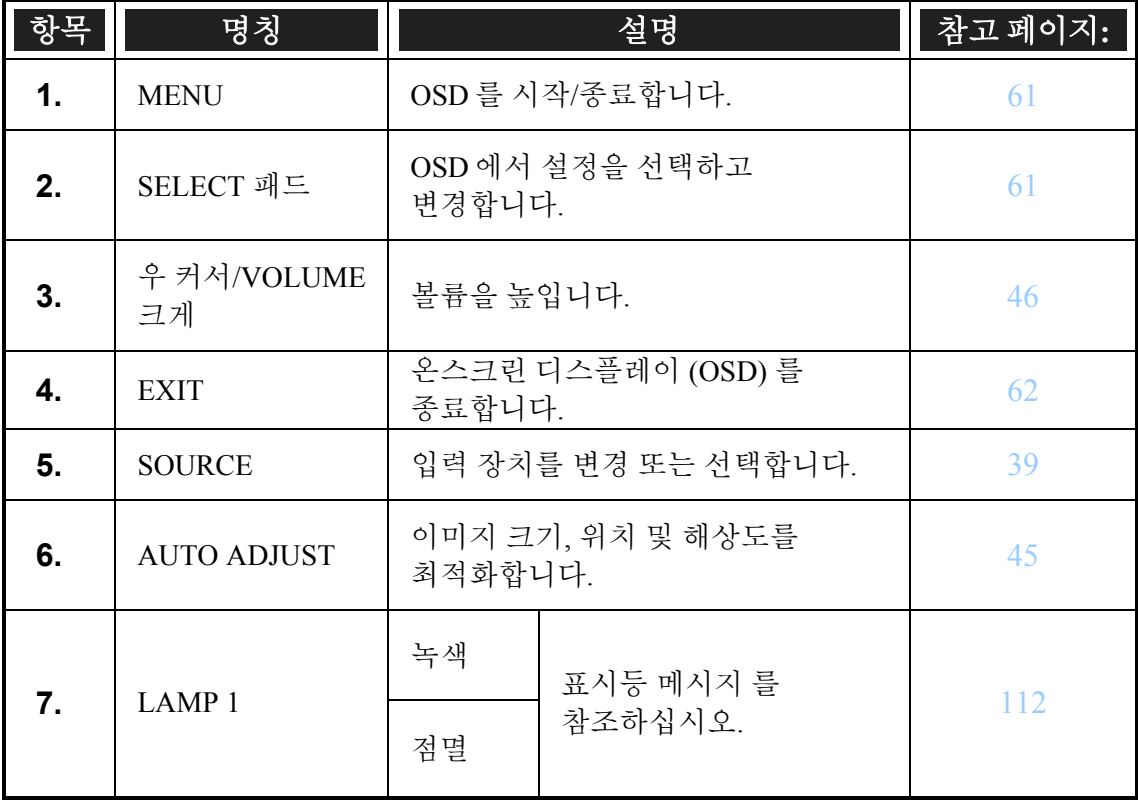

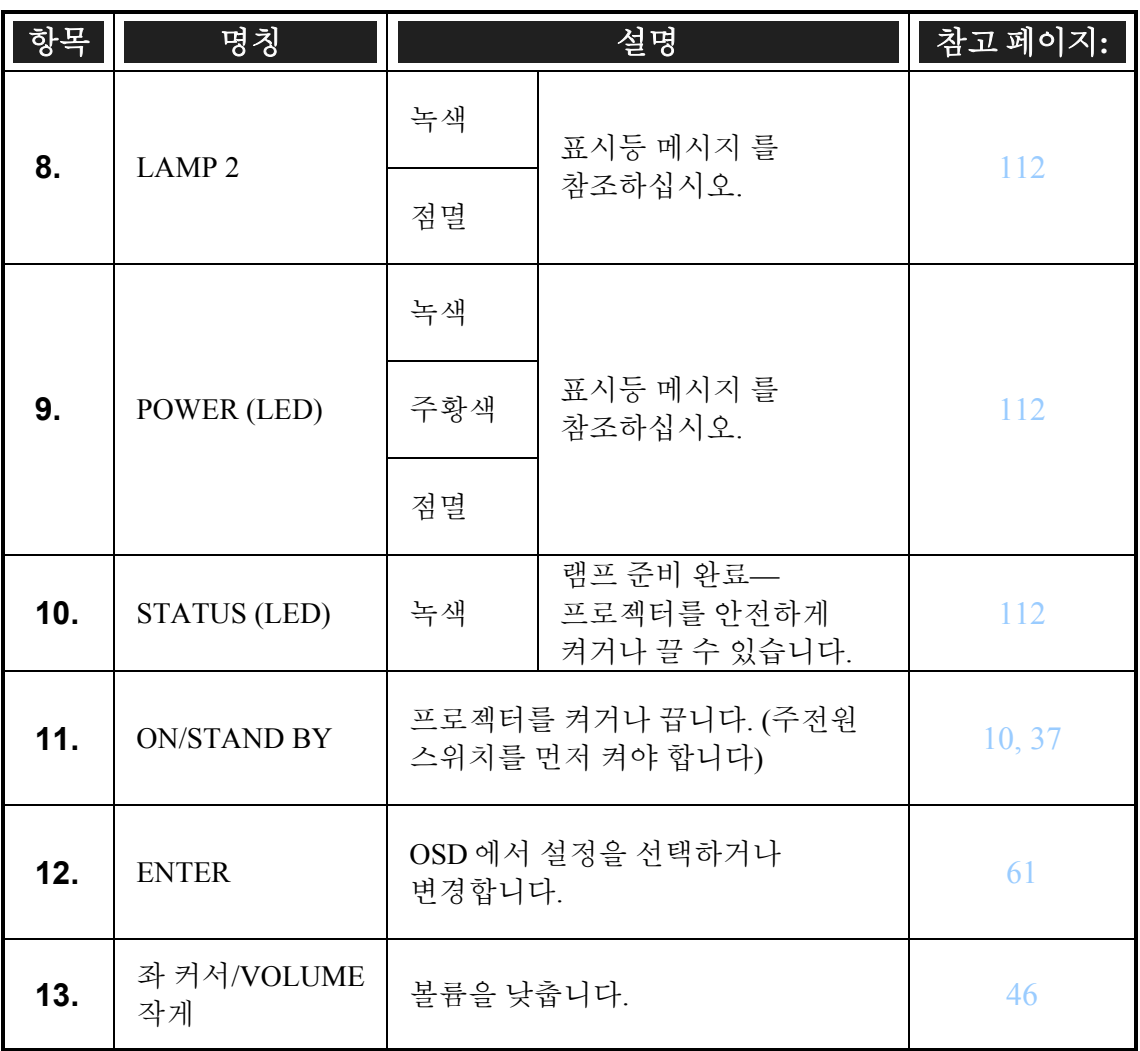

<span id="page-20-0"></span>● 입출력 단자 패널 기능

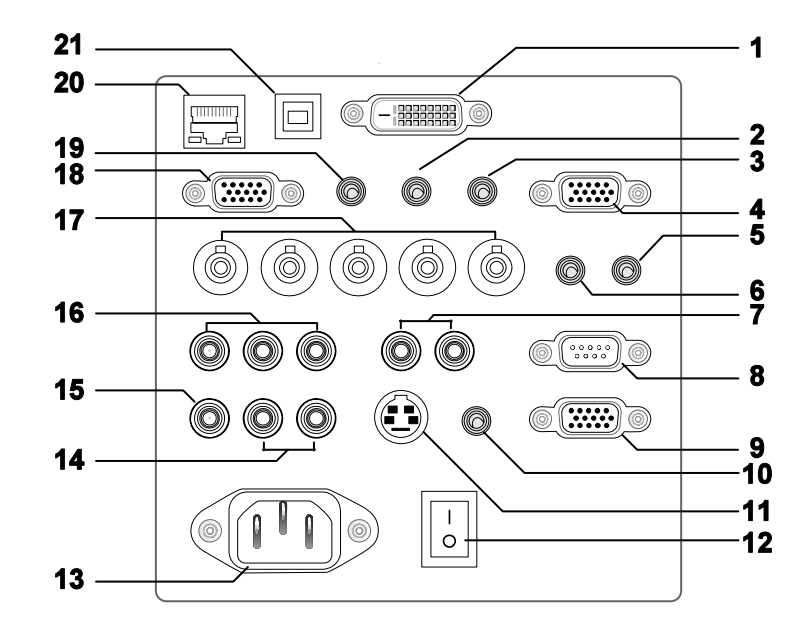

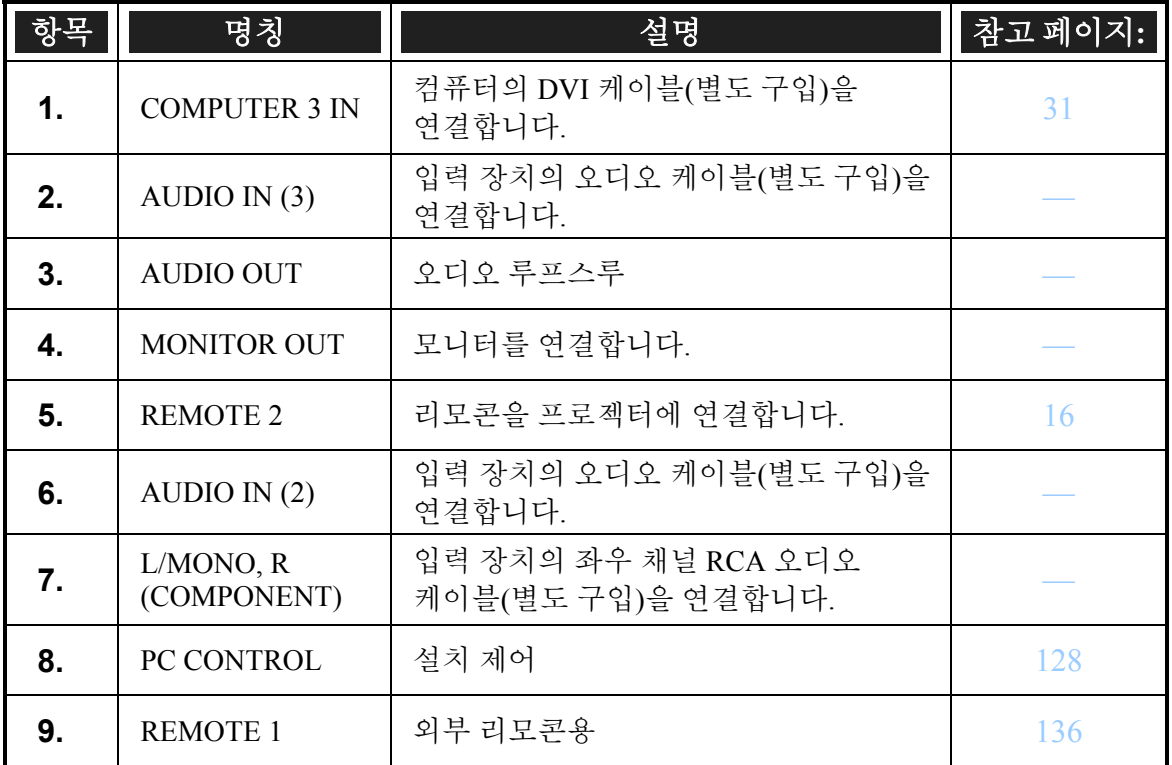

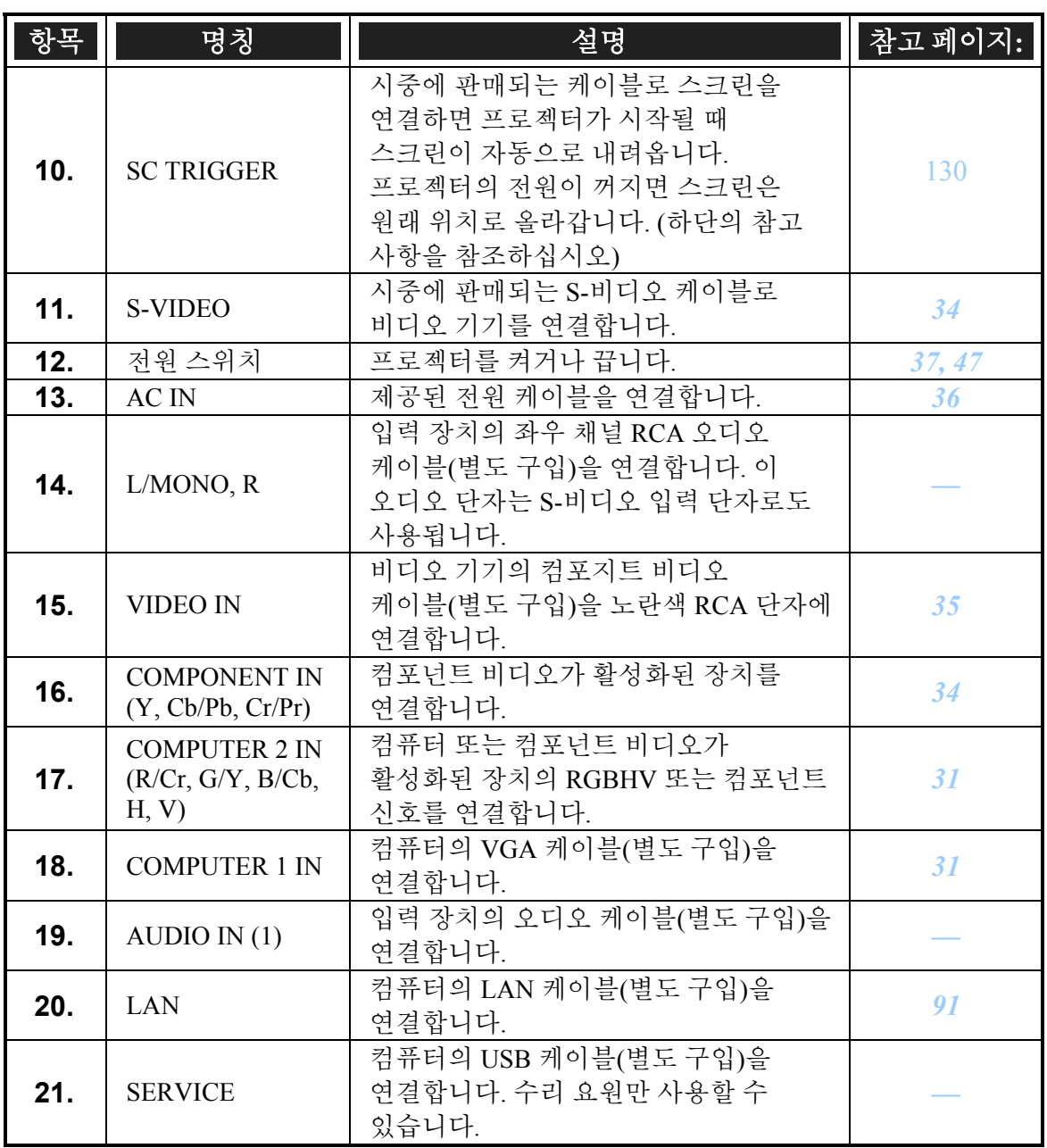

#### 참고*:*

y 이 기능을 사용하려면 *OSD* 에서 스크린 트리거 기능을 활성화해야 합니다*.* 

y 스크린 컨트롤러는 제조업체에서 제공하고 지원합니다*.* 

y 이 단자를 다른 용도로 사용하지 마십시오*.* 유선 리모콘을 트리거 미니 잭에 연결하면 리모콘이 손상됩니다*.* 

<span id="page-22-0"></span>1. 소개

# 5 리모콘의 각 부분 명칭

프로젝터와 함께 제공되는 리모콘은 인체 공학적 설계와 실용성을 겸비하여, 볼륨 및 줌 제어, 프레임 정지와 같은 기능 및 유용한 레이저 포인팅 툴을 포함합니다. 각 버튼 위치와 기능은 다음 그림과 표를 참조하십시오.

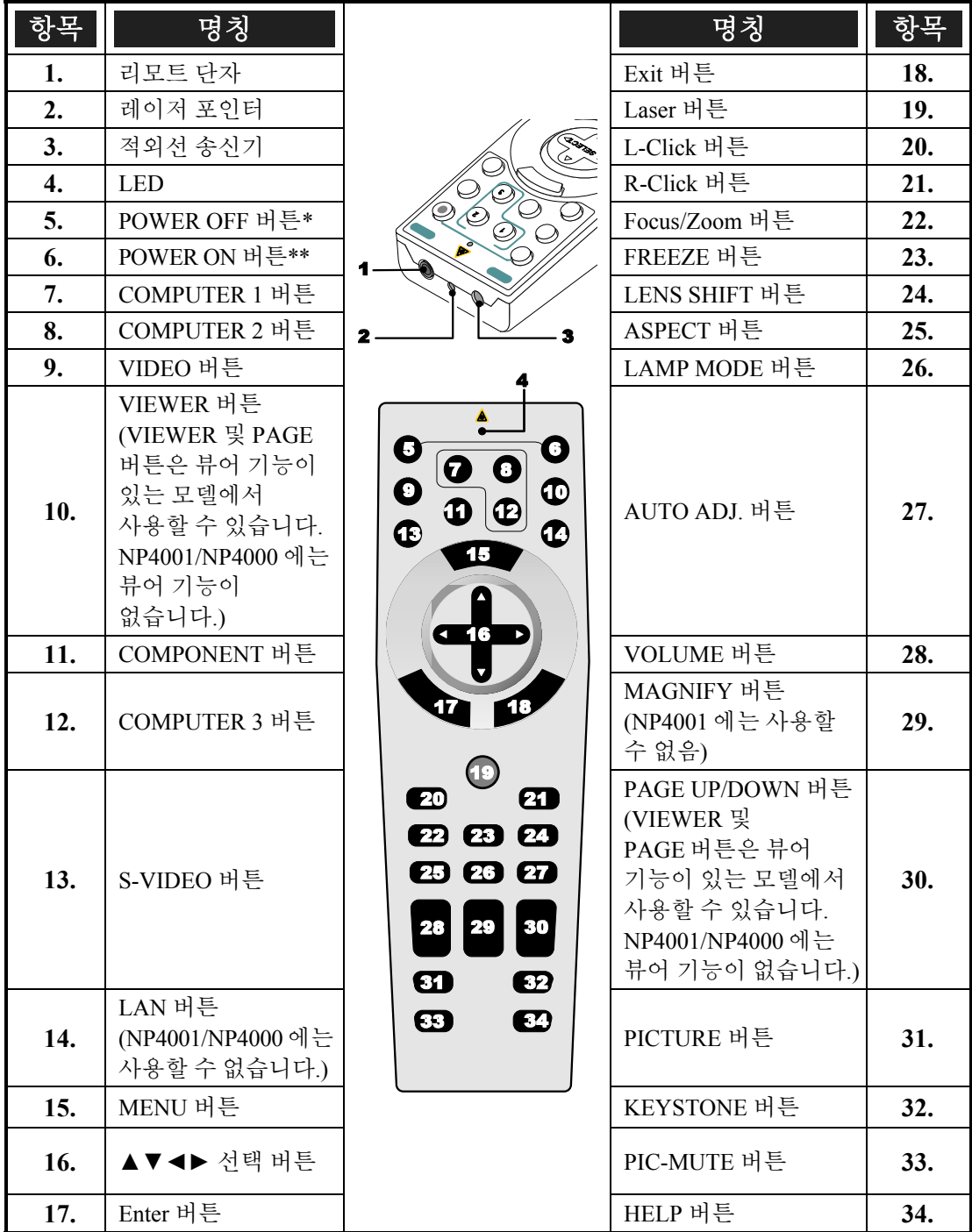

#### 중요*:*

*1.* 밝은 형광 조명이 켜져 있는 환경에서 프로젝터를 사용하지 마십시오*.* 형광 조명의 특정 고주파수가 리모콘 조작을 방해할 수 있습니다*.* 

*2.* 리모콘과 프로젝터 사이에 장애물이 없도록 하십시오*.* 리모콘과 프로젝터 사이에 장애물이 있을 경우에는 프로젝터 스크린과 같은 반사면에 신호를 반사시킬 수 있습니다*.* 

*3.* 프로젝터의 버튼과 키는 리모콘의 해당 버튼과 동일한 기능을 지닙니다*.* 본 사용 설명서에서는 리모콘의 버튼을 기준으로 <sup>그</sup> 기능을 설명합니다*.* 

#### 참고*:*

*\**프로젝터를 끄려면 *POWER OFF* 버튼을 두 번 누르십시오*. \*\**프로젝터를 켜려면 *POWER ON* 버튼을 *2* 초 이상 누르십시오*.*  <span id="page-24-0"></span>1. 소개

# 배터리 설치

배터리는 프로젝터와 함께 제공되었지만 리모콘에 설치되어 있지는 않습니다. 배터리를 삽입(또는 교체)하려면 다음 절차에 따르십시오.

**1.** 배터리 덮개의 잠금 걸쇠(A)<sup>를</sup> 누르고 화살표 방향(B)으로 밀어서 여십시오.

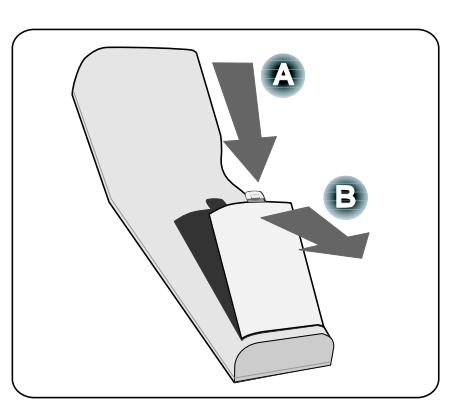

**2.** 제공된 배터리를 그림과 같이 (+/-) 극을 맞춰 삽입하십시오.

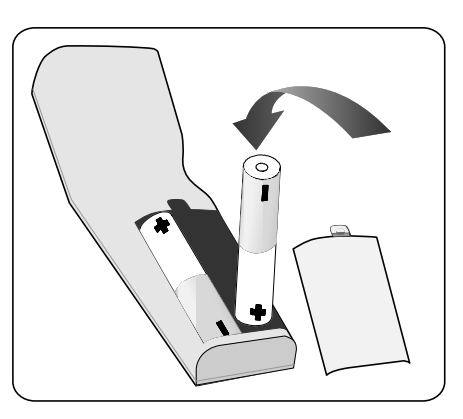

**3.** 배터리 덮개(A)<sup>를</sup> 원래대로 놓고 잠금 걸쇠가 찰칵하고 제자리에 맞도록 살짝 누릅니다(B).

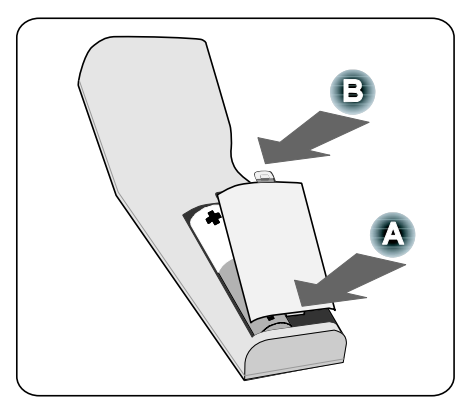

## <span id="page-25-0"></span>무선 리모콘 조작 범위

적외선 신호는 프로젝터 캐비넷의 리모트 센서로부터 22 피트 (7m) 이내 및 60 도 각도 이내에서 조작됩니다.

리모콘과 센서 사이에 신호를 가로막는 장애물이 있거나 센서에 강한 빛이 비춰지면 프로젝터는 적외선 신호를 수신할 수 없습니다. 배터리 잔량이 부족할 경우에도 리모콘으로 프로젝터를 제대로 조작할 수 없게 됩니다.

## 리모콘 유의 사항

다음 유의 사항을 준수하면 리모콘을 올바르게 안전하게 조작할 수 있습니다.

- 리모콘을 주의해서 다루십시오.
- 리모콘이 물에 젖으면 즉시 닦아서 말려주십시오.
- 지나친 열과 습기를 피해주십시오.
- 배터리를 가열 또는 분해하거나 불 속에 버리지 마십시오.
- 장기간 사용하지 않을 경우에는 배터리를 제거하십시오.
- 배터리의 (+/-) 극을 올바르게 설치했는지 확인하십시오.
- 사용하던 배터리와 새 배터리를 함께 사용하거나 서로 다른 종류의 배터리를 함께 사용하지 마십시오.
- 수명이 다한 배터리는 사용 지역의 규정을 준수하여 폐기하십시오.

#### <span id="page-26-0"></span>1. 소개

## 유선 연결 리모콘 조작

제공된 리모트 케이블의 한쪽 끝을 프로젝터의 리모트 2 단자 ([10](#page-20-0) 페이지의 ● [입출력](#page-20-0) 단자 [패널](#page-20-0) 기능 참조) 에 연결하고 다른 쪽 끝을 리모콘의 리모트 단자 ( [12](#page-22-0) 페이지의 ⊙ [리모콘의](#page-22-0) 각 부분 명칭, 항목 1 참조) 에 연결하십시오.

#### 참고*:*

리모트 케이블을 입출력 단자 패널의 리모트 *2* 단자에 연결하면 리모콘을 무선으로 조작할 수 없습니다*.* 

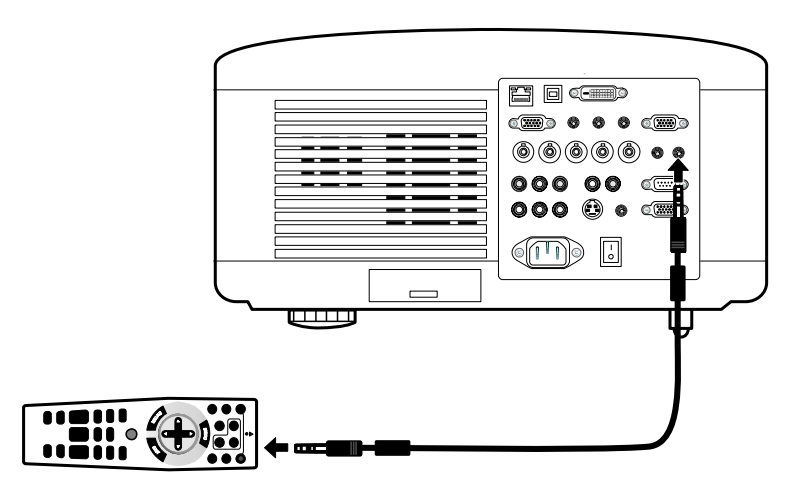

# <span id="page-27-0"></span>2. 설치 및 연결

# ■ 스크린 및 프로젝터 설치

이 섹션에서는 프로젝터를 설치하고 비디오 및 오디오 소스를 연결하는 방법을 간략하게 소개합니다.

본 프로젝터는 설치 및 사용이 매우 간단합니다. 시작하기 전에 먼저 다음 사항을 준비하여 주십시오.

- 스크린과 프로젝터를 설치하여 주십시오.
- 컴퓨터 또는 비디오 기기를 프로젝터에 연결하여 주십시오. [31,](#page-41-0) [32](#page-42-0), [33,](#page-43-0) [34,](#page-44-0) 및 [35](#page-45-0) 페이지의 © [연결](#page-41-0) 을 참조하십시오.
- 제공된 전원 케이블을 연결하십시오. [36](#page-46-0) 페이지의 @ [제공된](#page-46-0) 전원 케이블 연결 을 참조하십시오 .

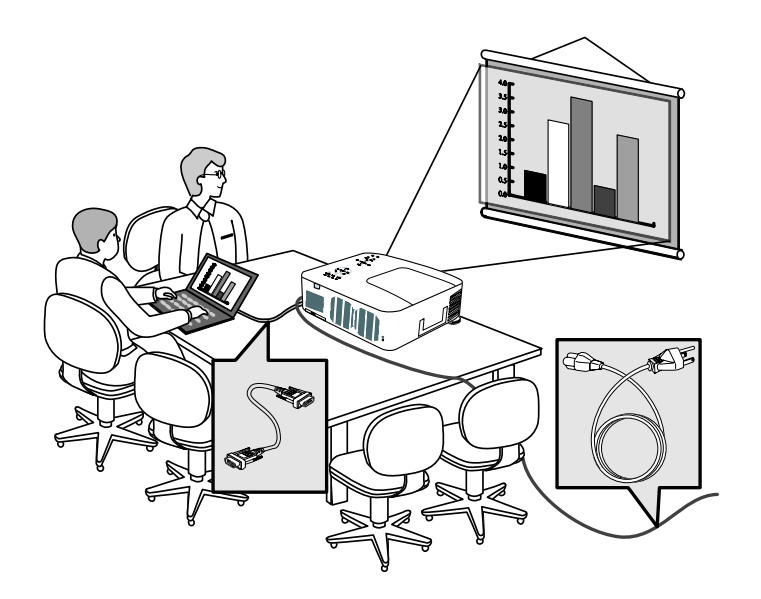

참고*:* 

프로젝터를 이동하기 전에 전원 케이블 및 연결된 모든 케이블을 분리하십시오*.*  프로젝터를 이동하거나 사용하지 않을 때는 렌즈 덮개를 닫아 주십시오*.* 

# <span id="page-28-0"></span> $\Theta$  위치 선정

프로젝터를 올바르게 설치해야 최적의 성능이 구현되고 부품을 오래 사용할 수 있습니다. 프로젝터를 설치할 때 다음 사항을 주의하십시오.

- 프로젝터를 설치할 테이블이나 스탠드는 평평하고 견고해야 합니다.
- 프로젝터를 스크린과 직각이 되도록 설치하십시오.
- 케이블이 발에 걸리지 않도록 유의해서 설치하십시오.

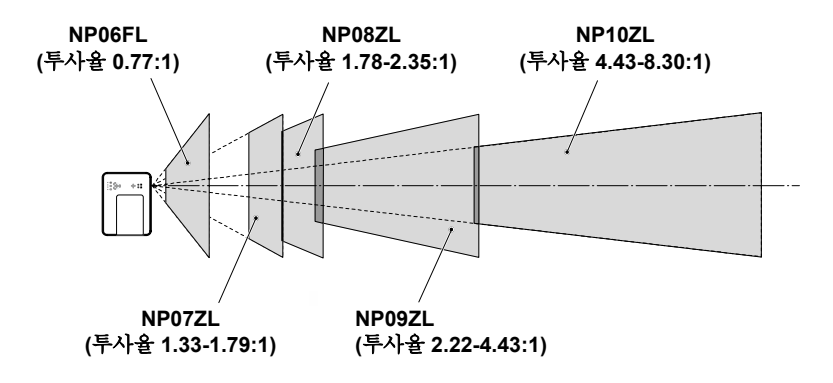

# <span id="page-29-0"></span>p 옵션 렌즈 설치**/**제거

#### 주의**:**

- 프로젝터와 렌즈에는 정밀한 부품이 포함되어 있으므로 프로젝터나 렌즈를 흔들거나 누르지 마십시오.
- 옵션 렌즈를 프로젝터와 함께 운송할 경우, 프로젝터를 운송하기 전에 옵션 렌즈를 먼저 제거하십시오. 렌즈와 렌즈 교체 장치가 운송 중의 부적절한 취급으로 인해 손상될 수 있습니다.
- 렌즈를 제거하거나 설치하기 전에 프로젝터의 전원을 끄고 냉각팬이 멈출 때까지 기다렸다가 주전원 스위치를 꺼주십시오.
- 렌즈를 제거하거나 설치할 때 렌즈 표면을 만지지 마십시오.
- 렌즈 표면에 지문, 먼지 또는 기름이 묻지 않도록 주의하십시오. 렌즈 표면에 흠집을 내지 마십시오.
- 흠집이 생기지 않도록 평평한 면 위에 부드러운 천을 깔고 작업하십시오.
- 렌즈를 제거하여 보관할 경우에는 프로젝터에 렌즈 덮개를 부착하여 먼지가 들어가지 않도록 하십시오.

# 프로젝터에서 기존 렌즈 제거

**1.** 렌즈 덮개를 여십시오.

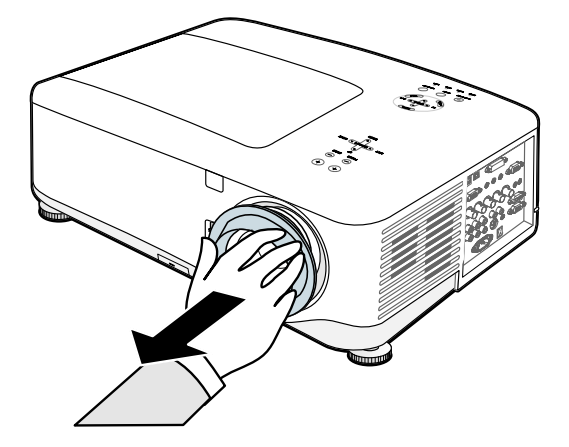

#### 2. 설치 및 연결

**2.** 렌즈 제거 버튼을 안으로 끝까지 누르고 렌즈를 시계 반대 방향으로 돌리십시오. 기존 렌즈가 풀릴 것입니다.

#### 참고*:*

렌즈 제거 버튼을 사용해도 렌즈를 제거할 수 없으면*,* 렌즈 도난 방지 나사가 렌즈를 고정하고 있을 수 있습니다*.* 이 경우에는 도난 방지 나사를 먼저 제거하십시오*.*

**3.** 기존 렌즈를 천천히 빼내십시오.

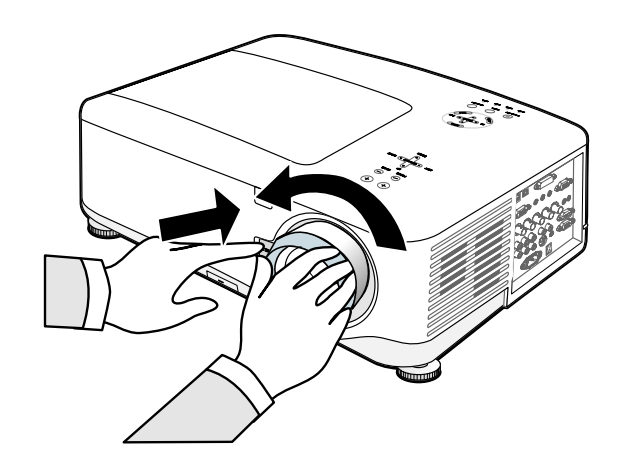

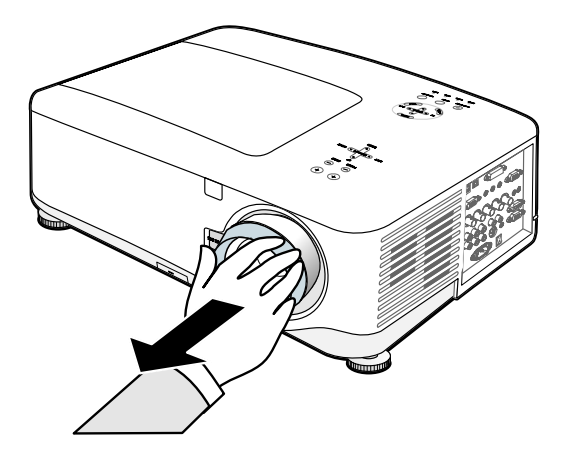

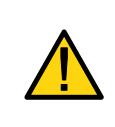

주의**:** 

렌즈를 프로젝터에 설치할 때, 옵션 렌즈 뒤에 있는 렌즈 덮개를 먼저 제거한 후에 옵션 렌즈를 프로젝터에 설치하십시오. 이 덮개를 제거하지 않으면 프로젝터에 손상을 줄 수 있습니다.

## <span id="page-31-0"></span>새 렌즈 설치

**1.** 화살표 표시가 위로 오도록 렌즈를 삽입하십시오.

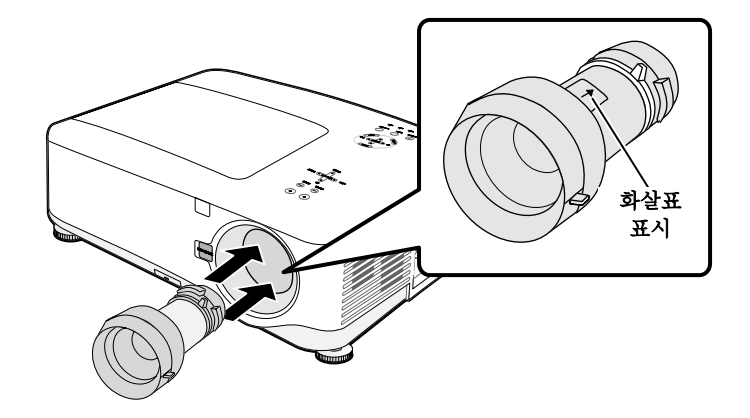

**2.** 찰칵하고 제자리에 맞을 때까지 렌즈를 시계 방향으로 돌리십시오.

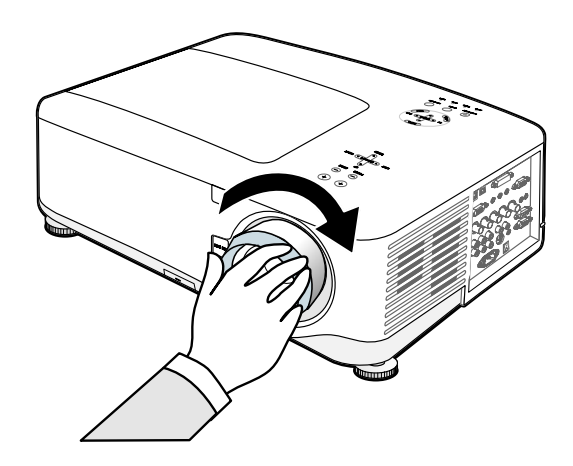

도난 방지 나사를 사용한 새 렌즈 설치

도난 방지 나사를 사용하면 렌즈의 도난을 방지할 수 있습니다. 제공된 도난 방지 나사를 앞면 하단에 죄어 주십시오.

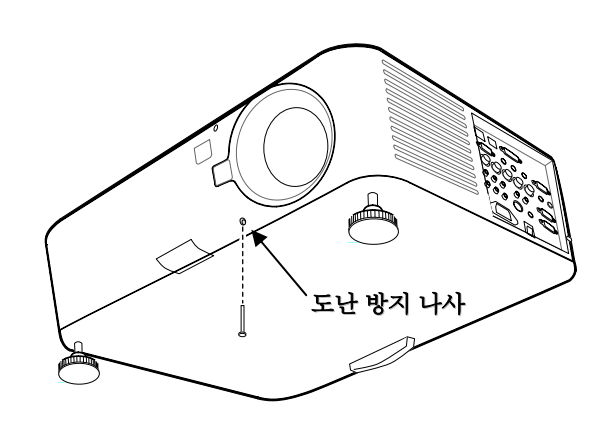

<span id="page-32-0"></span>2. 설치 및 연결

# ● 투사 거리 및 스크린 크기

NP08ZL 모델의 예:

프로젝터가 스크린이나 벽에서 멀어질수록 이미지는 확대됩니다. 이미지의 최소 크기는 프로젝터와 벽 또는 스크린과의 거리가 65 인치 (1.7 미터) 정도일 때 약 40 인치 (1 미터) 정도이며, 이미지의 최대 크기는 프로젝터와 벽 또는 스크린과의 거리가 843 인치 (21.4 미터) 정도일 때, 약 500 인치 (12.7 미터) 입니다.

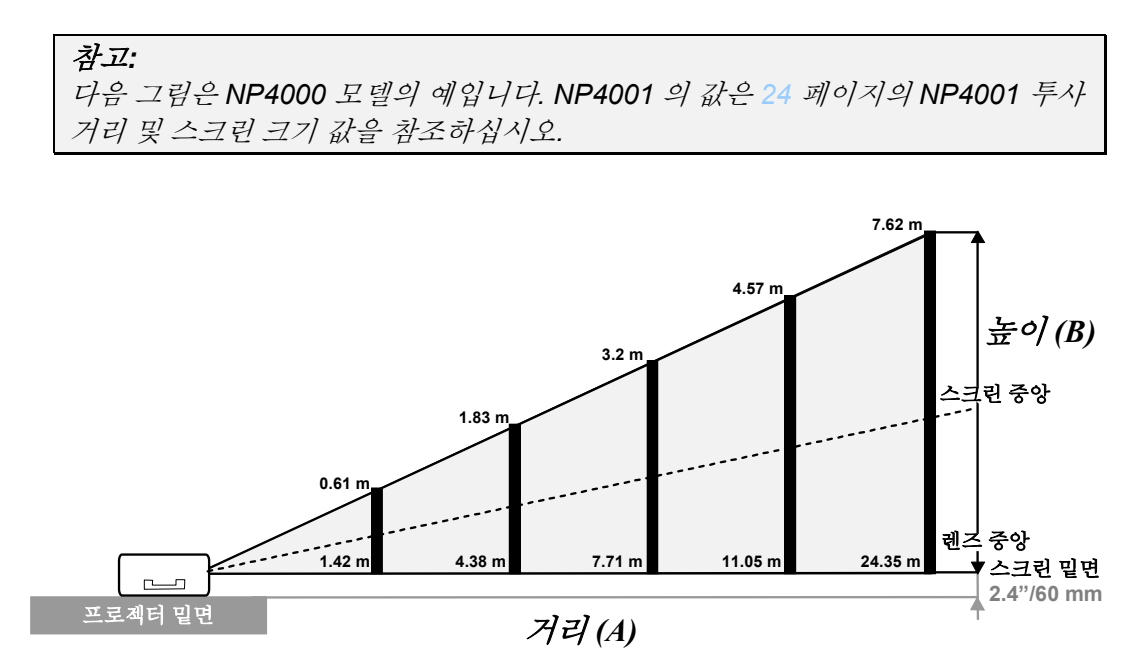

**(**참조**: NP08ZL)**

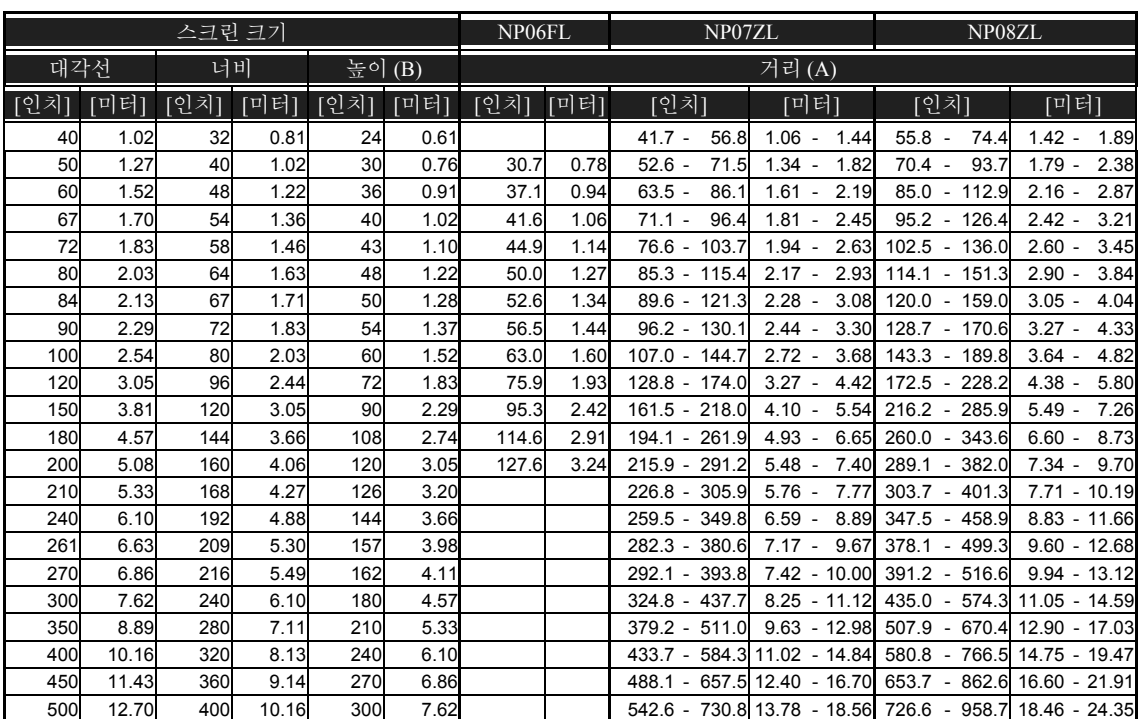

# <span id="page-33-0"></span>*NP4000* 투사 거리 및 스크린 크기 값

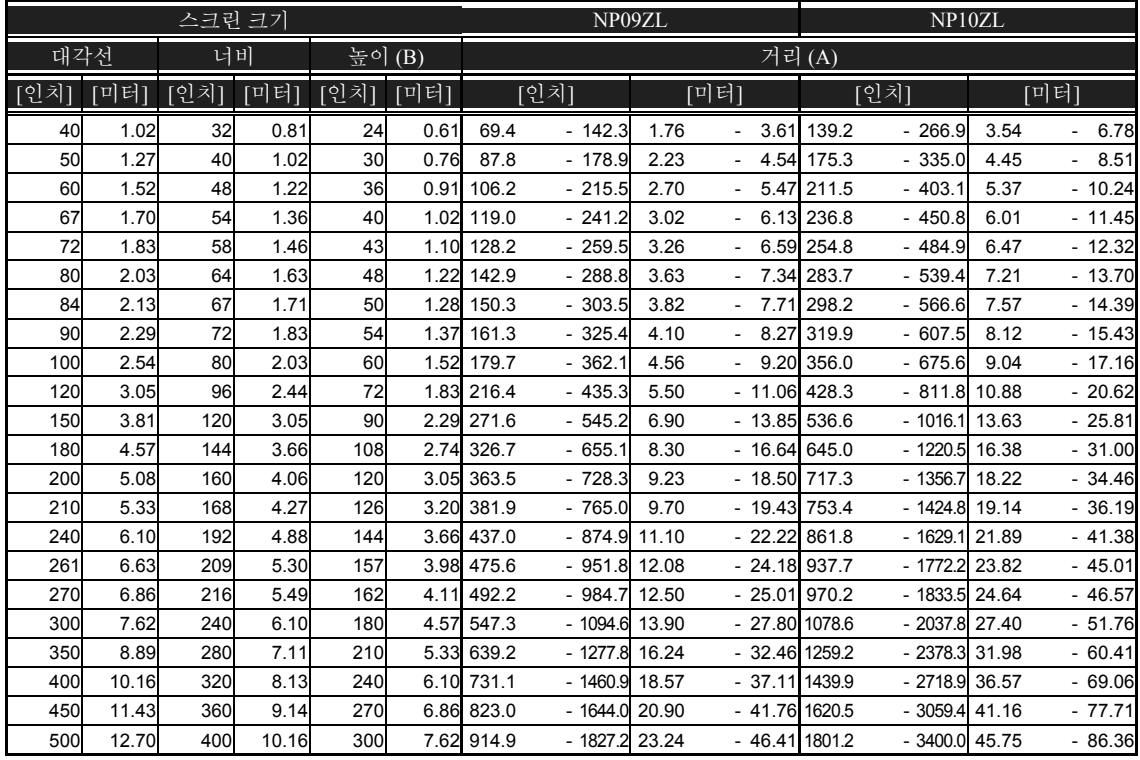

# <span id="page-34-0"></span>*NP4001* 투사 거리 및 스크린 크기 값

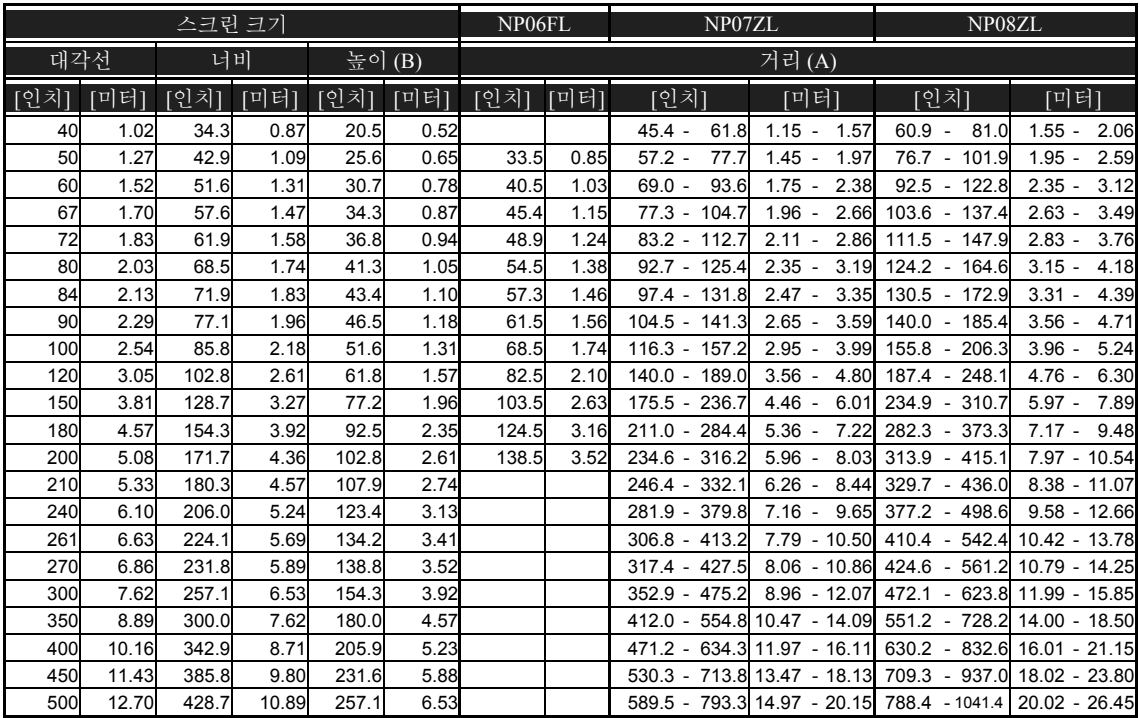

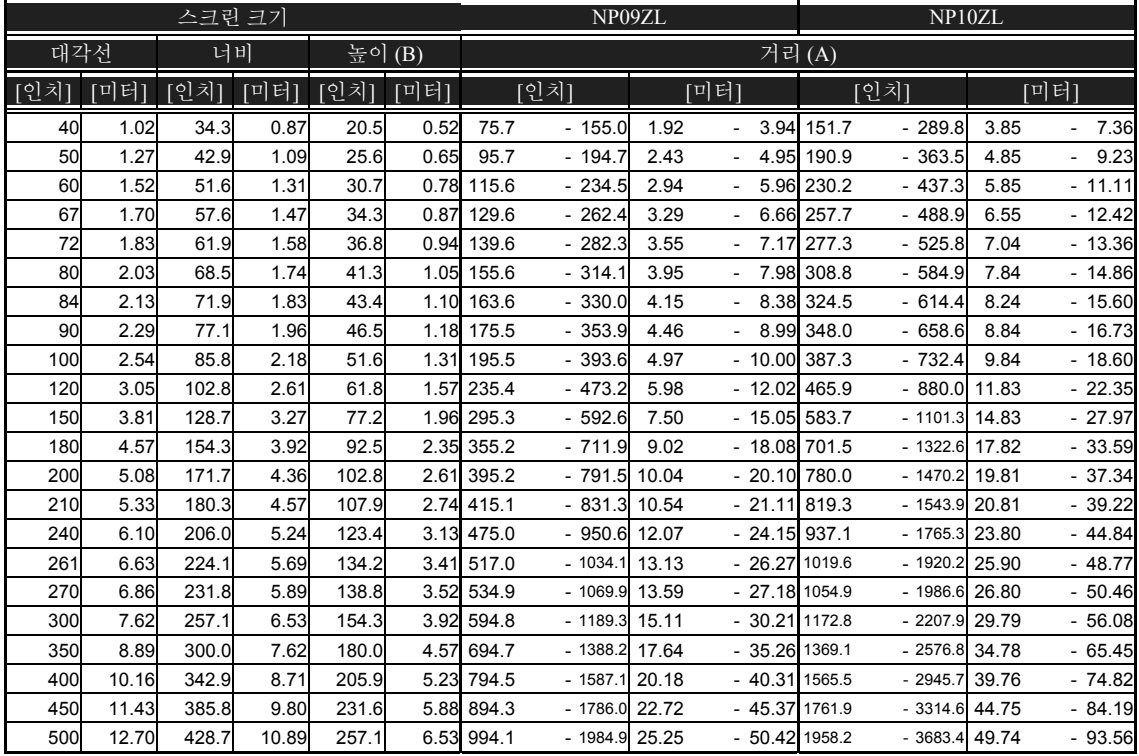

40 인치 ~ 500 인치 사이의 스크린 크기에서 [23](#page-33-0), [24](#page-34-0) 페이지에 표시되어 있지 않은 스크린 크기의 투사 거리는 다음 공식으로 계산하십시오.

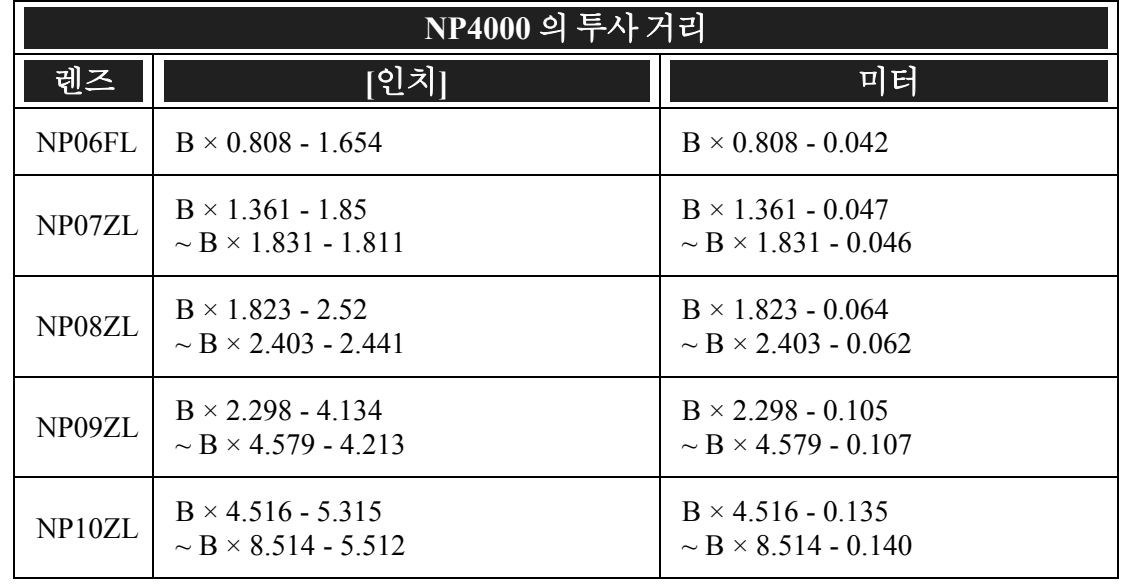

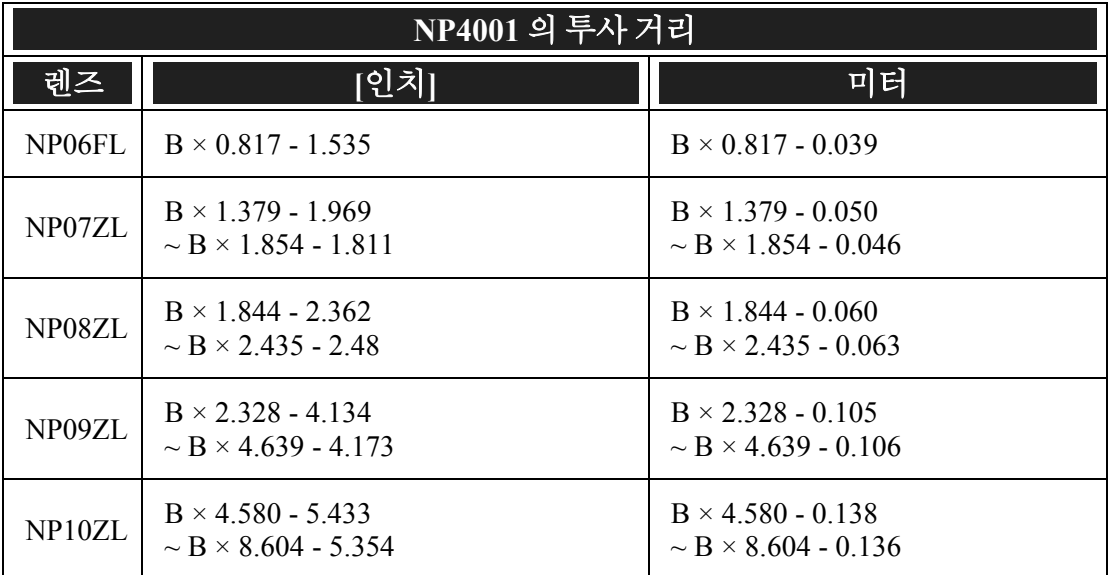

\* "B" 는 스크린 너비를 나타냅니다.
#### 2. 설치 및 연결

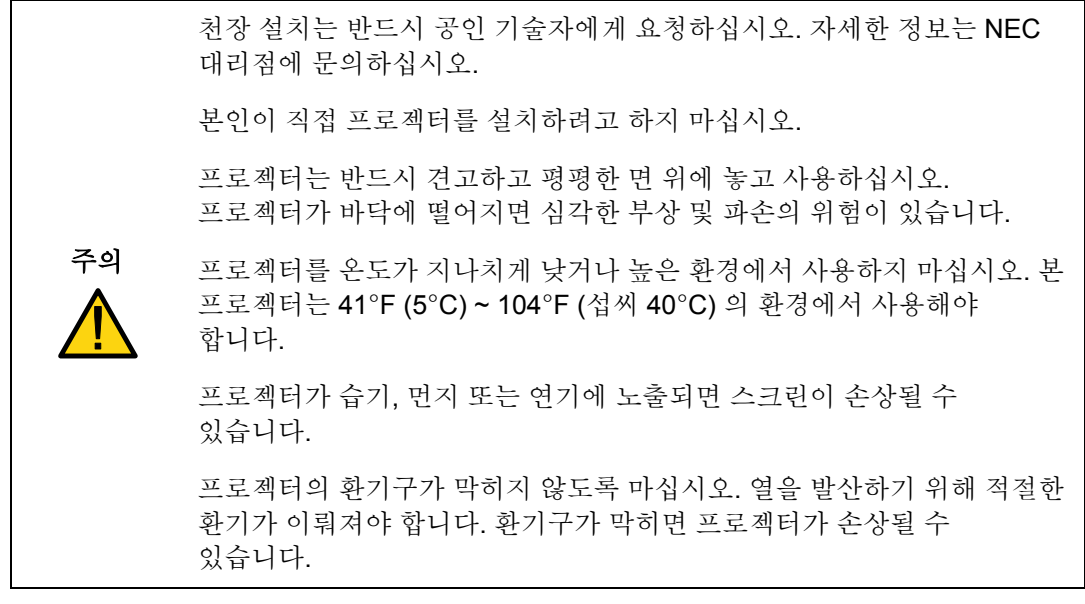

### $\Theta$  컬러휠 교체

NP4001/NP4000 프로젝터에는 4 분할 컬러휠이 설치되어 있으며, 추가로 6 분할 컬러휠이 포함되어 있습니다. 다음 설명에 따라 컬러휠 (램프 덮개 아래 램프 1 옆에 위치) 을 교체하십시오.

#### 참고*:*

- 컬러휠을 교체하기 전에 프로젝터의 전원을 끄고 냉각팬이 멈출 때까지 기다렸다가 주전원 스위치를 꺼주십시오*.*
- 램프 수납 칸과 컬러휠네 식을 때까지 기다리십시오*.*
- 컬러휠의 디스크를 만지지 마십시오*.* 디스크에 흠집이 생기거나 지문이 묻어 이미지 품질을 떨어뜨릴 수 있습니다*.*

*•* 두 개 이상의 *NP4001/NP4000* 프로젝터를 가지고 있을 경우 다음 사항을 주의하십시오*:*  컬러휠을 교체하거나 재설치할 때 *l,* 원래 프로젝터에 설치되어 있었거나 액세서리로 제공된 컬러휠은 원래 프로젝터에 사용해야 합니다*.* 컬러휠과 프로젝터 컬러휠 커버에는 고유 번호가 있습니다*.* 이 고유 번호가 일치하도록 컬러휠을 프로젝터에 설치하십시오*.* 

한 대의 *NP4001/NP4000* 프로젝터에서 제거한 컬러휠을 다른 *NP4001/NP4000*  프로젝터에 설치하면 성능이 떨어질 수 있습니다*.* 

- **1.** 램프 덮개의 고정 나사 (A) 를 풀어 주십시오.
- **2.** 램프 덮개를 화살표 방향 (B) 으로 밀어서 제거하십시오.

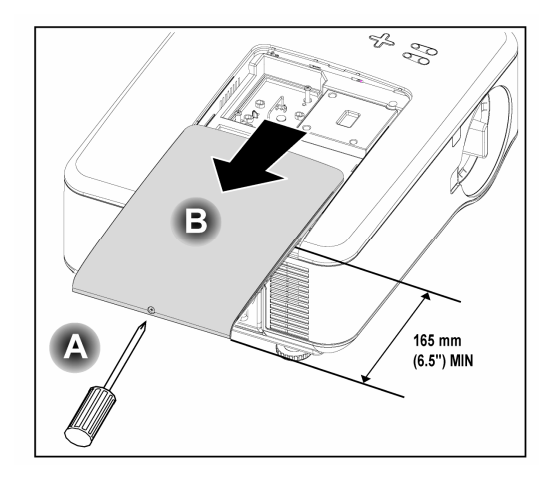

**3.** 컬러휠 덮개에서 나사를 제거합니다. 덮개를 화살표 방향으로 들어올려 청결하고 먼지가 없는 곳에 놓아두십시오.

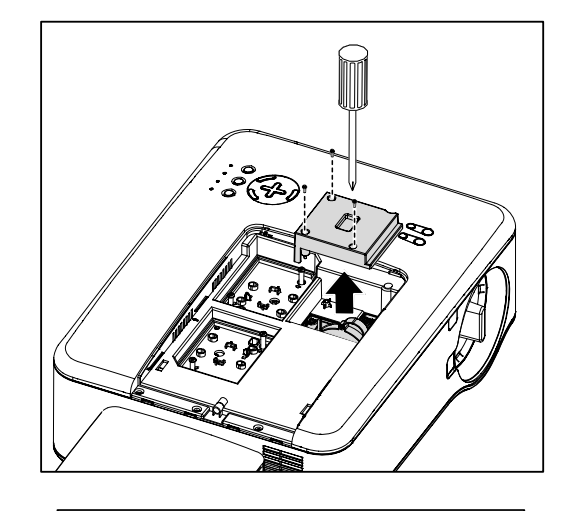

**4.** <sup>4</sup>분할 컬러휠을 고정하고 있는 나사를 제거합니다.

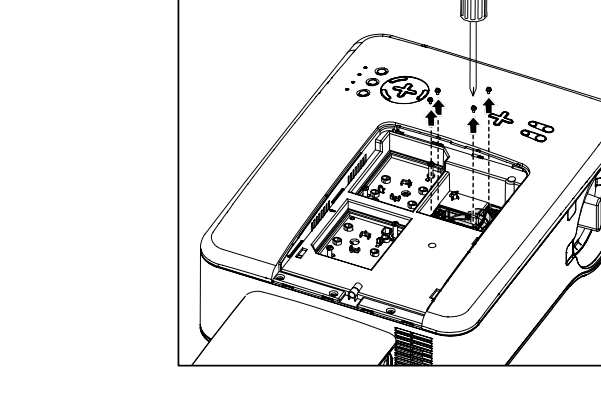

참고**:**

컬러휠을 제대로 설치하지 않으면 (헐겁게 설치하면) 이미지가 디스플레이되지 않습니다.

**5.** 컬러휠을 화살표 방향으로 들어올립니다.

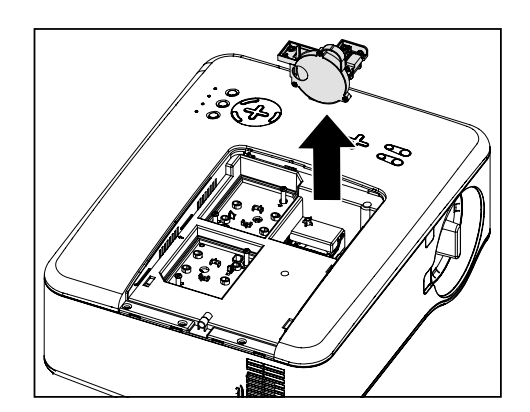

**6.** <sup>6</sup>분할 컬러휠을 삽입합니다.

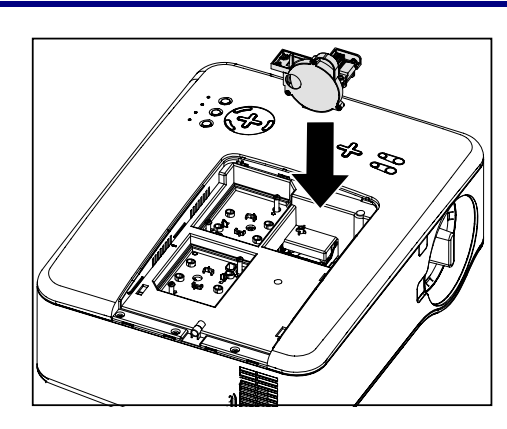

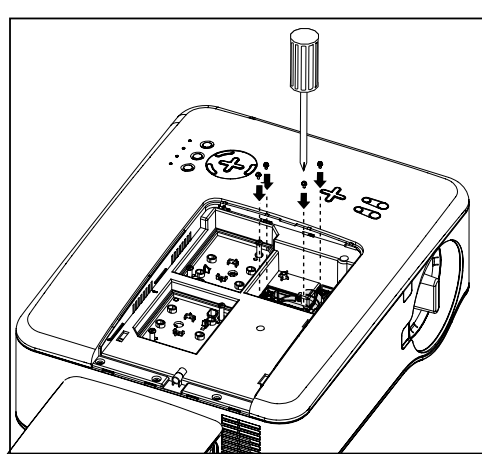

**7.** 나사를 그림과 같이 고정시킵니다.

**8.** 덮개를 덮고 나사를 조여 고정시킵니다.

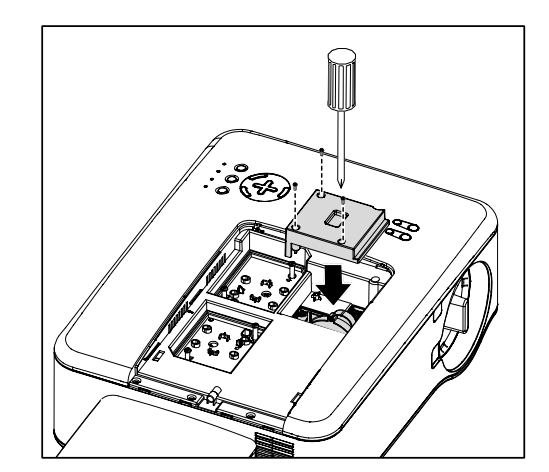

- **9.** 램프 덮개 (A) <sup>를</sup> 캐비넷 위의 화살표 표시에 맞춘 후 밀어 닫습니다.
- **10.** 고정 나사 (B) <sup>를</sup> 죄어 고정합니다.

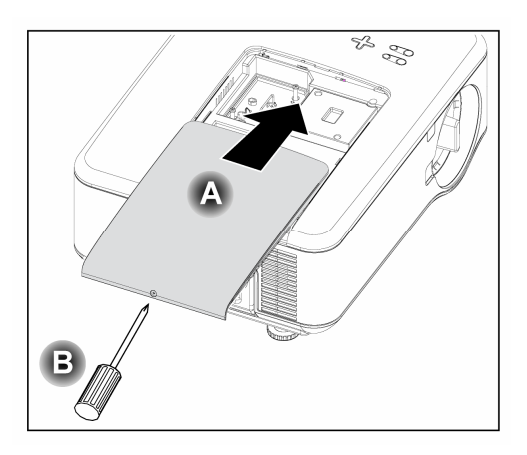

사용하지 않은 컬러휠 보관:

사용하지 않은 컬러휠을 6 분할 컬러휠이 포장되어 있던 지퍼백에 넣어 보관하십시오. 컬러휠에 먼지가 들어가고 쌓이는 것을 방지할 수 있습니다.

### $0$  연결

#### *PC* 또는 매킨토시 컴퓨터 연결

컴퓨터의 외부 디스플레이 사용

노트북 PC 스크린 상의 이미지를 디스플레이하기 위해 반드시 프로젝터로 신호를 출력해야 할 필요는 없습니다. PC 호환 노트북을 사용할 경우, 기능 키 조합으로 외부 디스플레이를 켜고 끌 수 있습니다. 일반적으로 **Fn** 키와 12 개의 기능 키 중 하나를 조합하여 외부 디스플레이를 켜고 끌 수 있습니다. 예를 들면, 외부 디스플레이 선택을 위해 NEC 노트북에서는 **Fn** + **F3** 키 조합이 사용되고, Dell 노트북에서는 **Fn** + **F8** 키 조합이 사용됩니다.

다음 설명에 따라 PC 또는 매킨토시 컴퓨터를 프로젝터에 연결하십시오.

- 1. PC 또는 프로젝터를 켜기 전에 컴퓨터를 프로젝터 단자 패널에 있는 세 개의 컴퓨터 입력 단자 중 하나에 연결합니다. 신호가 우수한 순서는 다음과 같습니다:
	- 컴퓨터 3 입력 [\(10](#page-20-0) 페이지의 ❸ [입출력](#page-20-0) 단자 패널 기능, 항목 1 참조 ) 은 디지털 신호로 컴퓨터에 최고의 연결성을 제공합니다.

#### 참고*: DVI(*디지털*)* 커넥터 *(*컴퓨터 *3)* 는 *VGA(640 x 480),1152 x 864, XGA(1024 x 768), NP4001* 의 경우 *WXGA(1280x768), SXGA(1280 x 1024@up to 60Hz)* 및 *SXGA+(1400 x 1050 @ up to 60Hz)*를 수용합니다*.*

- 컴퓨터 2 입력 [\(10](#page-20-0) 페이지의 ❺ [입출력](#page-20-0) 단자 패널 기능, 항목 17 참조 ) 은 15 핀 DSUB-5BNC 케이블을 사용하는 아날로그 신호입니다.
- 컴퓨터 1 입력 [\(10](#page-20-0) 페이지의 [입출력](#page-20-0) 단자 패널 기능, 항목 18 참조) 은 표준 RGB 컴퓨터 케이블을 사용하는 아날로그 신호입니다.

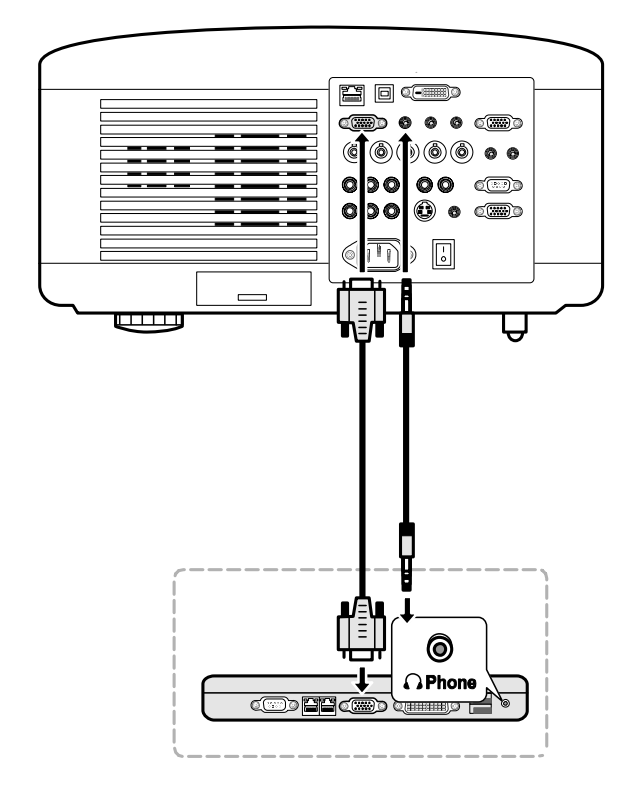

- 2. PC 를 켜기 전에 프로젝터를 켜고 Source 메뉴에서 연결 방식을 선택합니다. [\(39](#page-49-0) 페이지의 2 [소스](#page-49-0) 선택 참조).
- 3. PC 를 켭니다.

#### 참고*:*

위에 설명된 순서를 따르지 않으면*,* 그래픽 카드의 디지털 출력이 활성화되지 않아 이미지가 표시되지 않을 수 있습니다*.* 그럴 경우에는 *PC* 를 다시 시작하십시오*.* 

### 외부 모니터 연결

아래 그림과 같이 프로젝터의 RGB 출력 단자에 외부 모니터를 연결하십시오. ([10](#page-20-0) 페이지의 ❺ [입출력](#page-20-0) 단자 패널 기능, 항목 4 참조)

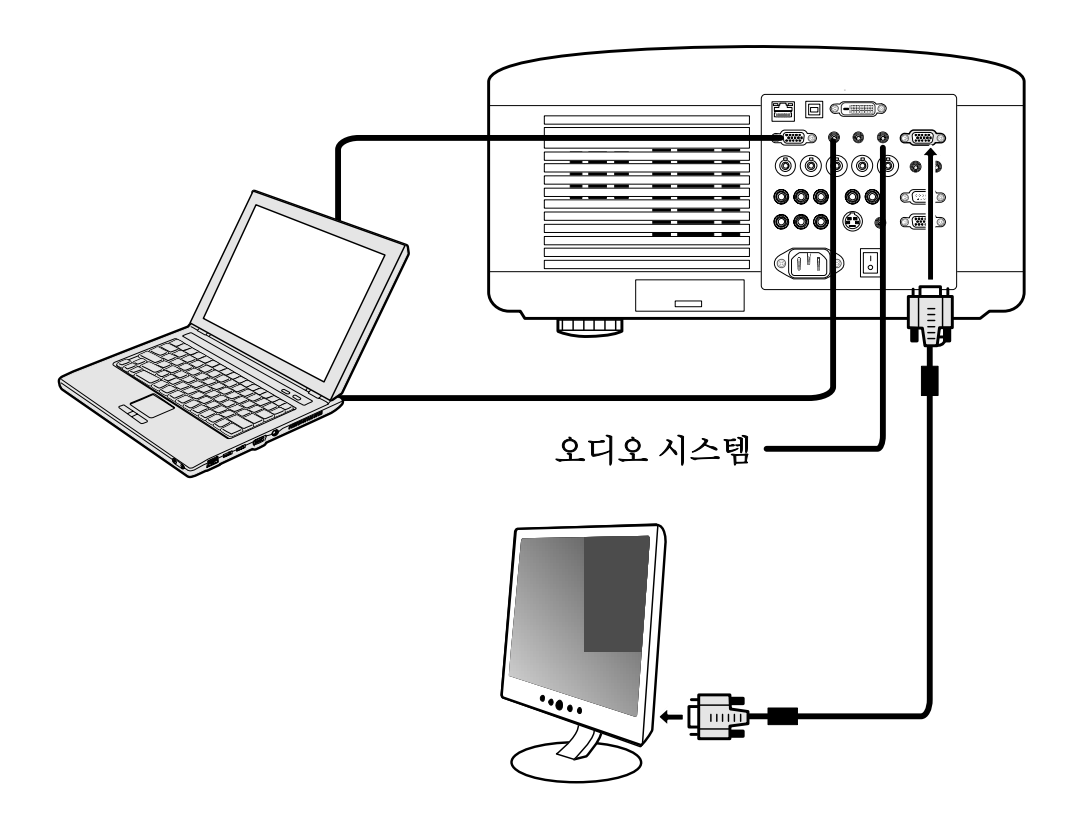

#### 참고*:*

- 데이지 체인 연결 방식을 지원하지 않습니다*.*
- 컴퓨터 *3* 입력 커넥터에서 모니터 출력 커넥터로 비디오 신호 *(*디지털 신호*)*가 출력되지 않습니다*.*
- 오디오 장치를 연결하면 프로젝터의 스피커는 비활성화됩니다*.*

### 컴포넌트 출력 단자에 *DVD* 플레이어 연결

다음 설명에 따라 DVD 플레이어를 프로젝터에 연결하십시오.

1. DVD 플레이어와 프로젝터를 켜기 전에 아래 그림과 같이 DVD 플레이어를 프로젝터에 연결합니다.

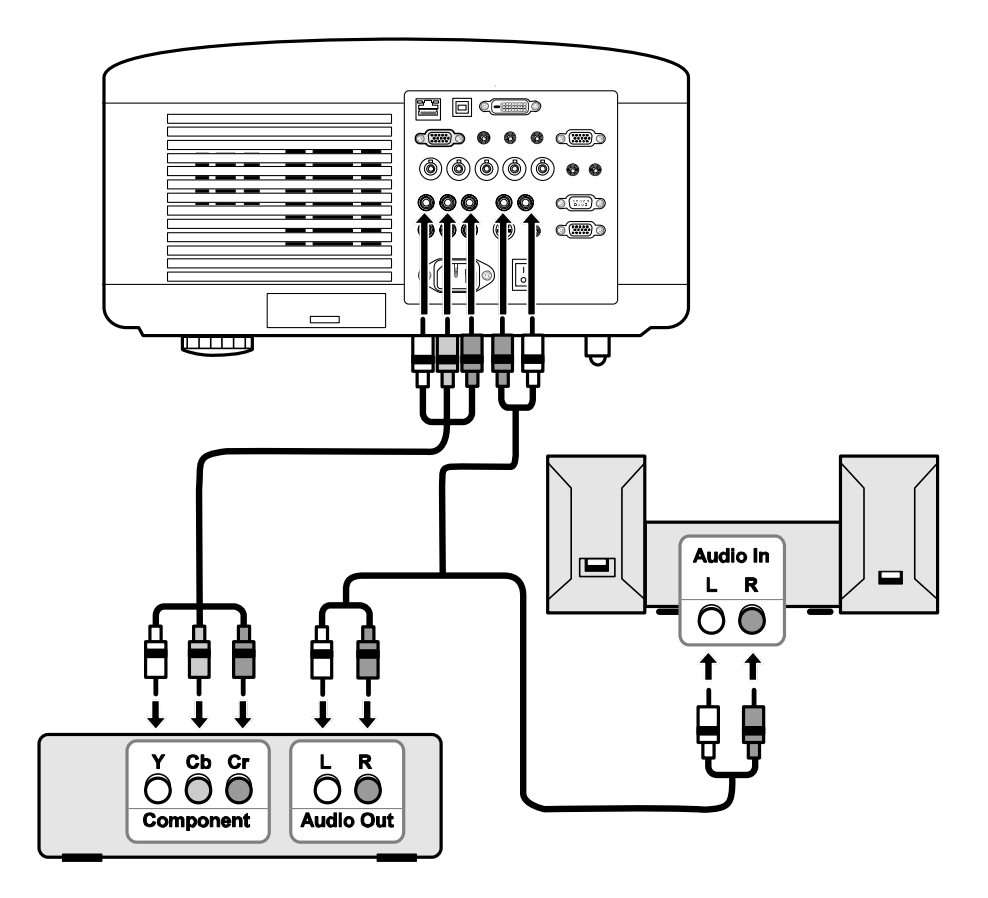

- 3. 프로젝터를 켜고, DVD 플레이어를 켜기 전에 Source 메뉴에서 컴포넌트를 선택합니다. ([39](#page-49-0) 페이지의 2 [소스](#page-49-0) 선택 참조).
- 4. DVD 플레이어를 켭니다.

#### 참고*:*

*DVD* 플레이어의 비디오 출력 사양에 대한 자세한 정보는 *DVD* 플레이어의 설명서를 참조하십시오*.* 

*VCR* 또는 레이저 디스크 플레이어 연결

다음 설명에 따라 VCR 또는 레이저 디스크 플레이어를 연결하십시오.

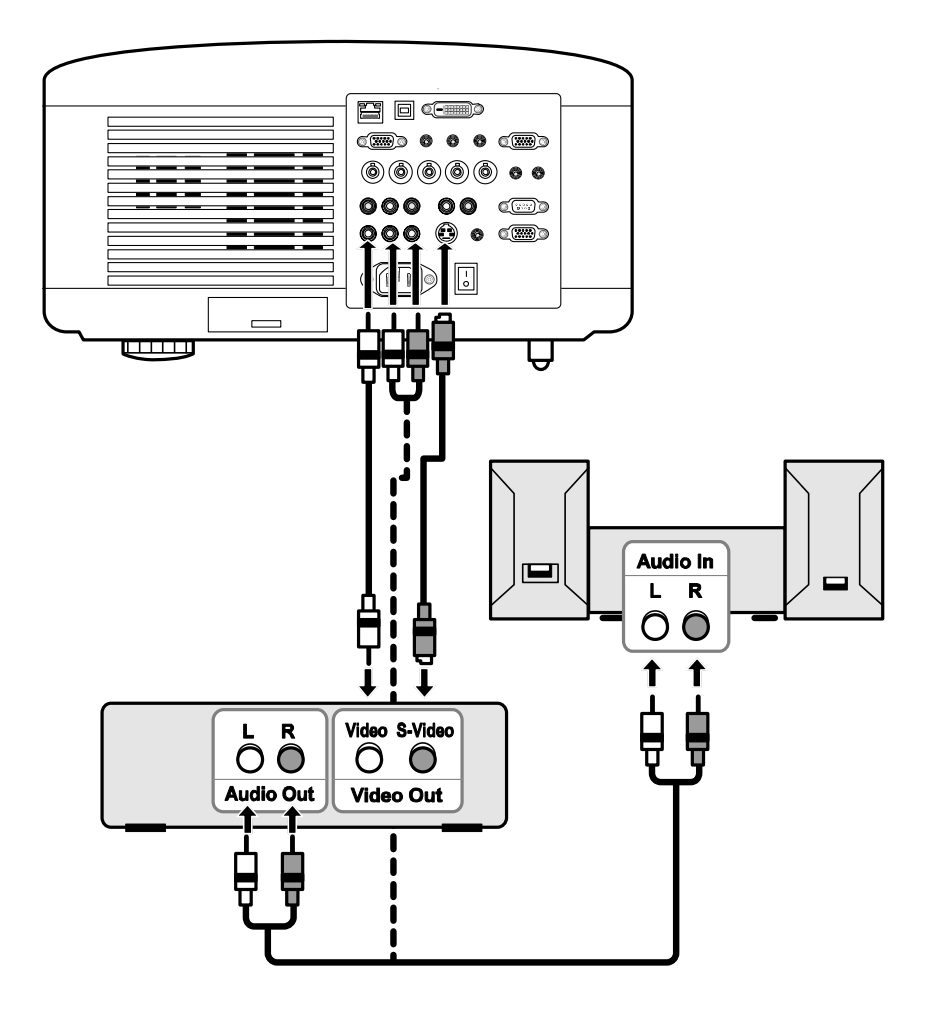

#### 참고*:*

*VCR* 또는 레이저 디스크 플레이어의 사양에 대한 자세한 정보는 해당 기기의 설명서를 참조하십시오*.* 

*S-*비디오 또는 비디오 연결을 사용하면*,* 빨리 감기*/*빨리 되감기 기능 수행시 이미지가 정상적으로 표시되지 않을 수 있습니다*.* 

오디오 입력 RCA 단자는 비디오 입력 및 S-비디오 입력과 공유됩니다.

### ● 제공된 전원 케이블 연결

다음 설명에 따라 전원 공급 장치를 프로젝터에 연결하십시오.

- 1. 프로젝터를 올바르게 설치합니다. [18](#page-28-0) 페이지의 ❷ [위치](#page-28-0) 선정 을 참조하십시오.
- 2. 주전원 스위치가 꺼짐 위치 (O) 에 있는지 확인합니다.
- 3. 전원 케이블을 벽 콘센트에 연결합니다.
- 4. 전원 케이블을 프로젝터의 전원 콘센트 (AC 입력) 에 연결합니다. [10](#page-20-0) 페이지의 <sup>●</sup> [입출력](#page-20-0) 단자 패널 기능 을 참조하십시오.

참고*:*  플러그는 *AC* 입력 단자와 벽 콘센트에 완전히 삽입되어야 합니다*.* 

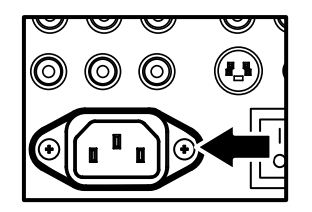

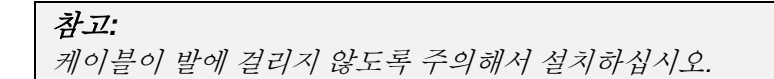

# 3. 이미지 투사 (기본 조작)

# ■ 프로젝터 켜기

프로젝터를 올바른 위치에 설치하고 전원 케이블 및 기타 연결을 완료하면 올바르게 프로젝터의 전원을 켜야 부품의 손상이나 불필요한 마모 및 파손을 방지할 수 있습니다. 다음 설명에 따라 프로젝터의 전원을 켜십시오.

- **1.** 전원 케이블 (A) <sup>을</sup> 연결합니다. 그림과 같이 주전원 스위치 ( I ) 를 켜짐 위치로 누릅니다 (B). POWER LED 에 주황색 등이 켜집니다.
- **2. ON/STAND BY** 버튼을 한번 누릅니다. [\(8](#page-18-0) 페이지의 [OSD](#page-18-0)  제어 버튼 및 상태 [표시등](#page-18-0) 참조). POWER LED 에 녹색 등이 켜지고 내부 냉각팬이 작동됩니다.
- **3.** <sup>약</sup> 10 <sup>초</sup> 후에 POWER LED <sup>가</sup> 간헐적으로 점멸합니다.
- **4.** LAMP1 및 LAMP2 LED <sup>에</sup> 녹색 등이 켜지면 POWER LED 는 더욱 빠른 속도로 점멸합니다.
- **5.** POWER LED <sup>가</sup> 점멸을 멈추고 녹색으로 점등되면 프로젝터를 사용할 수 있습니다.

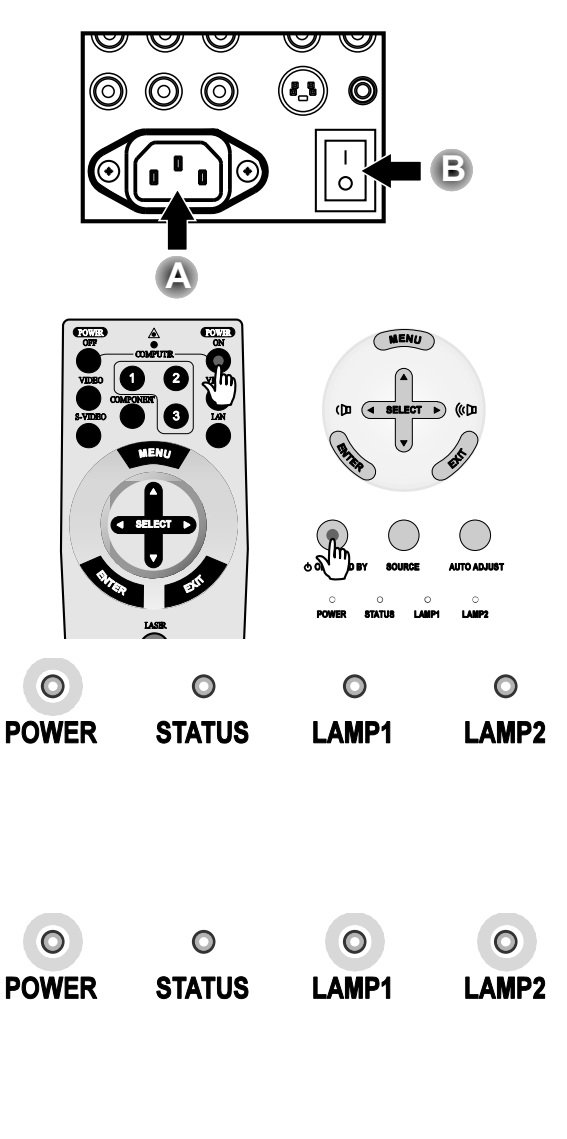

참고*:* 

여전히 점멸하는 *LED* 가 있다면 시작 과정에 문제가 있을 수 있습니다*. [112](#page-122-0)* 페이지의 o [문제](#page-122-0) 해결 섹션을 참조하십시오*.* 

시작 화면 *(*메뉴 언어 선택 화면*)*

처음으로 프로젝터의 전원을 켜면 메뉴 언어를 선택할 수 있는 언어 메뉴가 나타납니다.

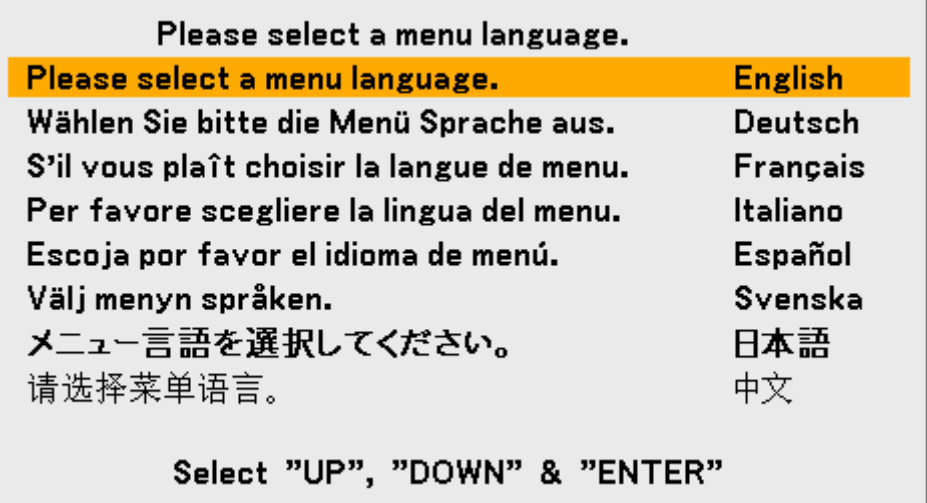

OSD 메뉴 패널 또는 리모콘의 ▲ 또는 ▼ 버튼을 사용하여 원하는 언어를 선택하고 **Enter** 를 누르십시오.

#### 참고*:*

언어 선택 화면은 처음으로 전원을 켰을 때만 나타납니다*.* <sup>그</sup> 이후의 조작은 선택한 언어로 진행됩니다*.* 언어를 변경하려면 *[83](#page-93-0)* 페이지를 참조하십시오*.* 

### <span id="page-49-0"></span><sup>2</sup> 소스 선택

프로젝터의 제어판 또는 리모콘으로 소스를 선택할 수 있습니다. 다음 설명에 따라 소스를 선택하십시오.

**1.** OSD 제어판 또는 리모콘에서 **MENU** 를 눌러 메인 메뉴를 불러옵니다. ▲ 또는 ▼ 를 사용하여 **SOURCE**  를 선택하고 **Enter** 를 누릅니다.

#### 참고**:**

투사된 이미지로 돌아가려면 **EXIT** 를 두 번 누르십시오.

**2.** ▲ 또는 ▼ <sup>를</sup> 사용하여 입력 소스를 선택하고 **Enter** 를 누릅니다.

**Source** Adjust Volume Setup Information Reset

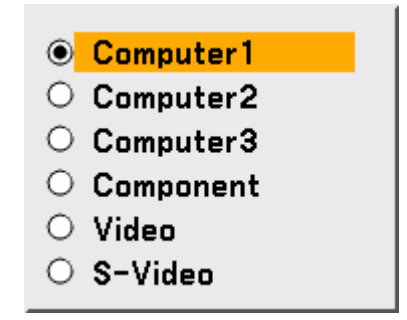

참고*: NP 4001* 에서 *XGA* 신호가 제대로 인식되지 못하면 " *WXGA Mode*" 를 *Off* <sup>로</sup> 설정하십시오*. [\(72](#page-82-0)*페이지 참조*).*  신호가 인식되는지 보려면 *"Information"* 메뉴의 *"Source"* 에서 확인하십시오*. [\(97](#page-107-0)* 페이지 참조*)* 

3. 이미지 투사 (기본 조작)

# ● 이미지 위치 및 이미지 크기 조정

이미지 위치 및 이미지 크기는 렌즈 제어판 또는 리모콘을 사용하여 수동으로 조정할 수 있습니다. 다음 설명에 따라 이미지 위치를 수동으로 조정하십시오.

# 이미지 위치 수동 조정

**1.** SELECT 패드를 누르면 Lens Shift 창이 나타납니다.

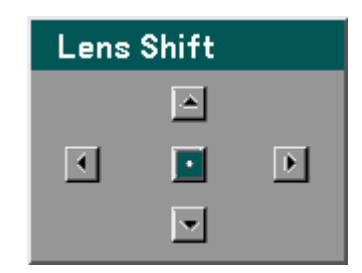

**2.** 방향 키를 눌러 이미지를 이동합니다. 방향 키를 놓으면 커서는 다시 중심에 놓입니다.

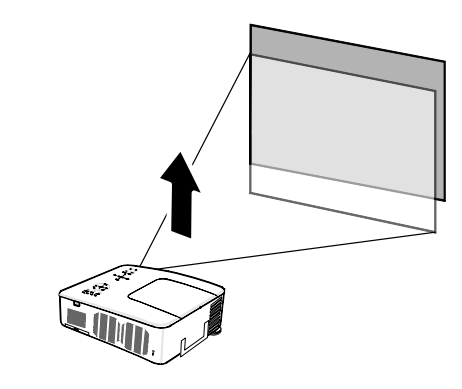

**3.** 이미지 크기를 변경하려면 ▲ 또는 ▼ 를 사용하여 **MENU** 를 누르고 **Adjust** 를 선택합니다. Enter 를 눌러 **Adjust** 메뉴를 엽니다. ◄ 또는 ► 를 눌러 **Image Options** 을 선택한 다음 ▲ 또는 ▼ 를 눌러 **Aspect Ratio** 를 선택하고 **Enter** 를 누릅니다.

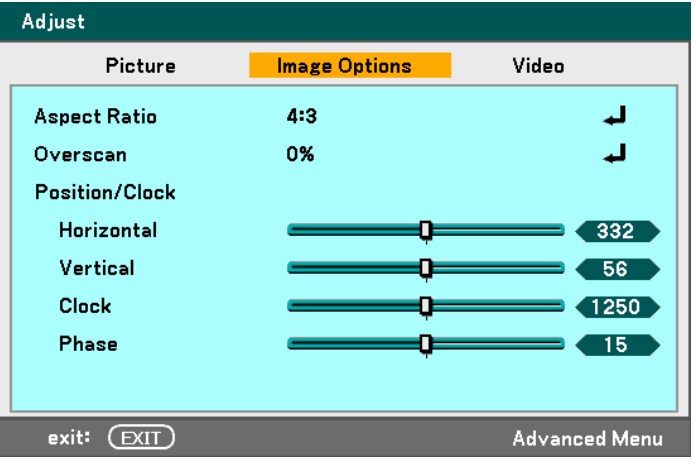

**4. Aspect Ratio** 창이 나타납니다. ▲ 또는 ▼ 를 눌러 원하는 이미지를 선택하고 **Enter** 를 누릅니다.

#### 참고**:**

NP4000 과 NP4001 이 지원하는 가로/세로 비율 옵션은 다음과 같이 다릅니다.

**5.** 조정을 마치면 **EXIT** <sup>를</sup> 눌러 투사 이미지로 돌아갑니다.

NP4000 가로/세로 비율 옵션

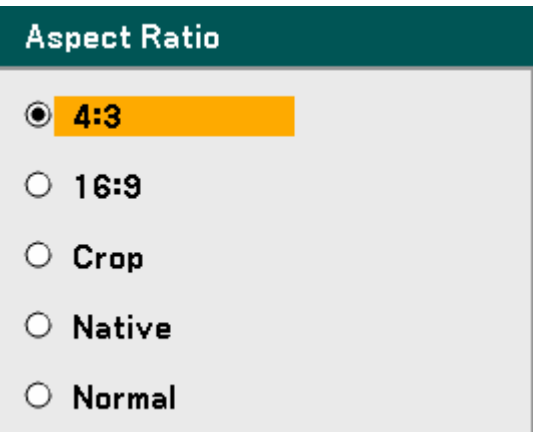

NP4001 가로/세로 비율 옵션

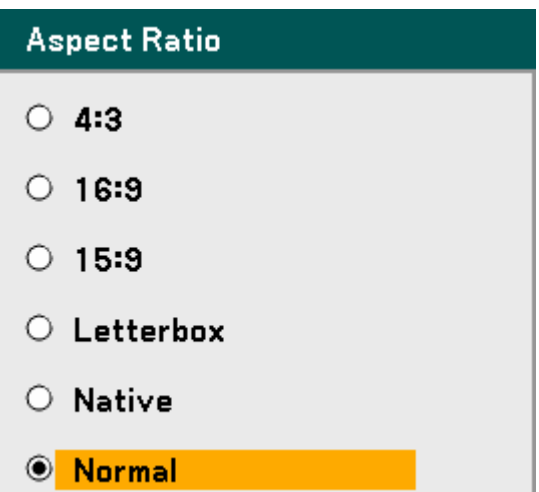

# 렌즈 이동 조정 가능 범위

각 설치 위치에 따른 렌즈 이동 조정 가능 범위는 다음 도표와 같습니다.

#### 참고*:*

아래 도표는 *NP07ZL, NP08ZL, NP09ZL* 및 *NP10ZL* 모델의 렌즈에 적용됩니다*. NP06FL* 모델은 렌즈 이동 기능이 없습니다*.* 

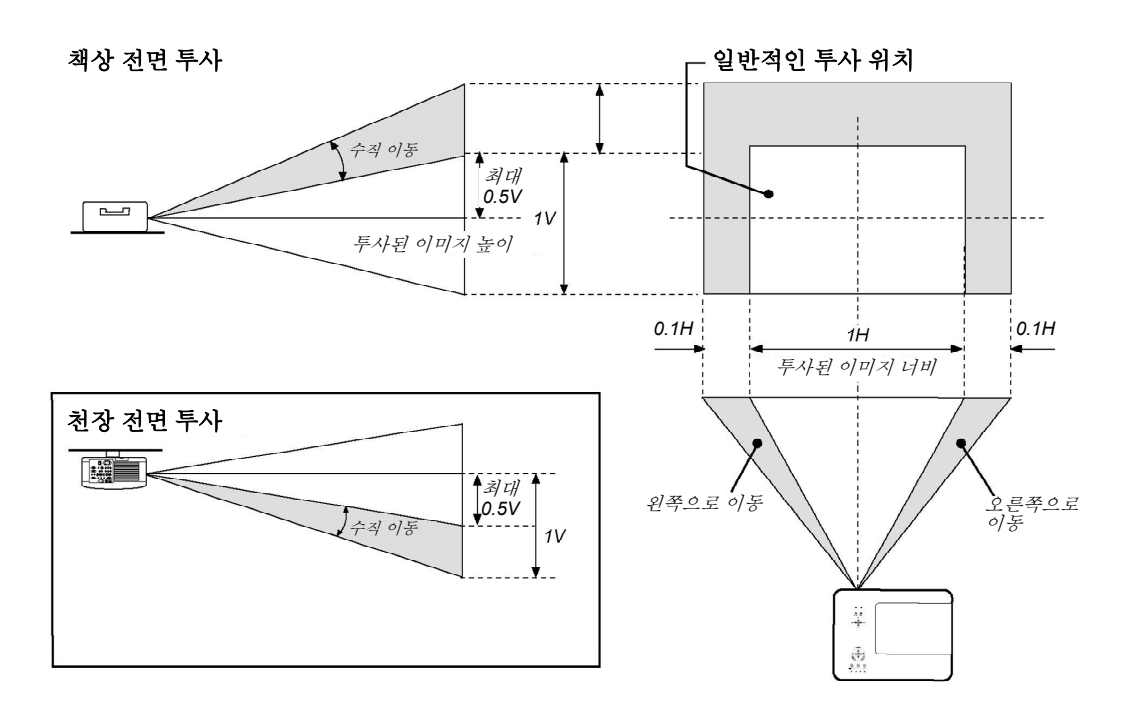

리모콘으로 조정

**1.** 리모콘의 **LENS SHIFT** 버튼을 눌러 Lens Shift 창을 불러옵니다.

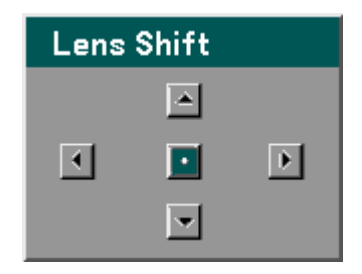

**2.** 방향 키를 눌러 이미지를 이동합니다. 방향 키를 놓으면 커서는 다시 중심에 놓입니다.

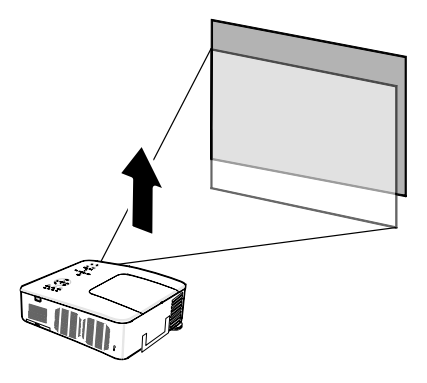

NP4000 가로/세로 비율 옵션

**3.** 이미지 크기를 변경하려면, **ASPECT** 버튼을 눌러 Aspect Ratio 창을 엽니다.

### 참고**:**

NP4000 과 NP4001 이 지원하는 가로/세로 비율 옵션은 다음과 같이 다릅니다.

- **4.** ▲ 또는 ▼ <sup>를</sup> 눌러 원하는 이미지를 선택하고 **Enter** 를 누릅니다.
- **5.** 조정을 마치면 끝내기를 눌러 투사 이미지로 돌아갑니다.

**Aspect Ratio**  $\circ$  4:3  $\circ$  16:9  $\circ$  Crop  $\circ$  Native  $\circ$  Normal

NP4001 가로/세로 비율 옵션

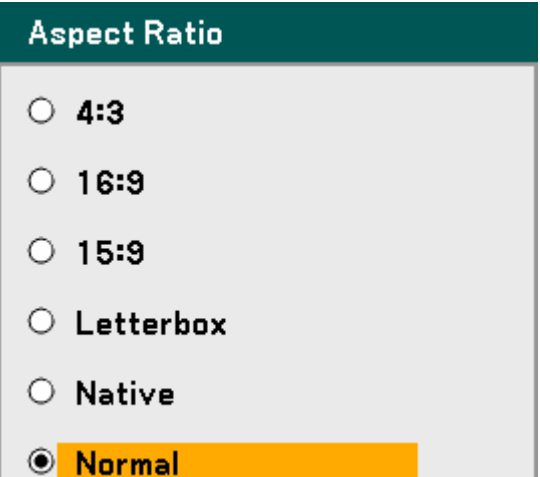

## 프로젝터 수평 조정

**1.** 프로젝터의 높이를 높이려면 높이 조절 장치를 시계 방향으로 돌립니다.

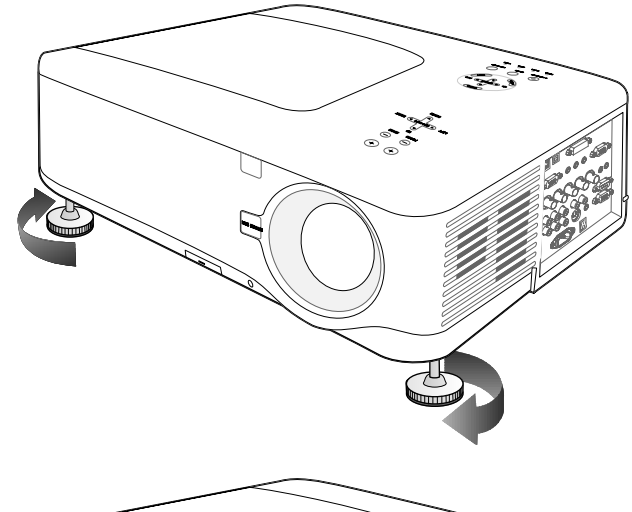

**2.** 프로젝터의 높이를 낮추려면 높이 조절 장치를 시계 반대 방향으로 돌립니다.

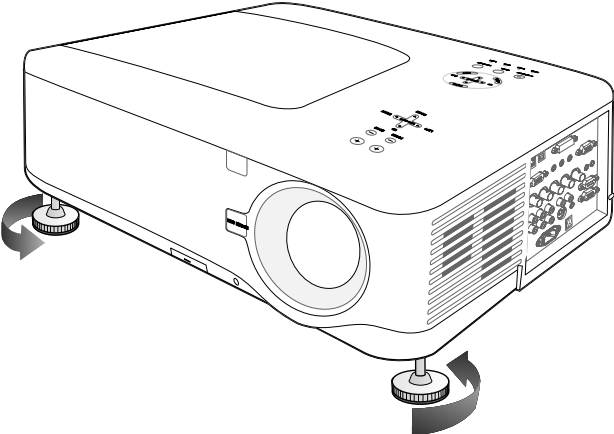

# q 자동으로 **RGB** 이미지 최적화

### 자동 조정을 사용한 이미지 조정

다음 설명에 따라 RGB 이미지를 자동으로 최적화하십시오.

리모콘에서 AUTO ADJ. 버튼 [\(12](#page-22-0) 페이지의 ⊙ [리모콘의](#page-22-0) 각 부분 명칭, 항목 27 참조) 을 누르면 RGB 이미지가 자동으로 최적화됩니다.

컴퓨터를 처음 연결했을 때 이 조정이 필요할 것입니다.

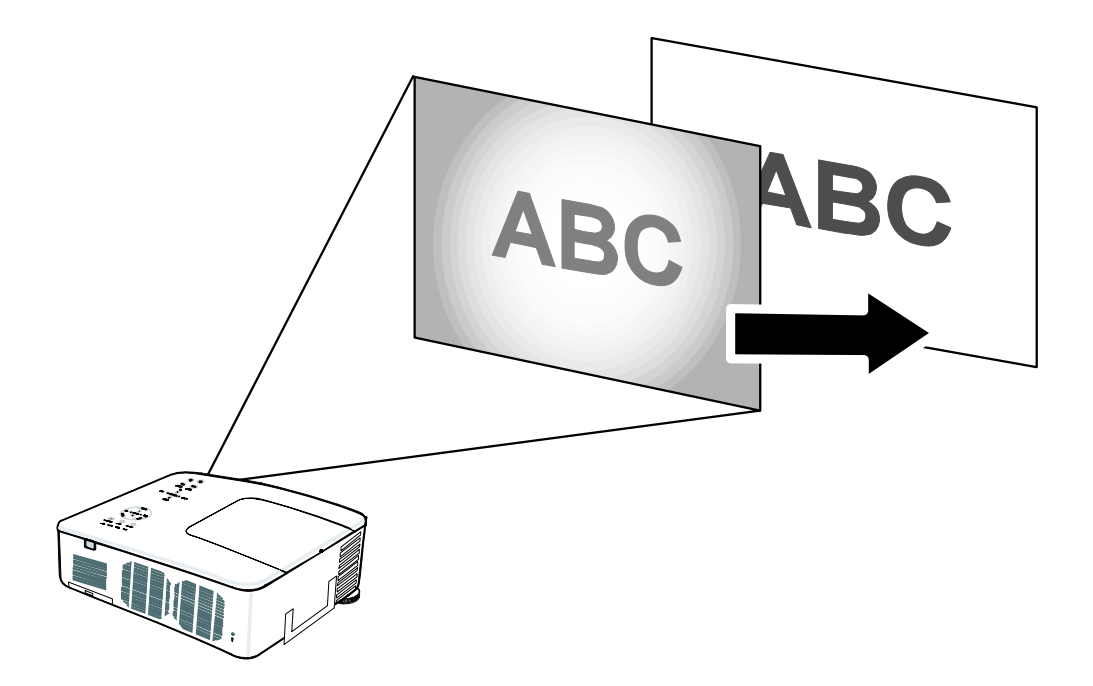

# 5 볼륨 조정

OSD 제어판 또는 리모콘으로 볼륨을 조정할 수 있습니다. 다음 설명에 따라 볼륨을 조정하십시오.

- **1.** 리모콘의 볼륨 **+/-** 버튼 또는 OSD 제어판의 **SELECT** 키패드 좌우 키를 누릅니다. 스크린에 볼륨 크기 화면이 나타납니다.
- **2.** 리모콘의 볼륨 **+/-** 버튼 또는 OSD 제어판의 **SELECT** 키패드 좌우 키를 눌러 볼륨을 조정합니다.

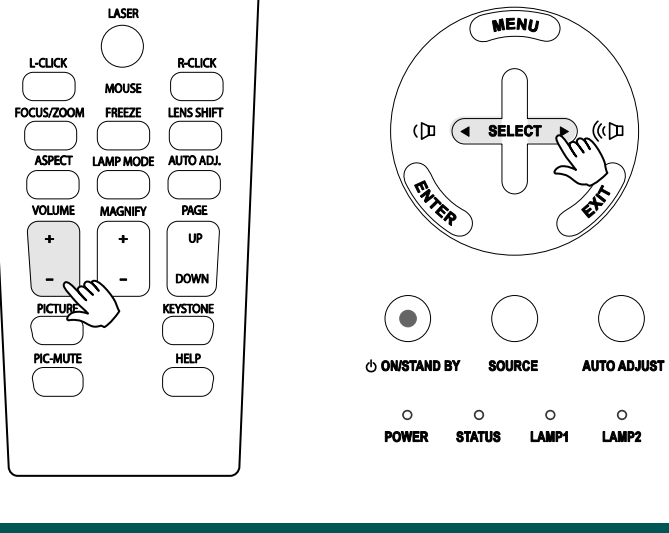

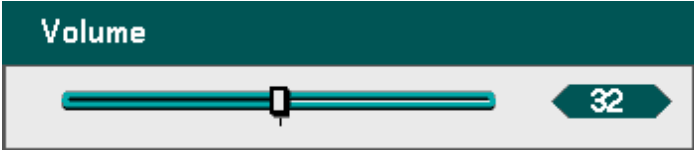

### **6 프로젝터 끄기**

프로젝터를 사용하지 않을 때는 올바른 방법으로 전원을 꺼야 프로젝터에 손상 또는 불필요한 마모 및 파손을 방지할 수 있습니다.

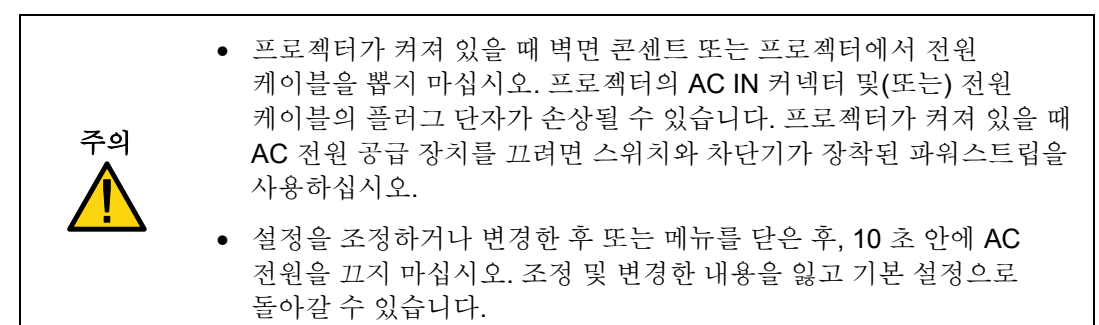

다음 설명에 따라 프로젝터의 전원을 끄십시오.

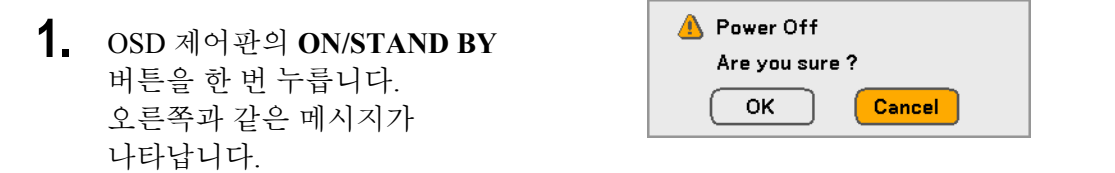

- **2.** OSD 제어판의 **ON/STAND BY** 버튼을 다시 누르거나, OSD 제어판 또는 리모콘의 **Enter** 버튼을 눌러 전원 끄기를 확인하십시오. 냉각팬은 얼마간 계속 (냉각 시간) 작동됩니다. 프로젝터의 전원이 꺼지면 냉각팬의 작동이 멈춥니다.
- **3.** 프로젝터가 대기 모드로 전환되면 POWER LED 에 주황색 등이 켜집니다.
- **4.** 주전원 스위치를 꺼짐 위치 (O) 로 눌러 프로젝터를 끕니다.

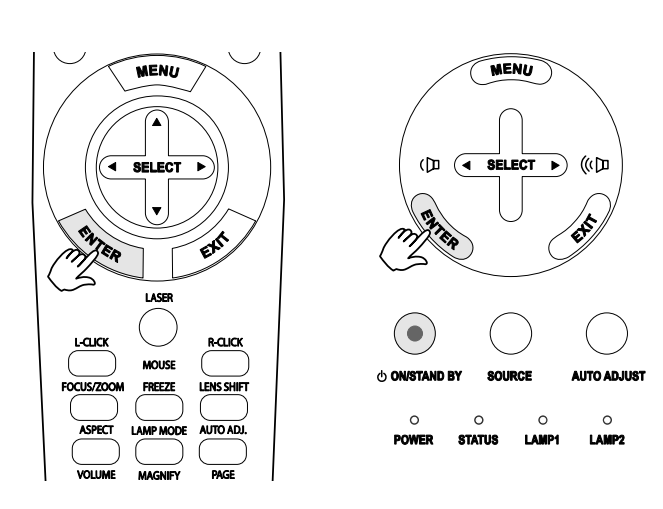

Please wait a moment.

#### 바로 전원 끄기 기능

본 프로젝터에는 " 바로 전원 끄기" 기능이 있습니다. 이 기능을 사용하면 스위치와 차단기가 장착된 파워스트립을 이용하여 바로 프로젝터를 끌 수 있습니다. (이미지 투사 중에도 가능)

#### 참고*:*

바로 전원 끄기 기능은 프로젝터를 켜고 이미지 투사를 시작한 후*,* 최소 *20* 분이 지나야 사용할 수 있습니다*.* 

### 사용한 후에

준비: 프로젝터의 전원이 꺼졌는지 확인하십시오.

- 1. 전원 케이블을 분리합니다.
- 2. 연결된 모든 케이블을 분리합니다.
- 3. 높이 조절 장치를 원래 위치로 수납합니다.
- 4. 렌즈에 렌즈 덮개를 씌웁니다.

# 4. 편리한 기능

# **❶ 이미지/소리 끄기**

리모콘 버튼으로 투사된 이미지와 소리를 잠시 끌 수 있습니다. 이 기능은 프레젠테이션 또는 투사 도중 잠깐 중단해야 할 경우에 유용합니다. 이미지와 소리를 끄려면 다음 설명에 따르십시오.

- 1. 리모콘의 PIC-MUTE 버튼을 한 번 누릅니다. (12 [페이](#page-22-0)지의 © [리모콘의](#page-22-0) 각 부분 명칭 [참조](#page-22-0))
- 2. 투사를 재개하려면 **PIC-MUTE** 버튼을 한 번 더 누릅니다.

참고*:*  장시간 사용하지 않을 경우에는 프로젝터의 전원을 꺼주십시오*.* 

# $\bullet$  이미지 정지

리모콘 버튼으로 투사된 이미지를 일시 정지할 수 있습니다. 이 기능은 영화에서 스틸 이미지를 캡쳐하거나 애니메이션의 특정 부분을 정지할 때 유용합니다. 투사된 이미지를 정지하려면 다음 설명에 따르십시오.

- 1. 리모콘의 FREEZE 버튼을 한 번 누릅[니다](#page-22-0). (12 페이지의 O [리모콘의](#page-22-0) 각 부분 명칭 참조)
- 2. 스크린이 정지합니다.
- 3. 투사를 재개하려면 FREEZE 버튼을 한 번 더 누릅니다.

참고*:*  장시간 사용하지 않을 경우에는 프로젝터의 전원을 꺼주십시오*.*  4. 편리한 기능

# p 초점**/**줌 수동 조정

초점과 줌은 프로젝터의 FOCUS/ZOOM 패널 또는 리모콘을 사용하여 수동으로 조정할 수 있습니다. 다음 설명에 따라 초점과 줌을 수동으로 조정하십시오.

### *OSD* 제어판을 사용한 조정

**1.** 프로젝터 패널에서 **FOCUS** 또는 **ZOOM** 버튼을 누르면 해당 조정 창이 나타납니다.

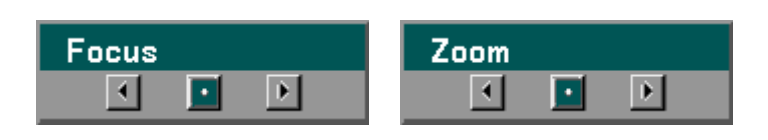

- **2.** +, 버튼을 사용하여 초점/줌을 조정합니다.
- **3.** 조정을 마치면 **EXIT** <sup>를</sup> 눌러 투사 이미지로 돌아갑니다.

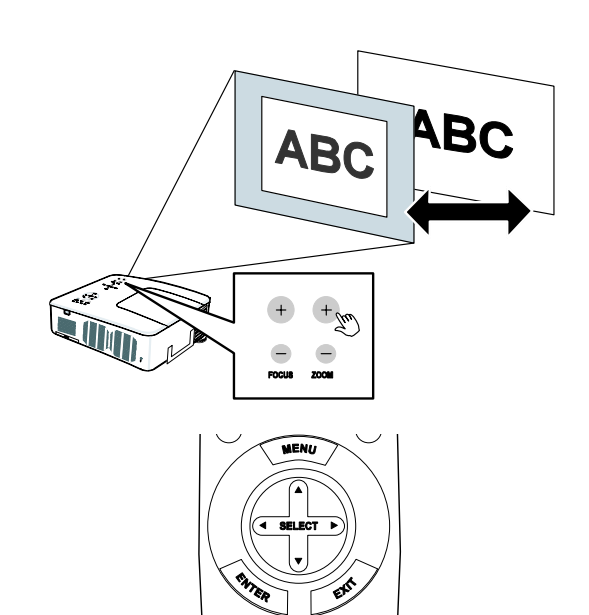

### q 조명 모드 변경

본 프로젝터에는 조명 모드로 표준**(Normal)**과 절전**(Eco)**, 두 가지 모드가 있습니다 표준 모드는 일상의 기본적인 투사에 사용되며, 절전 모드는 전기 및 램프 수명을 절약하기 위해 사용됩니다. 다음 설명에 따라 조명 모드를 변경하십시오.

### 프로젝터의 *OSD* 제어판을 사용한 조명 모드 변경

**1.** 프로젝터의 OSD 제어판에서 **MENU** 를 눌러 메인 메뉴를 불러옵니다. ▲ 또는 ▼ 를 사용하여 **Setup** 을 선택하고 **Enter** 를 누릅니다.

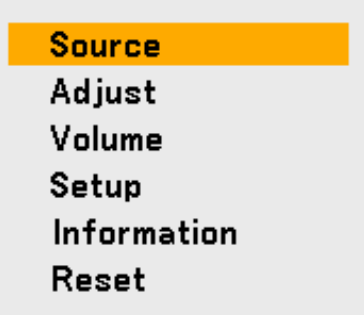

**2.** ◄ 또는 ► <sup>을</sup> 사용하여 **General** 탭을 선택하고 ▲ 또는 ▼ 를 사용하여 **Lamp Mode** 를 선택합니다. **Enter** 를 누릅니다.

**3. Lamp Mode** 창에서 ▲ 또는

▼ 를 사용하여 **Normal** 또는 **Eco** 를 선택합니다. **OK** 를 선택하고 **Enter** 를 누릅니다.

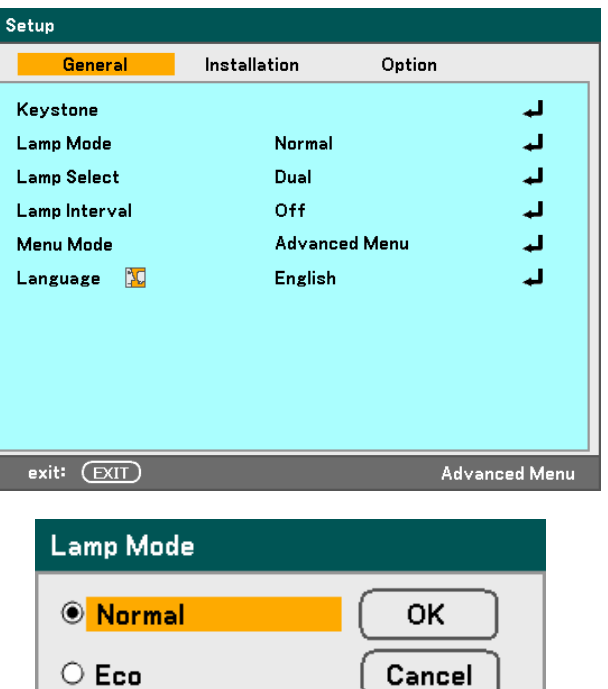

리모콘을 사용한 조명 모드 변경

**1.** 리모콘의 **LAMP MODE** 버튼을 눌러 Lamp Mode 메뉴를 불러옵니다.

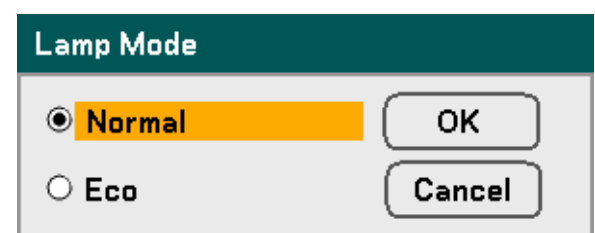

**2. Lamp Mode** 창에서▲ 또는 ▼ 를 사용하여 **Normal** 또는 **Eco** 를 선택합니다. 커서를 **OK** 로 옮긴 후 **Enter** 를 누릅니다.

> 참고*:*  프로젝터가 절전 모드일 때는 밝기가 줄어듭니다*.*  표준 모드*: 100%* 밝기 절전 모드*:* 약*. 85%* 밝기

# $\Theta$  정보 보기

리모콘의 **HELP** 버튼을 누르면 "Information" 화면이 나타납니다. ◄ 또는 ► 를 사용하여 탭을 선택합니다.

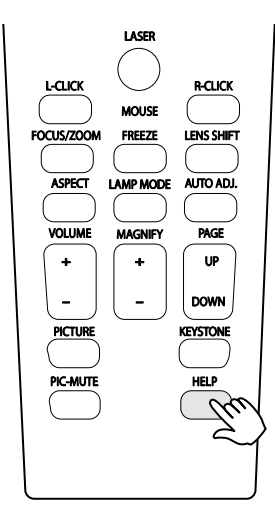

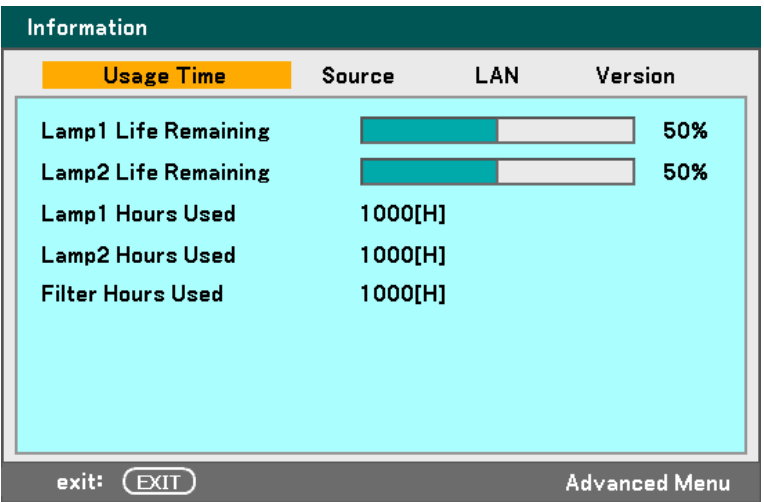

4. 편리한 기능

# **6** 위치/클록 조정

위치/클록/위상 및 키스콘 보정은 프로젝터의 제어판 또는 리모콘을 사용하여수동으로 조정할 수 있습니다. 다음 설명에 따라 키스톤 왜곡을 수동으로 조정하십시오.

### *OSD* 제어판을 사용한 위치*/*클록*/*위상 조정

**1.** MENU 버튼을 눌러 메인 메뉴를 불러옵니다. ▲ 또는 ▼ 를 사용하여 Adjust 를 선택하고 **Enter** 를 누르면 Adjust 메뉴가 나타납니다.

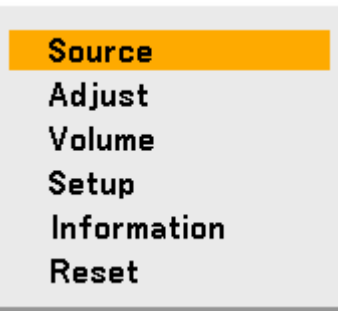

**2.** Adjust 메뉴에서 ◄ 또는  $\blacktriangleright$  를 눌러 이미지 옵션을 선택한 다음▲ 또는 ▼ 를 사용하여 **Horizontal**, **Vertical, Clock** 또는 **Phase** 를 선택합니다.

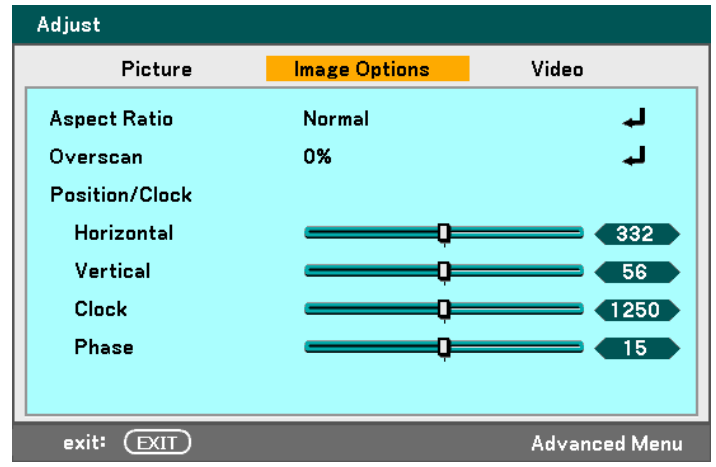

- **3.** SELECT 패드의 ▲▼◄► 버튼을 사용하여 **Horizontal**, **Vertical, Clock** 또는 **Phase** 슬라이드 바를 조정합니다.
- **4.** 조정을 마치면 **EXIT** <sup>를</sup> 눌러 투사 이미지로 돌아갑니다.

리모콘을 사용한 키스튼 보정

중요**:**

- 키스톤을 조정할 때 렌즈 이동 위치를 다음과 같이 설정하십시오.
- 수평: 렌즈 중앙
- 수직: 투사된 이미지의 밑면에서 수직이 되는 위치의 렌즈 중앙
- **1. KEYSTONE** 버튼을 눌러 키스톤 창을 불러옵니다.
- **2.** 선택 패드의 ▲▼◄► 버튼으로 **Horizontal** 및 **Vertical** 슬라이드 바를 조정합니다.
- **3.** 사다리꼴 모양의 스크린이 정상적인 모양이 될 때까지 슬라이드 바를 조정합니다. (그림 참조)
- **4.** 조정을 마치면 끝내기를 눌러 투사 이미지로 돌아갑니다.

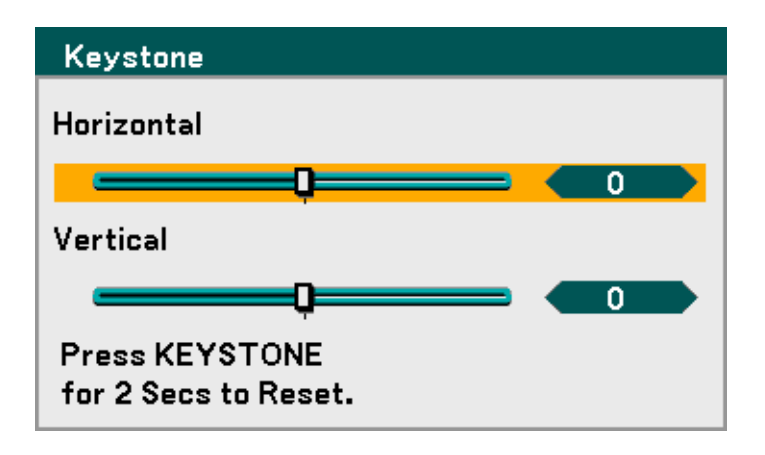

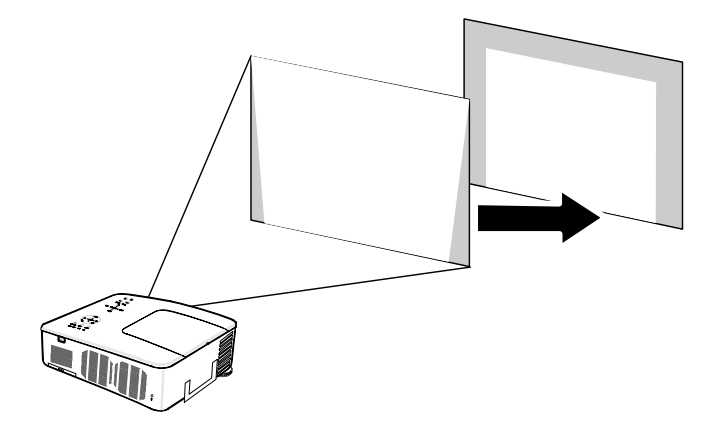

#### 참고*: KEYSTONE* 버튼을 *2* 초간 누르면 키스톤이 기본 값으로 초기화됩니다*.*

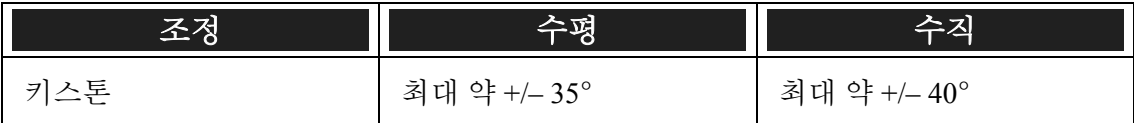

다음의 경우에 최대 각도를 얻을 수 있습니다:

■ NP08ZL 렌즈를 사용할 때

렌즈 이동 위치가 다음과 같이 설정되어 있을 때.

- 수평: 렌즈 중앙
- 수직: 투사된 이미지의 밑면에서 수직이 되는 위치의 렌즈 중앙

렌즈 이동을 다음과 같이 조정한 경우:

- 이미지 투사에 와이드 모드를 사용할 때
- 해상도가 XGA (NP4000) / WXGA (NP4001) 일 때

참고*: XGA (NP4000) / WXGA (NP4001)* 보다 높은 해상도는 조정 범위가 좁아집니다*.* 

- 가로/세로 비율 ........... 4:3 (NP4000) / 15:9 (NP4001)
- 수평과 수직을 따로 조정합니다. 이 두 조정 값을 조합하면 조정 범위가 좁아집니다.

# ● 프로젝터 무단 사용 방지

본 프로젝터에는 OSD 제어판 및 리모콘을 잠글 수 있는 보안 기능이 내장되어 있습니다. 보안 기능에는 기본 설정된 암호가 없기 때문에 보안 기능을 처음으로 사용할 때 반드시 암호를 설정해줘야 합니다.

### 프로젝터 보안 잠금

다음 설명에 따라 보안 암호를 설정하십시오.

**1.** OSD 제어판 또는 리모콘에서 **MENU** 를 눌러 메인 메뉴를 불러옵니다. ▲ 또는 ▼ 를 사용하여 **Setup** 을 선택하고 **Enter** 를 누릅니다.

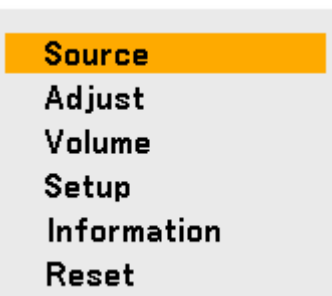

**2. Setup** 메뉴가 나타납니다. ◄ 또는 ► 를 사용하여 **Installation** 탭을 선택하고 ▲ 또는 ▼ 를 사용하여 **Security** 를 선택합니다. **Enter** 를 누릅니다.

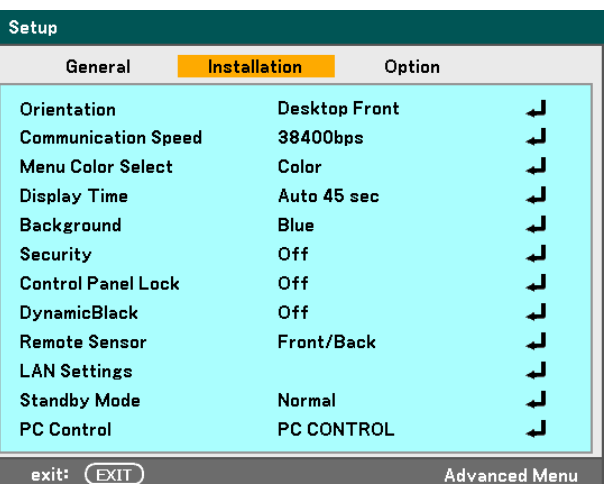

#### 4. 편리한 기능

**3.** 보안 기능을 활성화하는 창이 나타납니다. **OK** 를 선택하고 **Enter** 를 누릅니다. ▼ 버튼을 사용하여 **On** 을 선택합니다.

- **4.** 암호 입력 창이 나타납니다. ▲▼◄► 를 사용하여 4 ~ 10 자리의 암호를 입력합니다. **Enter** 를 누릅니다.
- **5.** 암호가 입력되면 확인 창이 나타납니다. 앞에서 입력한 암호를 다시 한번 입력하고, 향후 사용을 위해 따로 적어 두십시오. **Enter** 를 누릅니다. 보안 활성화 메시지가 나타날 것입니다. **Cancel** 을 선택하면 **Setup** 메뉴로 돌아가고, **OK** 를 선택하면 보안 기능이 활성화됩니다.

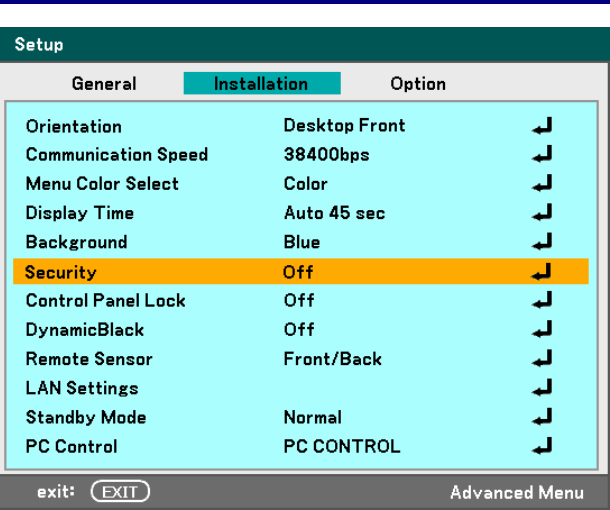

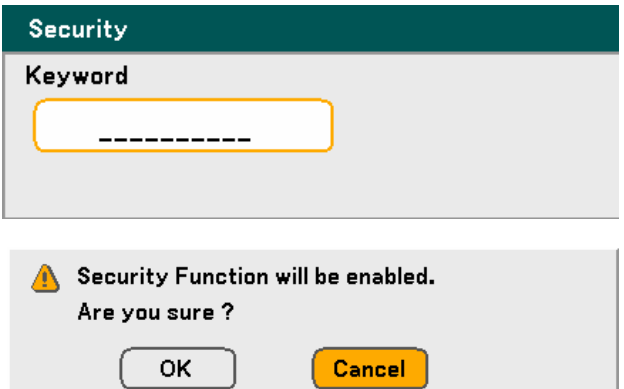

### 프로젝터 보안 잠금 해제

다음 설명에 따라 프로젝터의 보안 잠금을 해제하십시오.

Projector is locked ! Enter your keyword.

- **1.** 보안 기능이 활성화되어 있으면 프로젝터를 조작하거나 시작하려고 할 때 암호를 입력하라는 메시지가 나타납니다.
- **2.** 프로젝터의 보안 잠금을 해제하려면 제어판 또는 리모콘에서 **MENU** 버튼을 누릅니다. 암호 입력 창이 나타납니다. 정확한 암호를 입력하여 프로젝터의 잠금을 해제합니다.

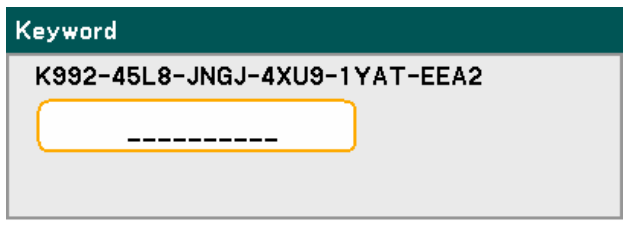

4. 편리한 기능

### <sup>3</sup> 자물쇠 사용

프로젝터의 도난 및 무단 사용을 방지하기 위해 본 프로젝터에는 켄싱톤 락 및 보안 체인 락 설치용 슬롯이 탑재되어 있습니다.

#### 켄싱톤 락 사용

도난의 우려가 있다면, 프로젝터의 켄싱톤 슬롯에 보안 케이블을 연결하여 고정된 물체에 묶어 두십시오.

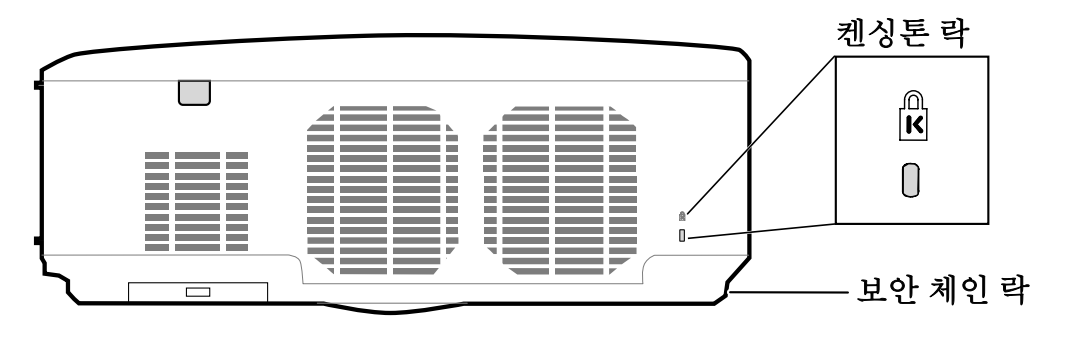

참고*:* 

적합한 켄싱톤 보안 케이블 구입에 대한 자세한 정보는 대리점에 문의하십시오*.* 이 보안 슬롯은 *Kensington* 의 *MicroSaver* 보안 시스템에 부합됩니다 *.* 켄싱톤 관련 문의처*: Kensington, 2853 Campus Drive, San Mateo, CA94403, U.S.A.* 전화*: 800- 535-4242, [http://www.Kensington.com](http://www.kensington.com/).* 

### 보안 체인 락 사용

암호 보안 기능, 켄싱톤 락과 함께 보안 체인 슬롯을 이용하면 NP4001/NP4000 를 더욱 안전하게 무단 사용을 방지할 수 있습니다.

다음 그림을 참조하십시오.

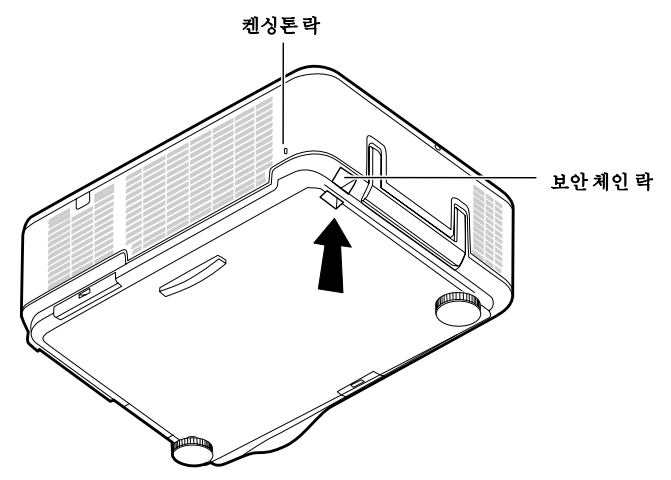

# 5. OSD 사용

# $\bullet$  메뉴 사용

본 프로젝터에는 이미지 조정 및 다양한 설정을 변경할 수 있는 OSD (On-Screen Display) 가 탑재되어 있습니다.

#### *OSD* 이동

리모콘 또는 프로젝터위의 버튼을 사용하여 OSD 메뉴를 선택하고 변경할 수 있습니다. 다음 버튼은 리모콘과 프로젝터의 동일한 버튼입니다.

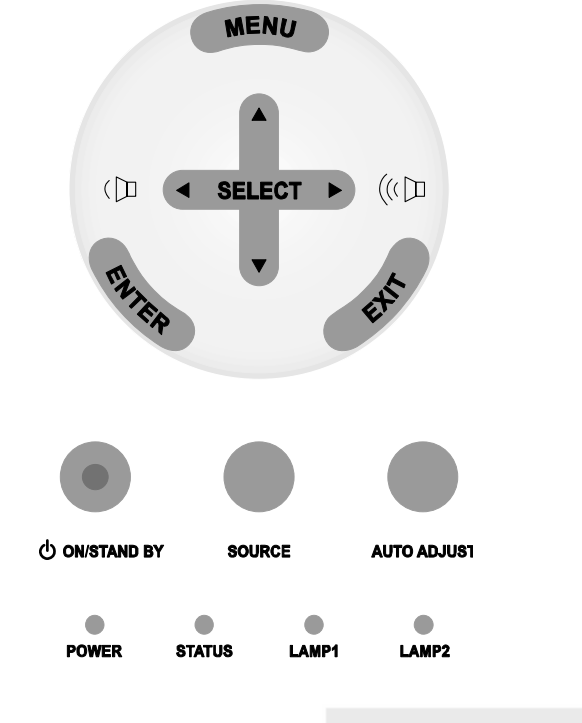

**1.** OSD <sup>를</sup> 불러오려면, OSD 제어판 또는 리모콘의 **MENU**  버튼을 누릅니다. 6 개의 기본 메뉴가 나타납니다. ▲ 또는 ▼ 버튼을 눌러 원하는 기본 메뉴로 이동하고 **Enter** 를 눌러 선택합니다.

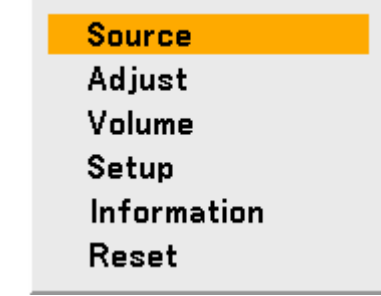
## 5. OSD 사용

**2.** ◄ 또는 ► 버튼을 눌러 하위 메뉴를 이동합니다.

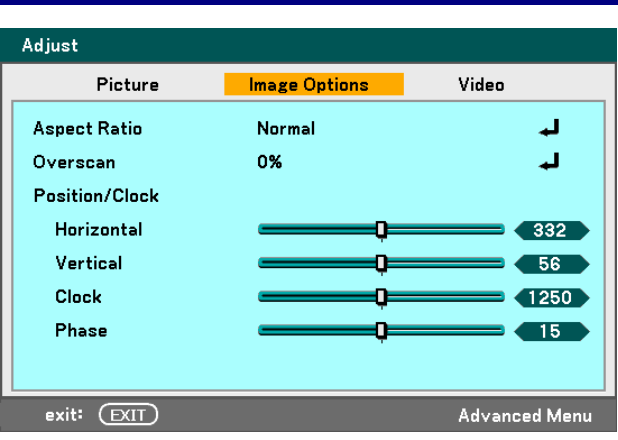

**3.** ▲ 또는 ▼ <sup>를</sup> 눌러 메뉴 항목을 선택하고 ◄ 또는 ► 를 눌러 설정 값을 변경합니다. **Enter** 를 눌러 새 설정을 확인합니다.

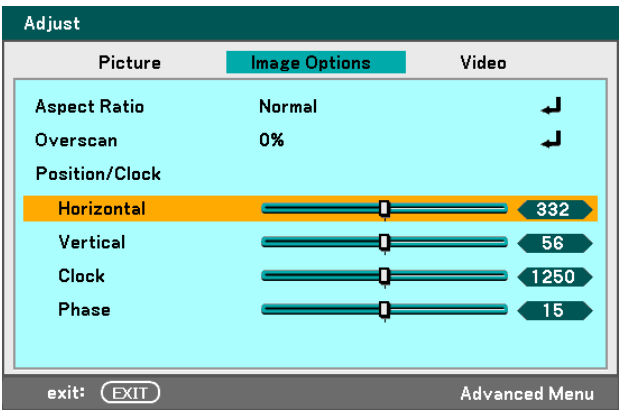

**4. EXIT** <sup>를</sup> 눌러 OSD <sup>를</sup> 닫거나 하위 메뉴를 나갑니다.

# $\bullet$  메뉴 트리

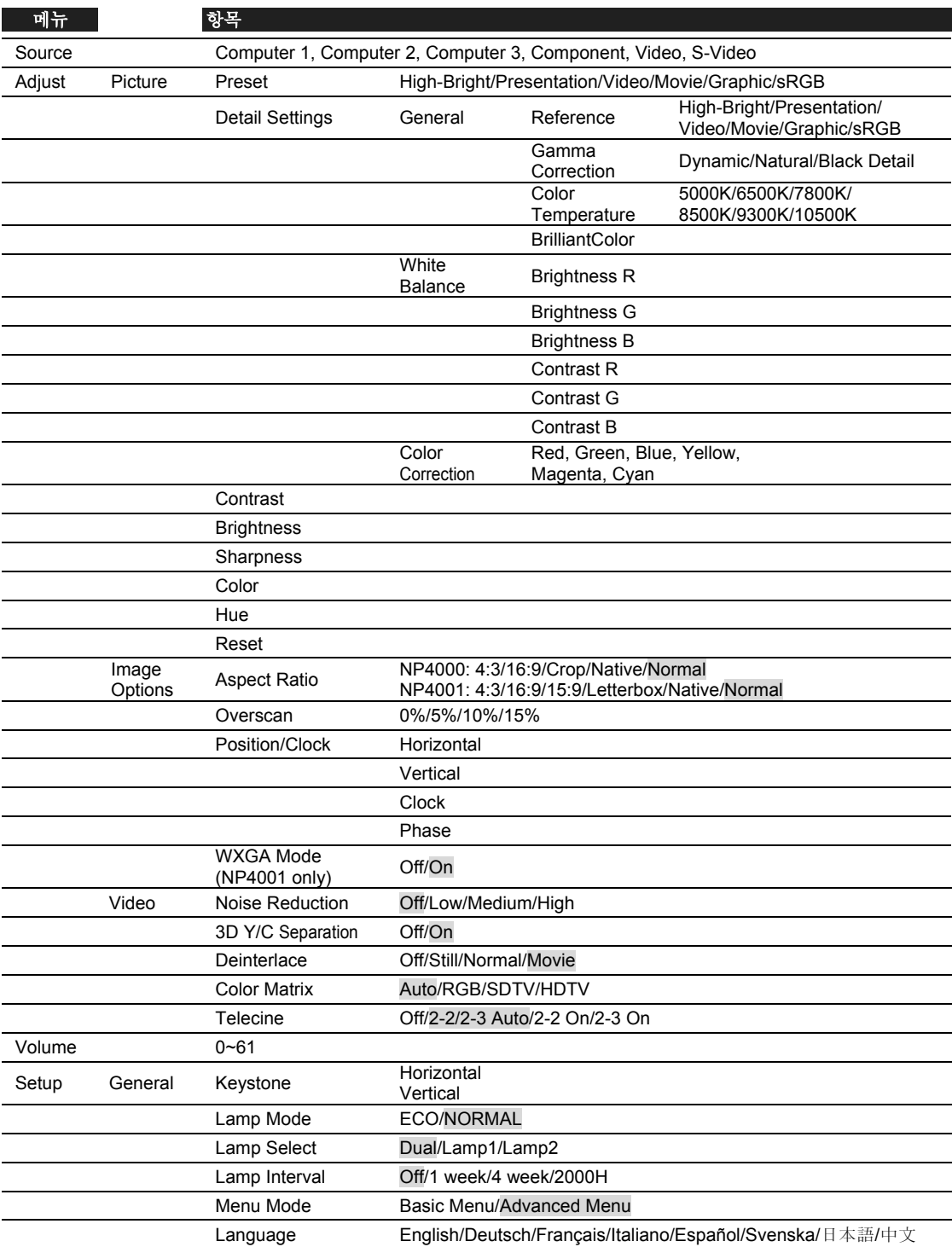

회색으로 표시된 값은 공장 출하시 기본 설정 값입니다.

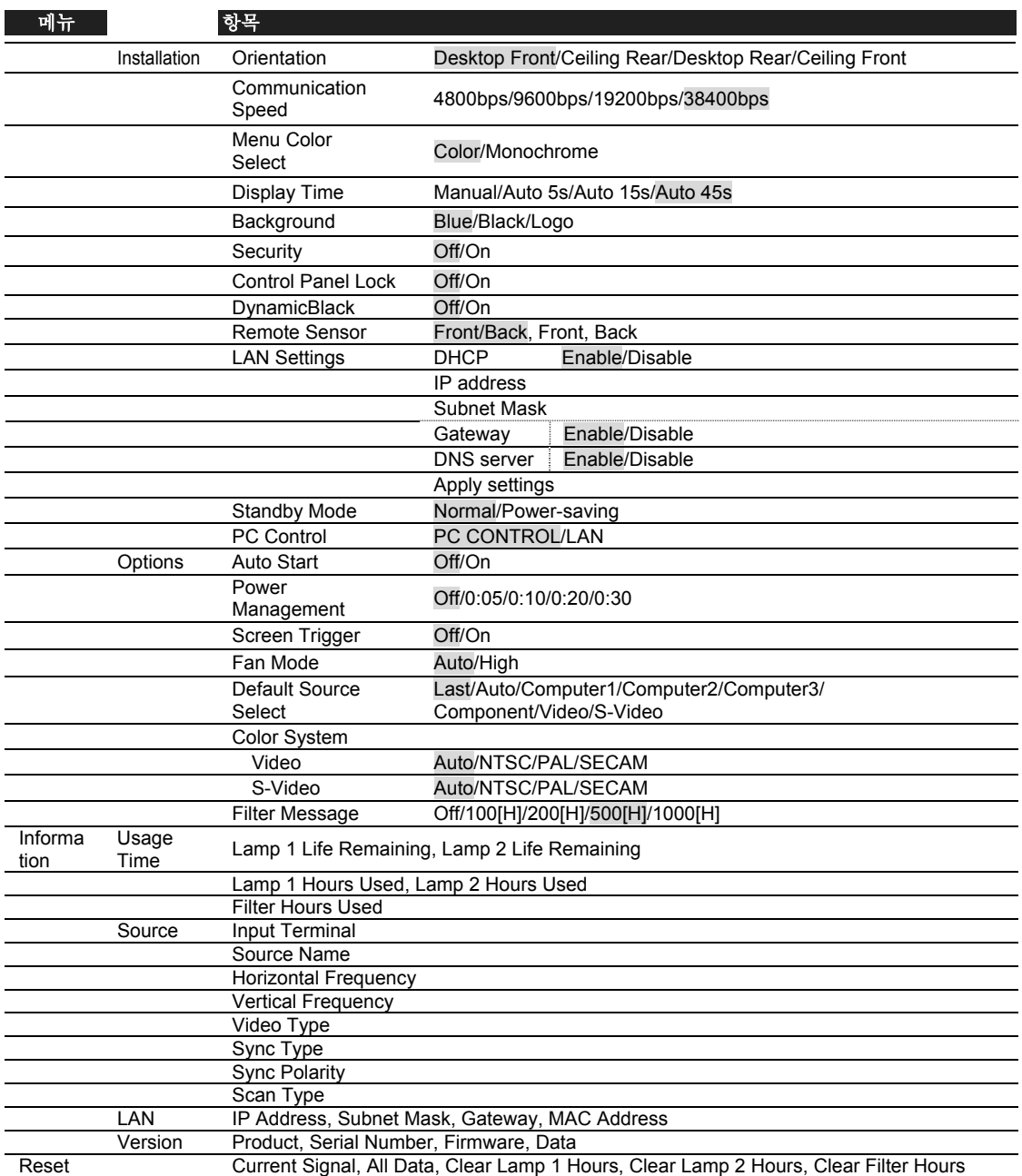

## **<sup>3</sup>** 메뉴 요소

일부 메뉴와 창에는 작은 공간에 많은 양의 정보를 담고 있습니다. 다음 설명을 참조하면 옵션을 더욱 쉽게 사용할 수 있을 것입니다.

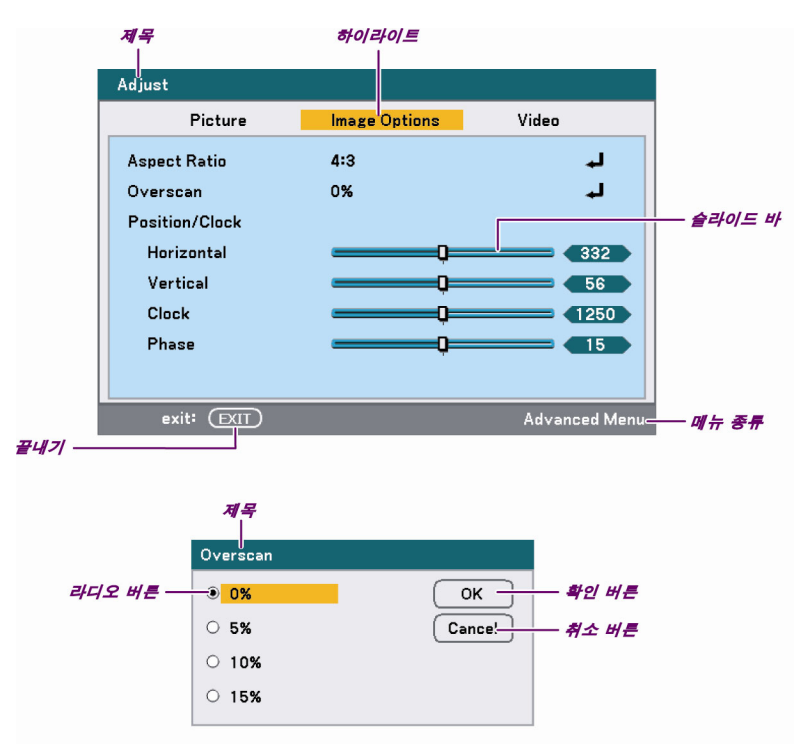

메뉴 창 또는 대화 창은 대부분 다음의 요소로 이루어집니다.

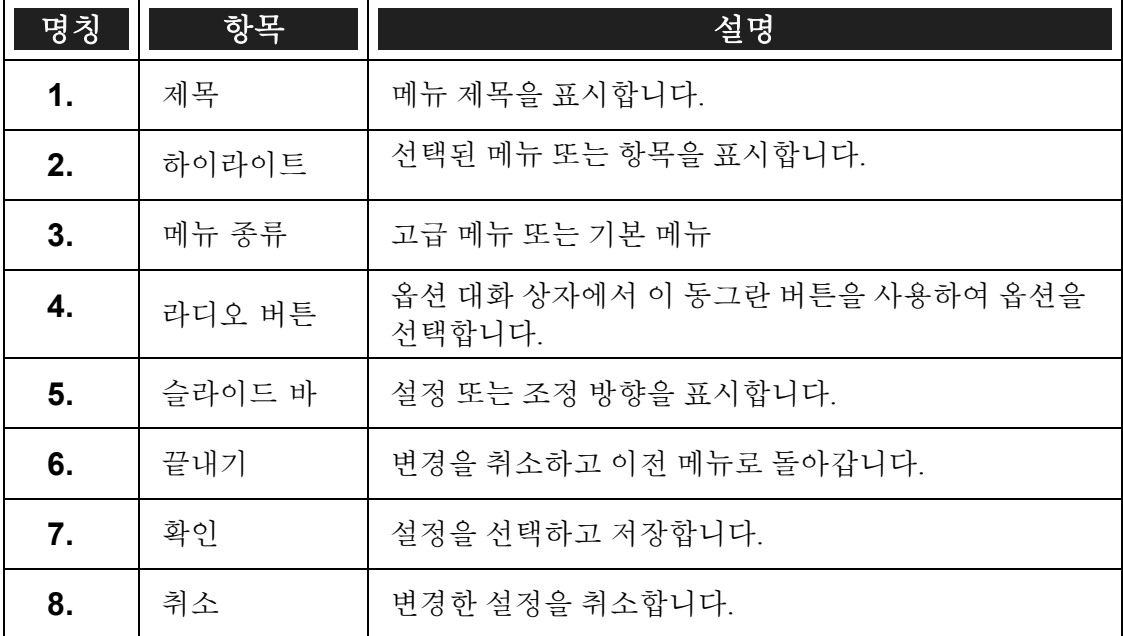

## q **Source** 메뉴 기능 및 설명

Source 메뉴에는 지원되는 모든 이미지 소스가 표시됩니다.

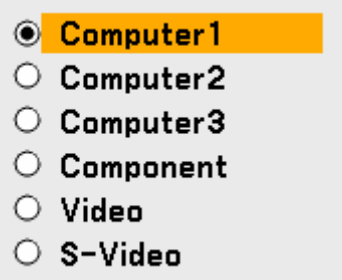

▲ 또는 ▼ 를 사용하여 사용할 소스를 선택하고 **Enter** 를 눌러 확인하십시오.

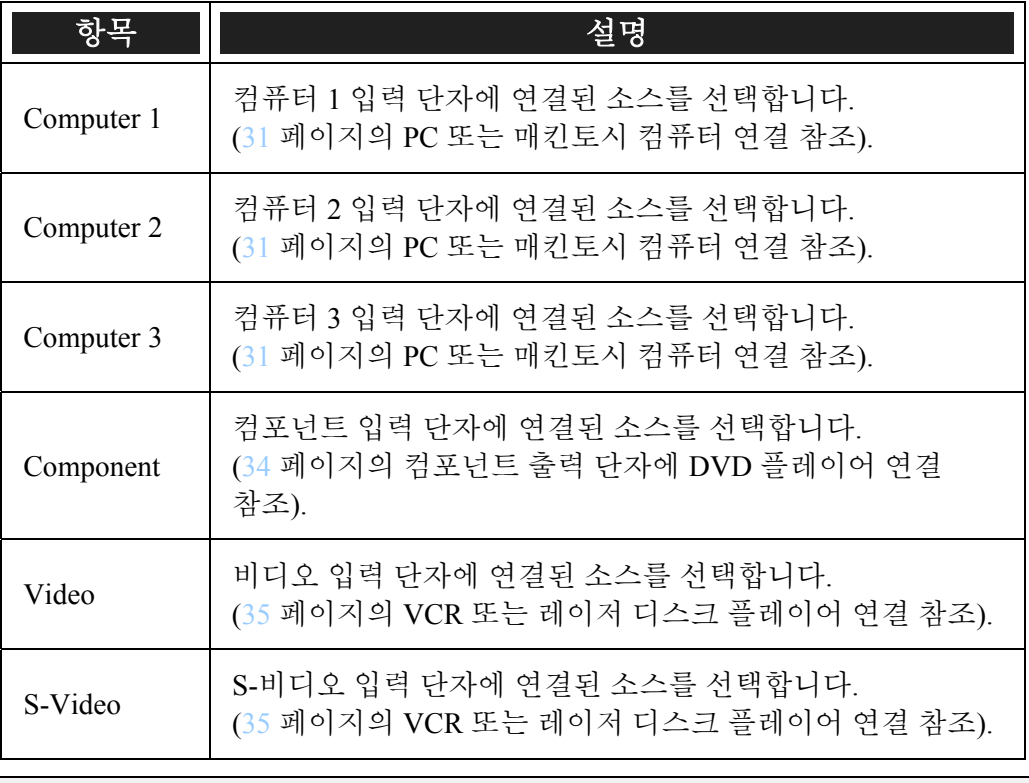

참고*:* 

*NP 4001* 에서 *XGA* 신호가 제대로 인식되지 못하면 " *WXGA Mode*" 를 *Off* <sup>로</sup> 설정하십시오*. [\(72](#page-82-0)*페이지 참조*).*  신호가 인식되는지 보려면 *"Information"* 메뉴의 *"Source"* 에서 확인하십시오*. [\(97](#page-107-0)* 페이지 참조*)* 

## r **Adjust** 메뉴 기능 및 설명

Adjust 메뉴에는 선명도, 오버스캔, 컬러 매트릭스와 같은 이미지 출력에 대한 전반적인 설정이 포함되어 있습니다.

Adjust 메뉴는 Picture, Image Options, Video 탭으로 구성됩니다.

## *Picture* 탭

Picture 탭에서는 이미지 설정을 변경할 수 있으며, 이 탭은 Adjust 메뉴에서 선택할 수 있습니다.

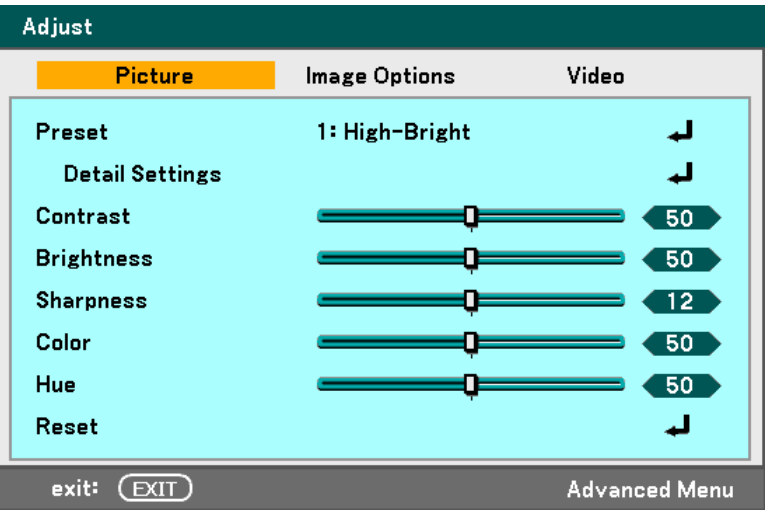

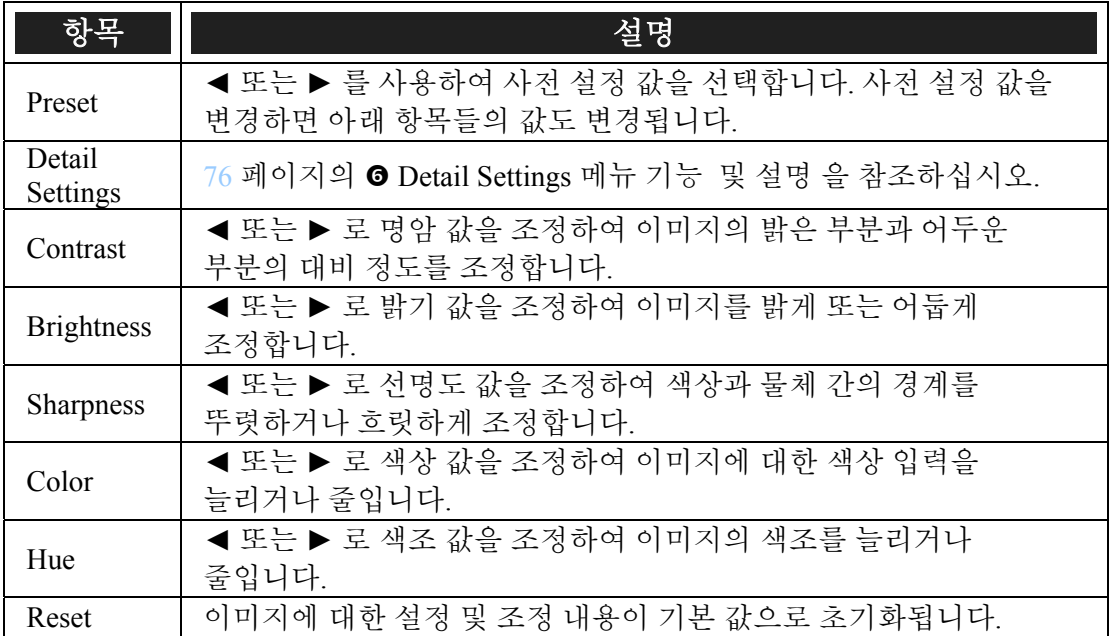

## 5. OSD 사용

## *Image Options* 탭

Image Options 탭에서는 스크린 위치, 가로/세로 비율과 같은 이미지 옵션을 설정할 수 있습니다. Image Option 탭은 Adjust 메뉴에서 선택할 수 있습니다.

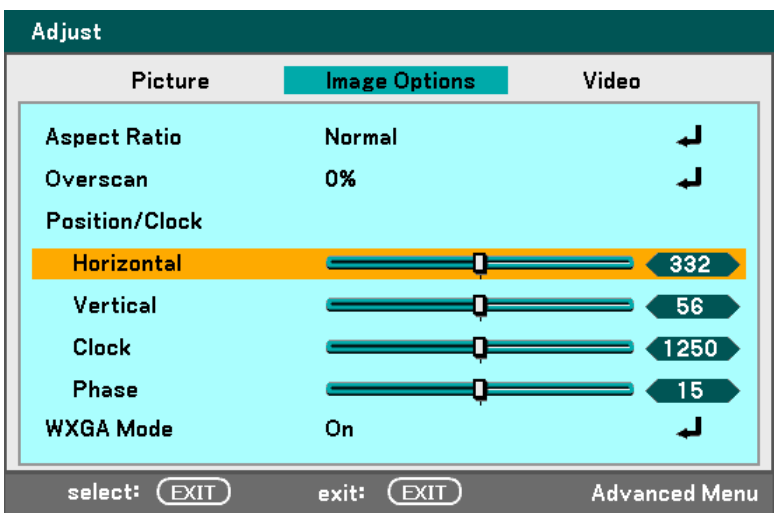

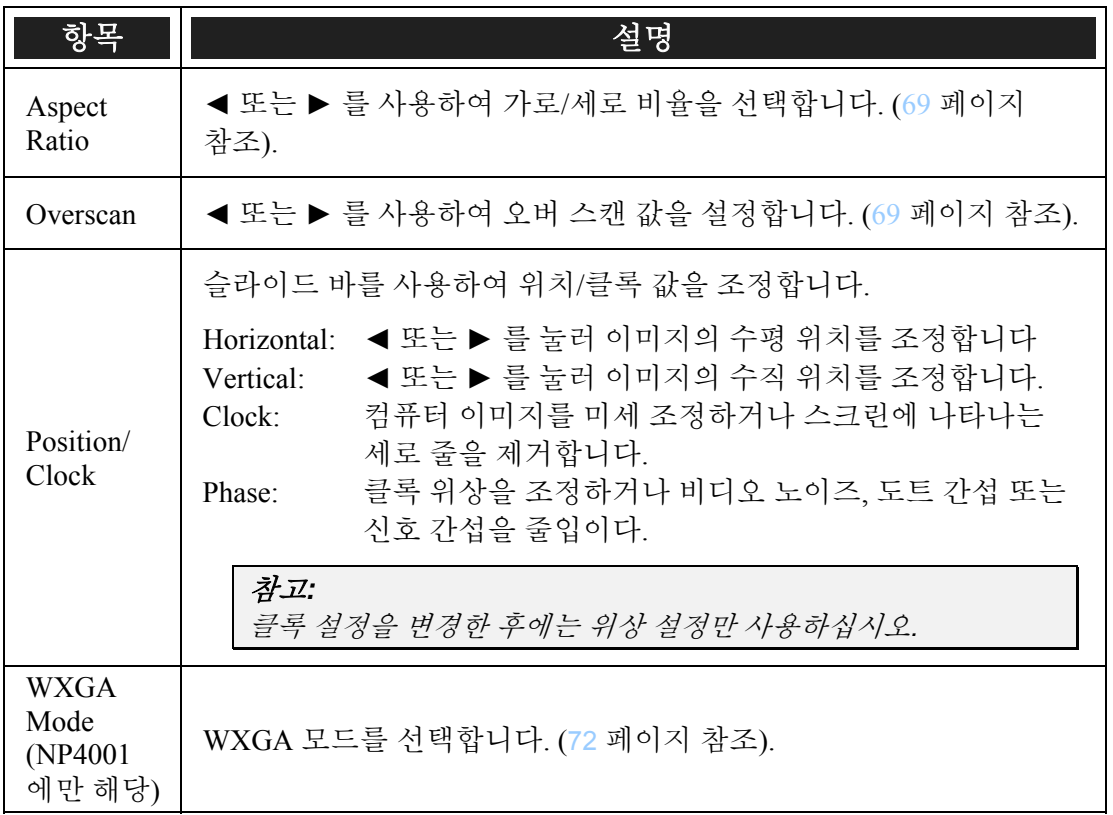

#### <span id="page-79-0"></span>*Aspect Ratio*

가로/세로 비율에 따라 투사된 이미지의 모습 또는 비율이 달라집니다. NP4000 과 NP4001 이 지원하는 가로/세로 비율 옵션은 다음과 같이 다릅니다.

NP4000 가로/세로 비율 옵션:

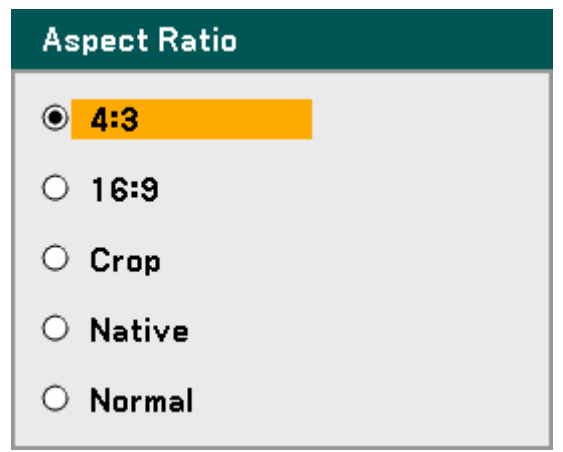

**4:3** – 표준 TV 스크린 (4:3). 스크린의 크기에 상관없이 가로 4 대 세로 3 의 비율로 이미지가 표시됩니다.

**16:9** – 비디오용 와이드스크린 비율.

크롭 – 이미지를 잘라냅니다.

네이티브 – 이미지의 원래 해상도로 이미지를 디스플레이 합니다.

표준 – 이미지의 원래 가로/세로 비율로 이미지를 디스플레이합니다.

NP4001 가로/세로 비율 옵션:

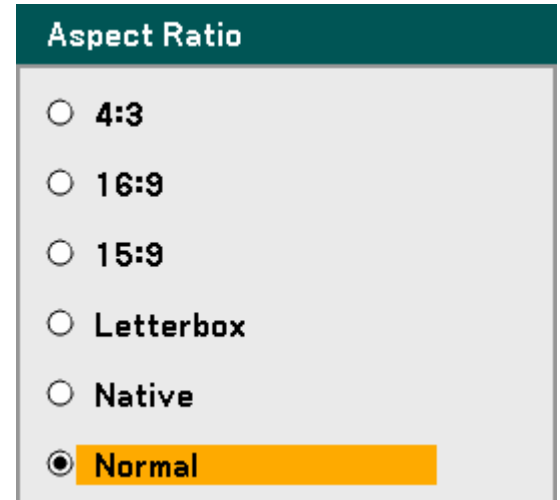

**4:3** – 표준 TV 스크린 (4:3). 스크린의 크기에 상관없이 가로 4 대 세로 3 의 비율로 이미지가 표시됩니다.

**16:9** – 비디오용 와이드스크린 비율.

**15:9** – 전체 디스플레이를 사용합니다.

**Letterbox** – 실제 가로/세로 비율로 디스플레이하기 위해 이미지가 축소되어 스크린 상하에 검은 띠가 생깁니다.

**Native** – 이미지의 원래 해상도로 이미지를 디스플레이 합니다.

표준 – 이미지의 원래 가로/세로 비율로 이미지를 디스플레이합니다.

표준 – 이미지의 원래 가로/세로 비율로 이미지를 디스플레이합니다.

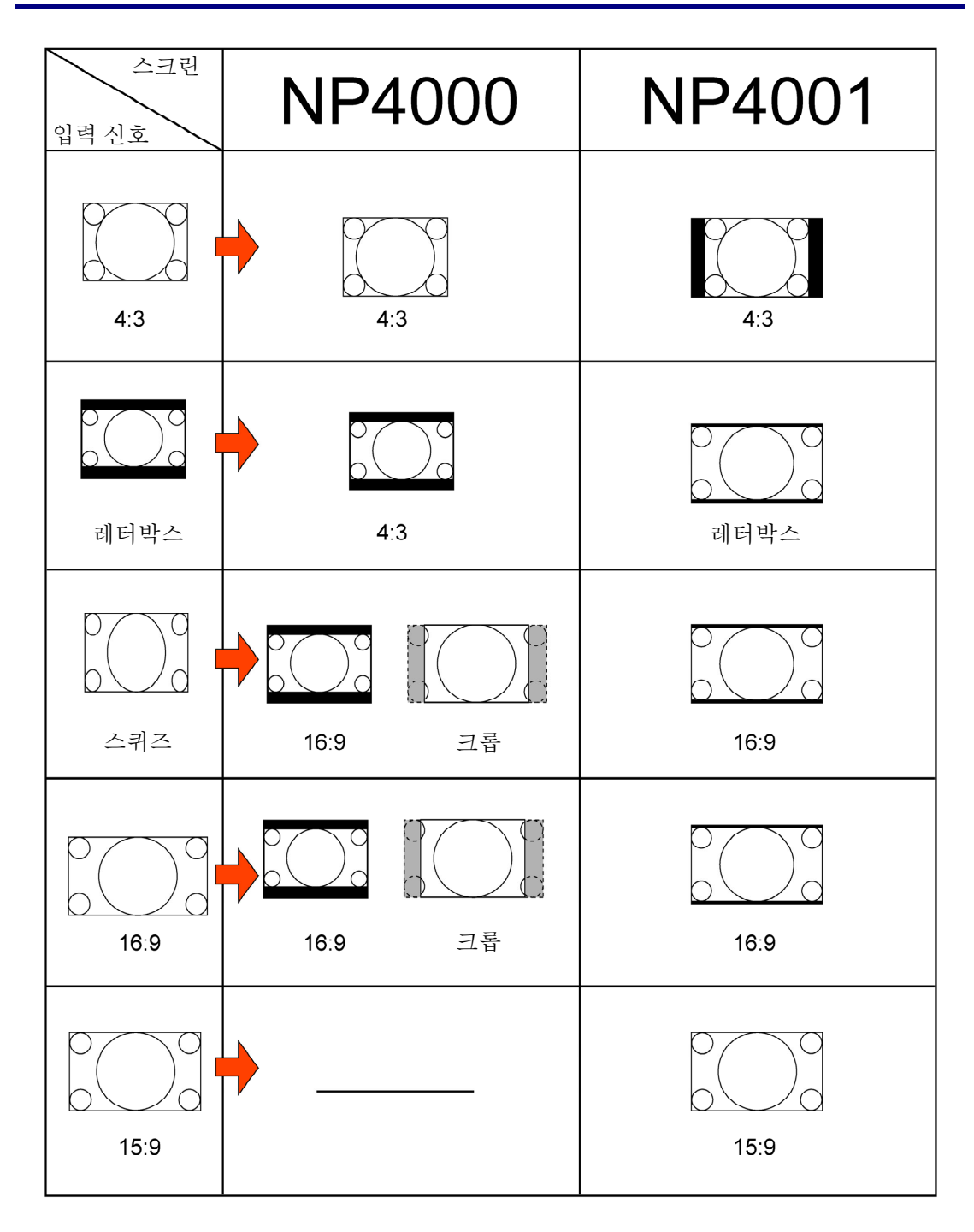

#### <span id="page-82-0"></span>*Overscan*

비디오 이미지는 일반적으로 스크린 크기를 초과하기 때문에 이미지의 가장자리가 올바르게 디스플레이되지 않을 수 있습니다. 잘린 이미지의 가장자리는 Overscan 메뉴를 사용하여 조정할 수 있습니다.

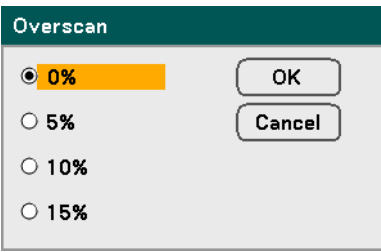

스크린 크기에 따라 오버스캔 비율을 0 – 15% 범위 사이에서 선택하십시오.

*WXGA Mode (NP4001* 에만 해당*)* 

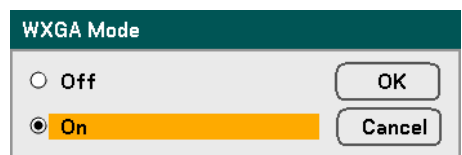

On 을 선택하면 입력 신호 인식에 WXGA (1280 x 768) 신호가 우선적으로 선택됩니다. "WXGA Mode"를 On 으로 설정하면 NP4001 에서는 XGA (1024 x 768) 신호가 인식되지 않을 수 있습니다. 그럴 경우에는 Off 를 선택하십시오.

신호가 인식되는지 보려면 "Information" 메뉴의 "Source"에서 확인하십시오. [\(97](#page-107-0) 페이지 참조)

## *Video* 탭

Video 탭에서는 디인터레이스, 텔레시네와 같은 이미지 옵션을 설정할 수 있습니다. Video 탭은 Adjust 메뉴에서 선택할 수 있습니다.

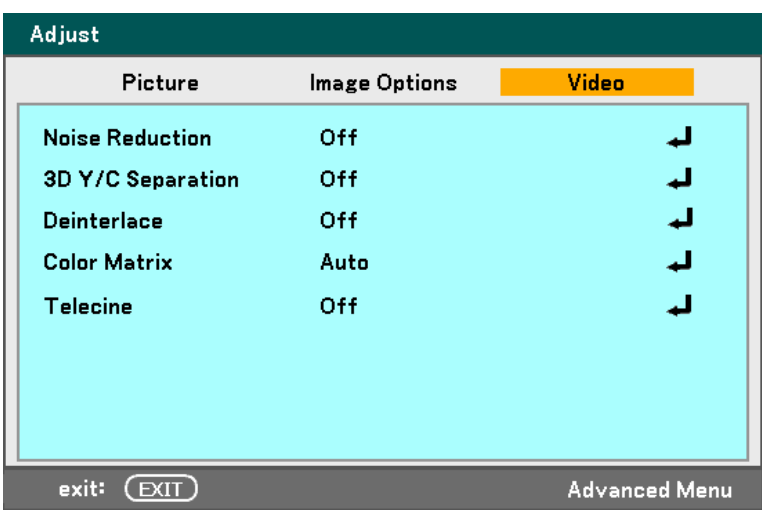

다음 표에는 이 탭에 속한 모든 기능과 그에 대한 설명이 수록되어 있습니다. 표 아래로는 각 기능별 자세한 설명이 수록되어 있습니다.

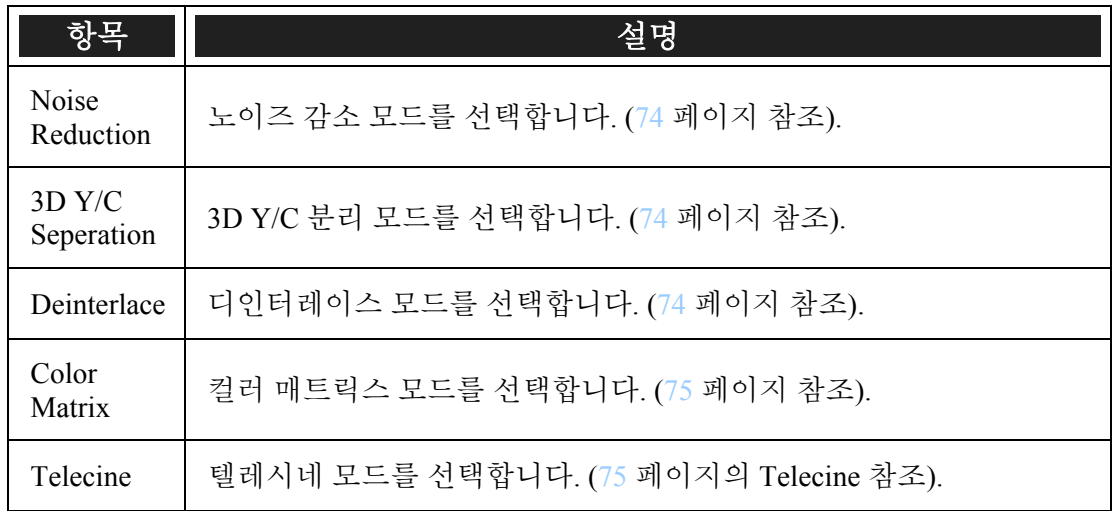

### <span id="page-84-0"></span>*Noise Reduction*

노이즈 감소 수준을 선택합니다.

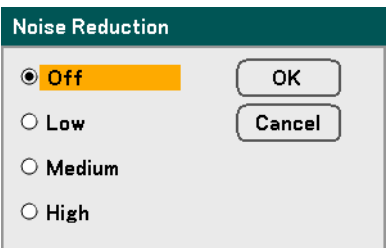

범위: Off, Low, Medium, High.

#### *3D Y/C Seperation*

3D Y/C 분리는 컴포지트 신호를 Y (밝기) 신호와 C (색상) 신호를 분리하여 색의 중복 현상 (무지개 현상) 없이 이미지를 더욱 선명하고 깨끗하게 표현할 수 있습니다.

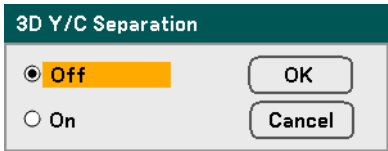

3D Y/C 분리를 On 또는 Off 로 설정하십시오.

## *Deinterlace*

비월주사 방식의 이미지를 순차주사 방식으로 전환합니다.

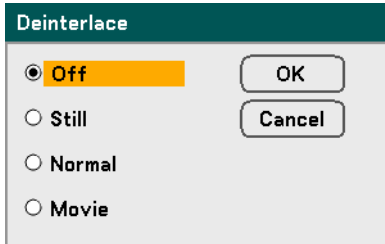

원하는 디인터레이스 방식을 선택하십시오:

**Still** – 슬라이드 투사나 스크린 샷에 선택합니다. **Normal** – 일반적인 투사에 선택합니다.

**Movie** – 영화 투사에 선택합니다.

#### <span id="page-85-0"></span>*Color Matrix*

컬러 매트릭스는 색 공간의 단일 점에 대한 삼원색 R (빨강), G (초록), B (파랑)의 양을 정의합니다.

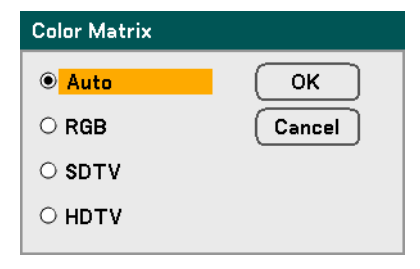

다음 옵션 중에서 선택하십시오:

**Auto** – 컬러 매트릭스를 자동으로 선택합니다.

**RGB** – PC 모니터 또는 카메라 이미지 사용시 선택합니다.

**SDTV** – 표준 해상도 이미지 사용시 선택합니다.

**HDTV** – HD 이미지 사용시 선택합니다.

#### *Telecine*

텔레시네는 영화를 비디오로 전환할 때 사용되며, 프레임 속도를 높이기 위해 이미지에 추가적인 프레임이 추가됩니다.

## 참고*:*

이 기능은 디인터레이스 기능이 활성화되어 있고 *SDTV* 신호가 선택되어 있을 때만 사용할 수 있습니다*.* 

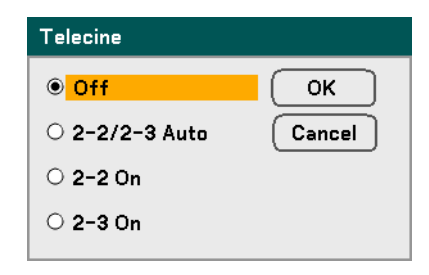

다음 옵션 중에서 선택하십시오:

**Off** – 텔레시네 모드를 끕니다.

**2-2/2-3 Auto** – 풀다운 방식을 감지합니다.

**2-2 On** – 2-2 풀다운 방식을 사용합니다.

**2-3 On** – 2-3 풀다운 방식을 사용합니다.

## <span id="page-86-0"></span>s **Detail Settings** 메뉴 기능및 설명

Detail Settings 메뉴에는 감마 보정, 색 대비, 색 보정과 같은 기본 및 고급 색상 조정 옵션이 포함되어 있습니다.

## *General*

General 탭에는 감마 보정, 색 온도와 같은 일반적인 설정 옵션이 포함되어 있습니다. General 탭은 Detail Settings 메뉴에서 선택할 수 있습니다.

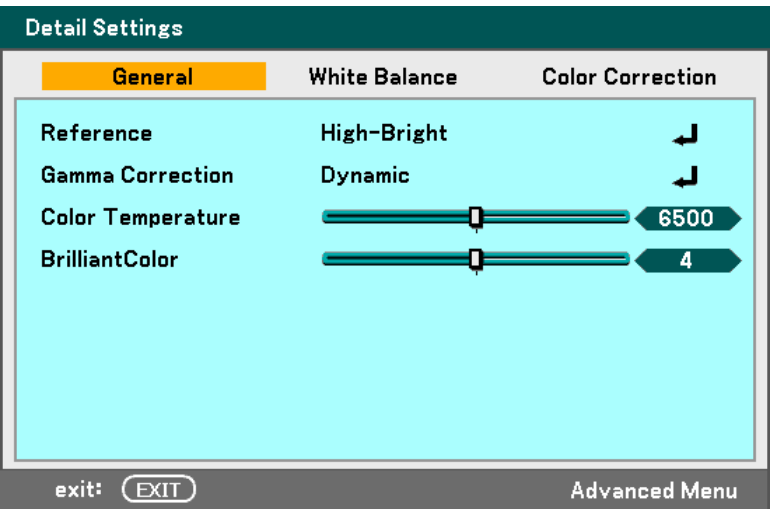

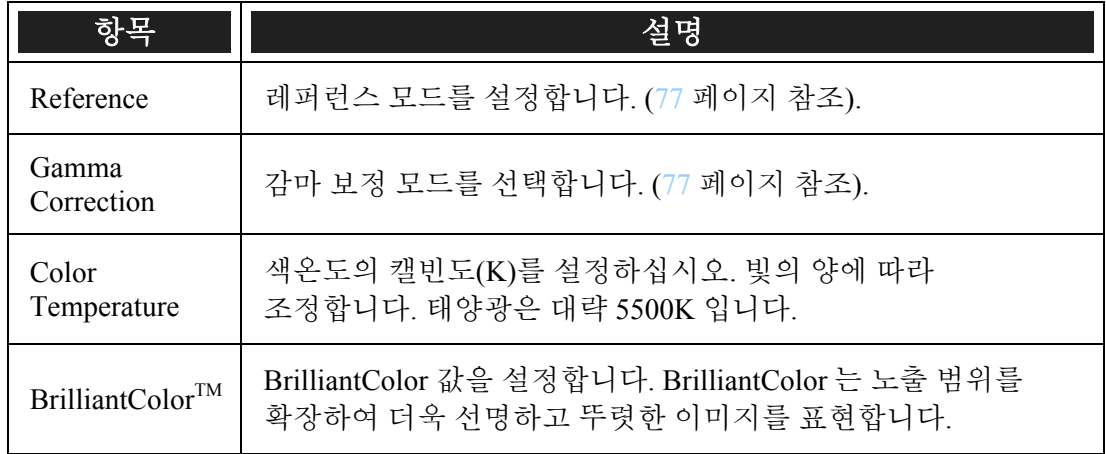

#### <span id="page-87-0"></span>*Reference*

레퍼런스 모드에서는 영화, PC 이미지 또는 비디오 스틸과 같은 소스 자료에 적합한 투사 방식을 선택할 수 있습니다.

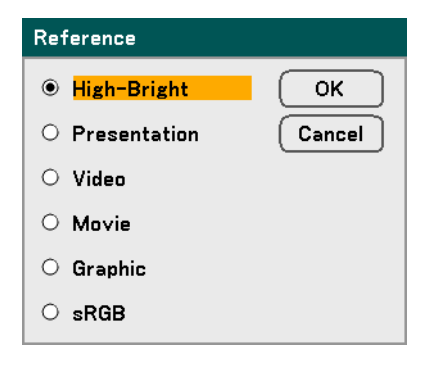

다음 옵션 중에서 선택하십시오:

**High-Bright** – 밝은 조명이 켜진 방에서 사용할 때 선택합니다.

**Presentation** – 프로젝터를 프레젠테이션 용도로 사용할 때 선택합니다.

**Vedio** – 비디오를 투사할 때 선택합니다.

**Movie** – 영화를 투사할 때 선택합니다.

**Graphic** – 스틸 이미지를 투사할 때 선택합니다.

**sRGB** – PC 또는 웹 페이지 이미지를 투사할 때 선택합니다.

#### *Gamma Correction*

감마 보정에서는 빛의 강도 (밝기)를 조절하여 투사된 이미지를 소스 이미지와 최대한 근접하게 표현할 수 있습니다.

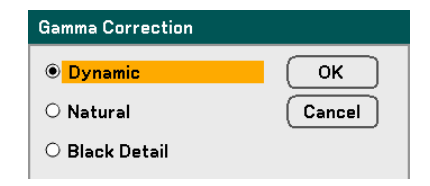

다음 옵션 중에서 선택하십시오:

**Dynamic** – 프로젝터가 감마 보정을 자동으로 실행합니다.

**Natural** – 원본 소스와 근접하게 표현되도록 조정합니다.

**Black Detail** – 이미지의 밝은 부분과 어두운 부분의 경계를 더욱 선명하게 강조합니다.

## *White Balance*

화이트 밸런스에서는 광원에 따라 다르게 방출된 빛의 색을 조정할 수 있습니다.

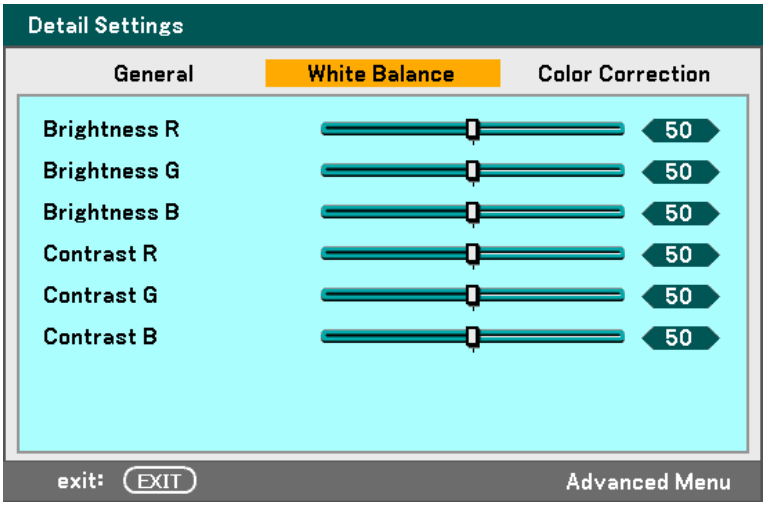

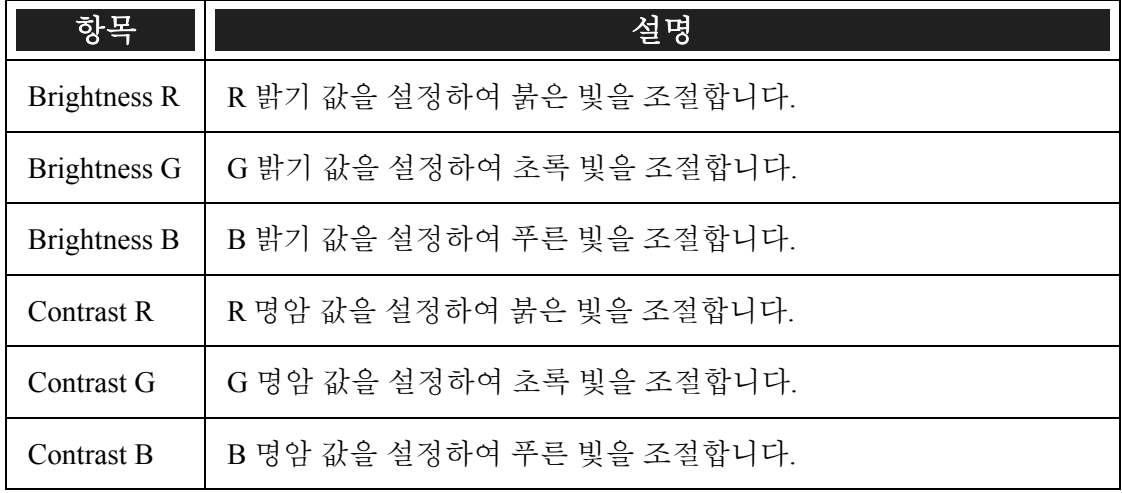

## *Color Correction*

Color Correction 탭에서는 이미지의 색상 값을 조절하여 원치않는 현상을 제거하거나, 색상 및 특성을 향상시키거나, 특정 색상을 추가할 수 있습니다.

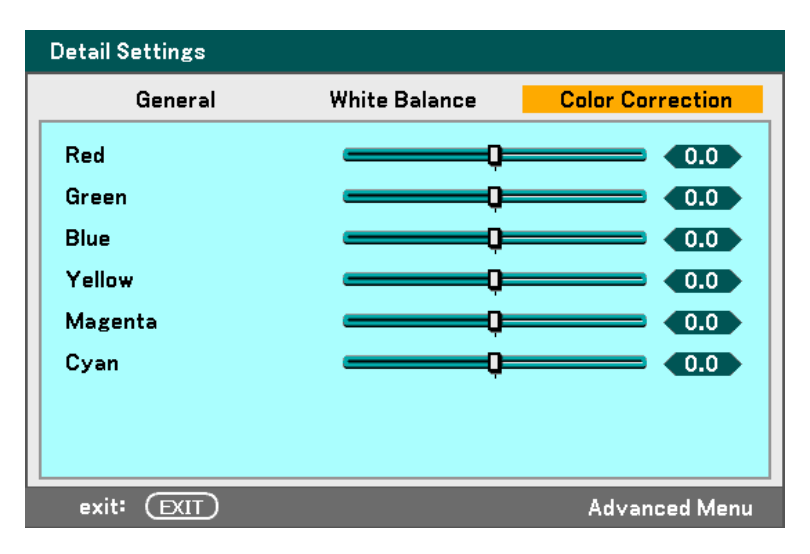

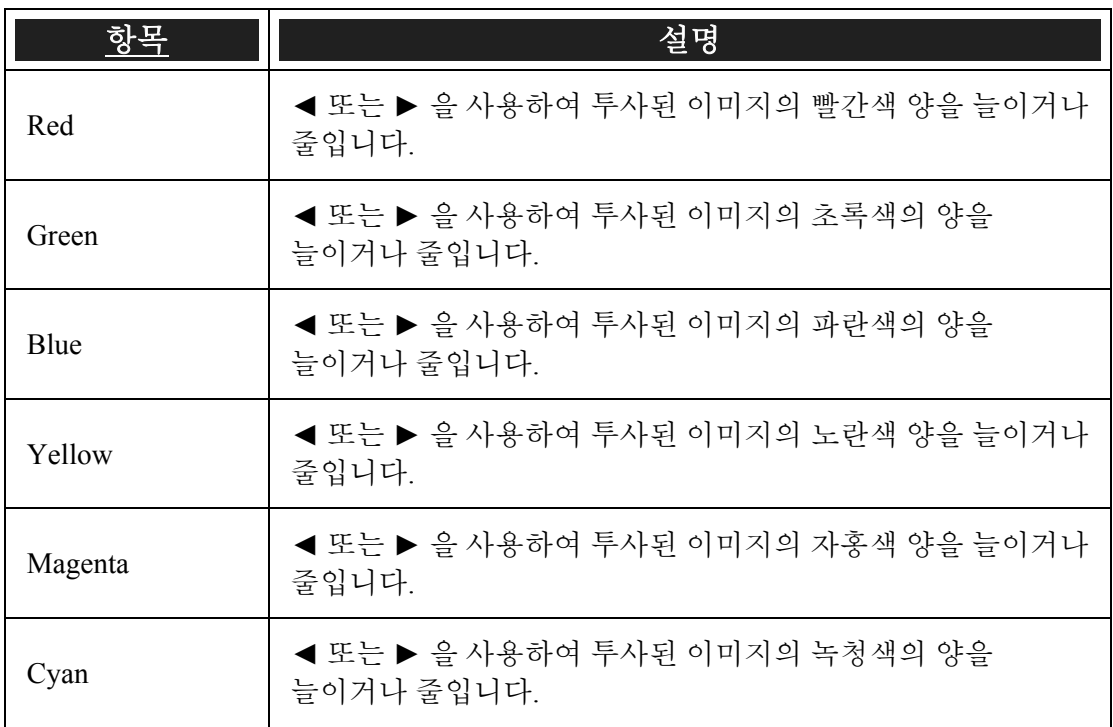

## **⊙ Setup** 메뉴 기능 및 설명

Setup 메뉴에는 설치시에 가장 자주 사용되는 설정과 프로젝터의 투사 환경을 설정하는 옵션이 포함되어 있습니다. Setup 메뉴는 General, Installation, Option 탭으로 구성됩니다.

## *General*

General 탭에는 조명 모드, OSD 언어 설정과 같은 일반 설정 옵션이 포함되어 있으며, 프로젝터의 제어판 또는 리모콘으로 접근할 수 있습니다.

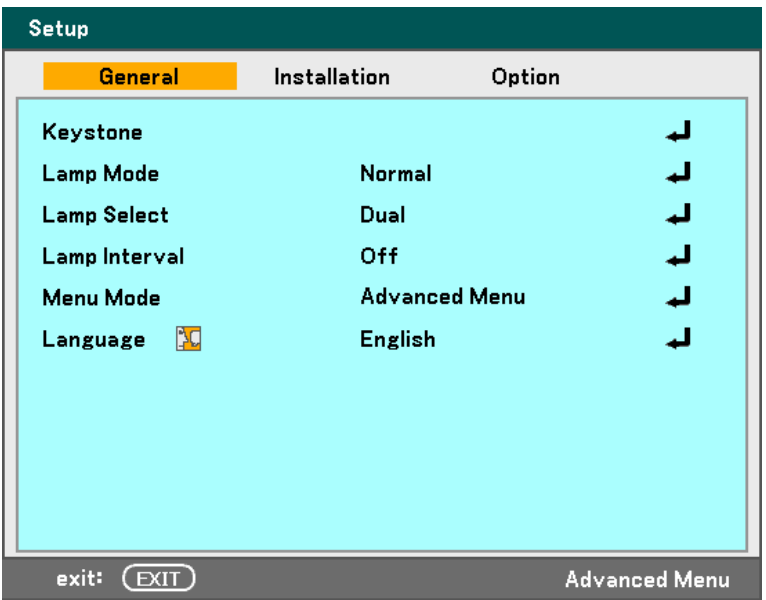

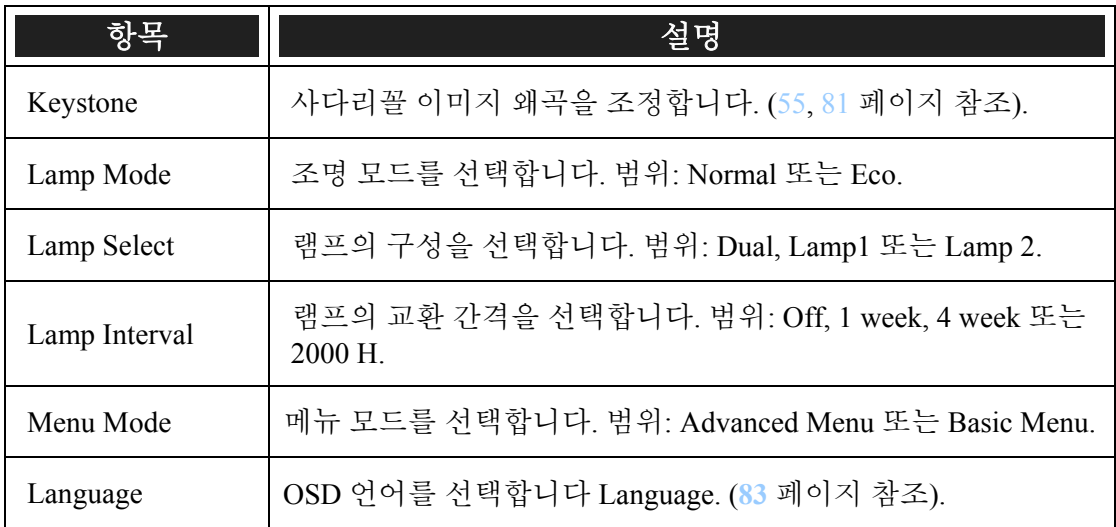

<span id="page-91-0"></span>*Keystone* 

이 옵션을 선택하여 사다리꼴 이미지 왜곡을 조정할 수 있습니다.

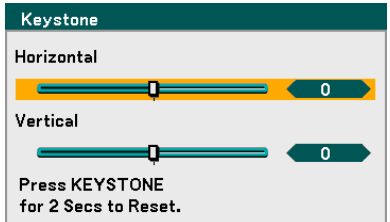

▲ 또는 ▼ 을 사용하여 Horizontal 또는 Vertical 을 선택하고, ◄ 또는 ► 를 사용하여 투사된 이미지 모양을 조정합니다.

#### *Lamp Mode*

Lamp Mode 창에서 Normal 또는 Eco 를 선택합니다. Eco 모드를 사용하면 램프 수명을 연장할 수 있으며 냉각팬의 잡음을 줄일 수 있습니다.

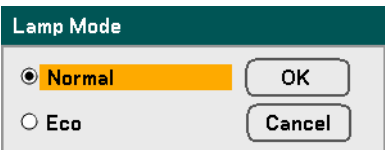

#### *Lamp Select*

투사에 사용할 램프를 선택합니다.

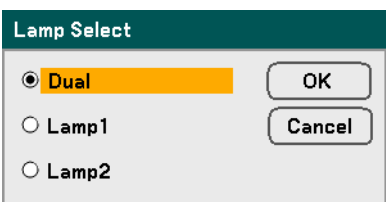

다음 옵션 중에서 선택하십시오:

**Dual** – 2 개의 램프를 동시에 사용합니다.

**Lamp1** –램프 1 만 사용합니다.

**Lamp2** – 램프 2 만 사용합니다.

*Lamp Interval* 

Lamp Select 를 Dual 로 선택하지 않았을 경우에는 램프를 교환할 간격을 설정해야 합니다.

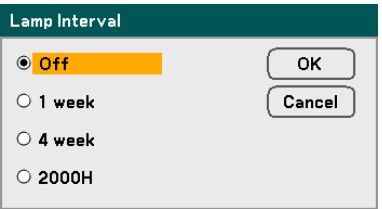

다음 옵션 중에서 선택하십시오:

**Off**, **1 week**, **4 week**, **2000 H**

#### *Menu Mode*

사용할 메뉴 모드를 선택합니다.

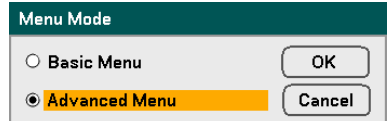

다음 옵션 중에서 선택하십시오:

**Baic Menu** – 최소한 기본적인 옵션만을 보여줍니다. 초보자에게는 이 메뉴가 적합합니다.

**Advanced Menu** – 메뉴의 모든 옵션을 보여줍니다. 경험이 많은 숙련자에게는 이 메뉴가 적합합니다.

## <span id="page-93-0"></span>*Language*

OSD 메뉴에 사용할 언어를 선택합니다.

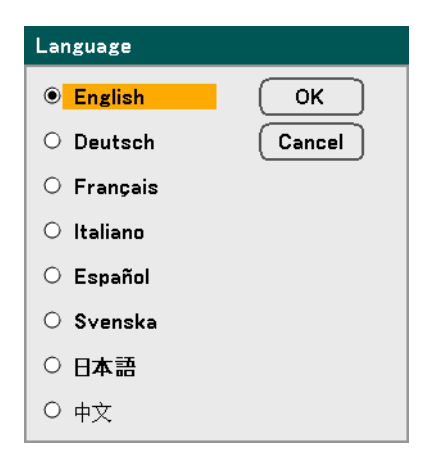

다음 옵션 중에서 선택하십시오:

- **English**
- **Deutsch**
- **Frencais**
- **Italiano**
- **Espanol**
- **Svenska**
- 日本語
- 中文

## 5. OSD 사용

## *Installation*

Installation 탭에는 투사 위치, 리모트 센서 모드와 같은 다양한 설정 옵션이 포함되어 있으며, 이 탭은 Setup 메뉴에서 선택할 수 있습니다.

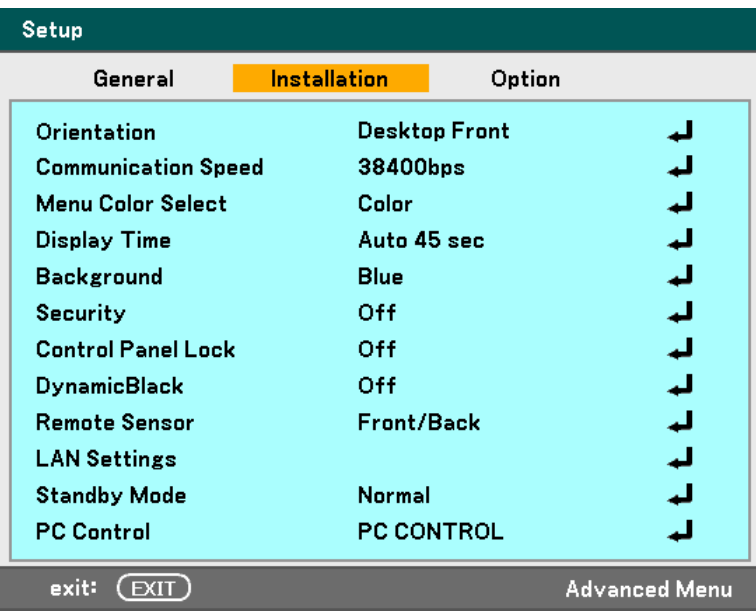

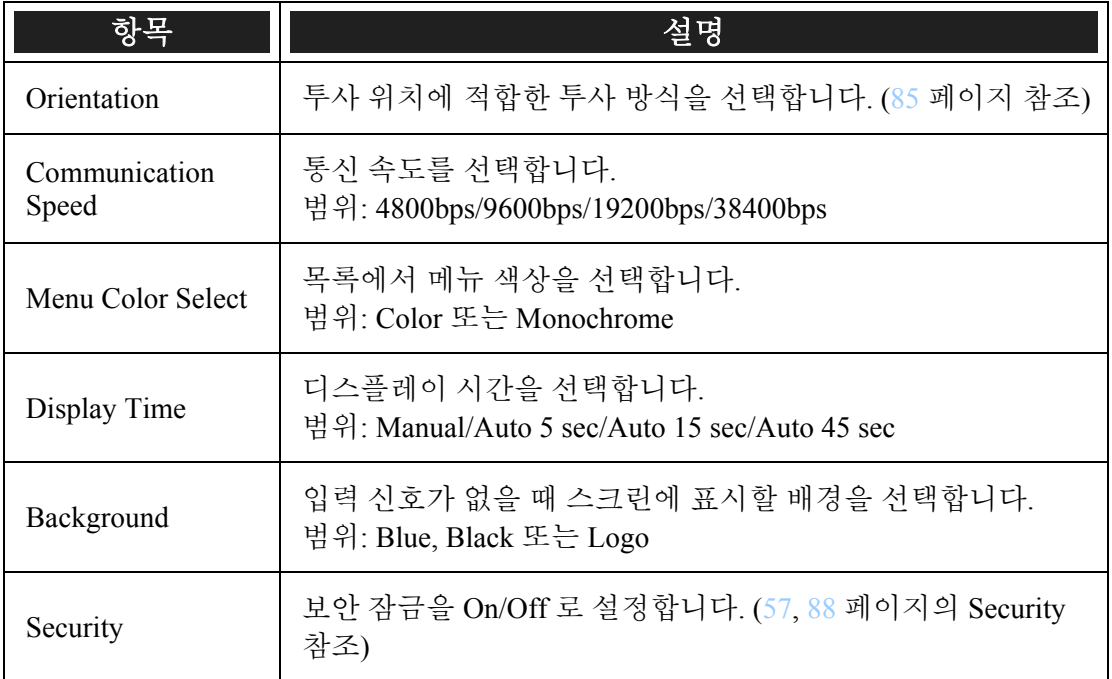

5. OSD 사용

<span id="page-95-0"></span>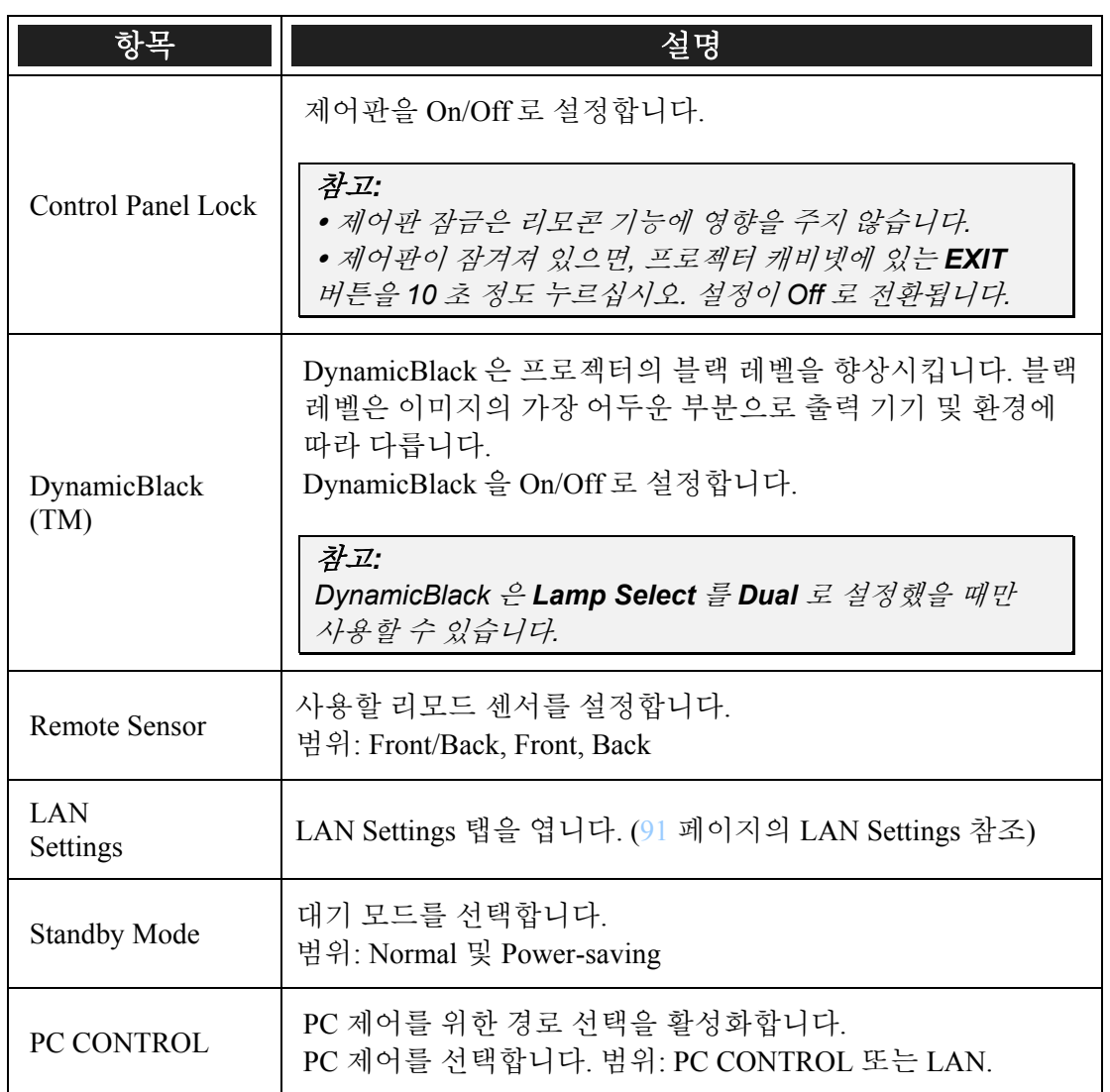

#### *Orientation*

투사된 이미지가 디스플레이되는 방식을 설정합니다.

다음 옵션 중에서 선택하십시오:

**Desktop Front** – 표준 전면 투사 (기본 설정).

**Desktop Rear** – 표준 후면 투사. 이미지를 좌우로 반전시켜 스크린 뒤에서 이미지를 투사할 수 있습니다.

**Ceiling Front** – 천장 설치로 전면 투사. 이미지를 상하로 반전시켜 천장 설치로 이미지를 정상적으로 투사할 수 있습니다.

**Ceiling Rear** – 천장 설치로 후면 투사. 이미지를 상하좌우로 반전시켜 천장 설치로 후면에서 이미지를 투사할 수 있습니다.

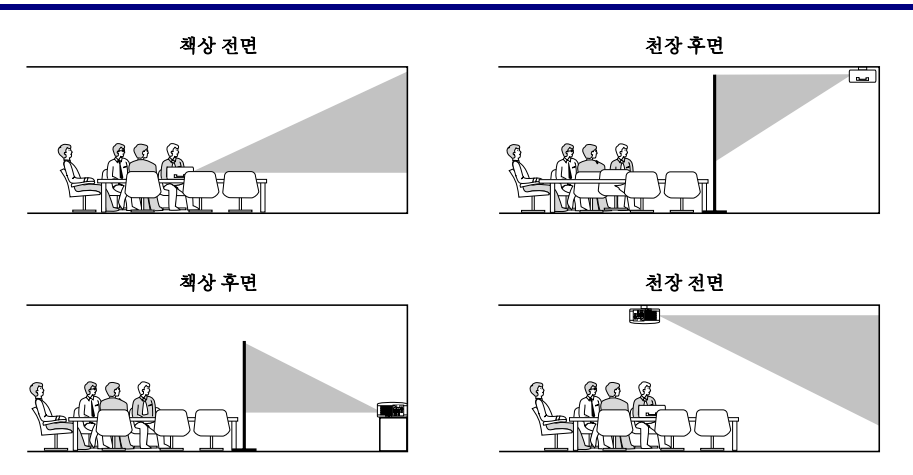

## *Communication Speed*

연결의 보드 속도를 설정하여 통신 속도를 선택합니다.

 $\bigcirc$  38400bps

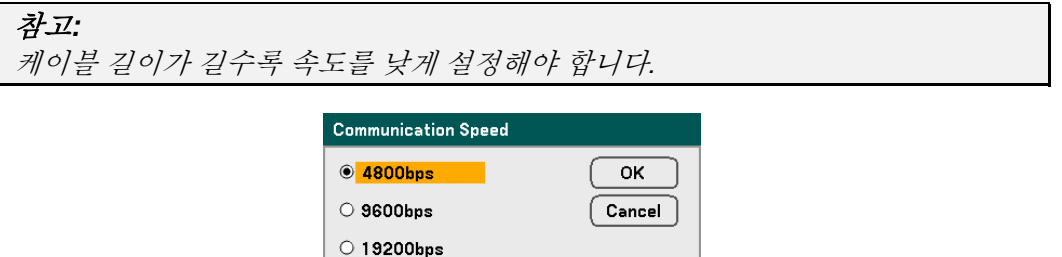

다음 옵션 중에서 선택하십시오:

- **4800bps**
- **9600bps**
- **19200bps**
- **38400bps**

## *Menu Color Select*

메뉴 색상에 설정할 색상 모드를 선택합니다.

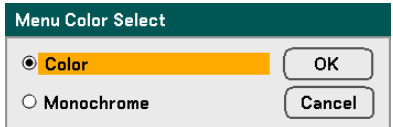

다음 옵션 중에서 선택하십시오:

• Color 러

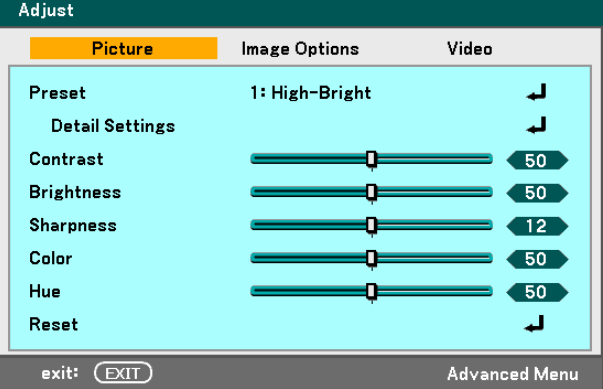

Monochrome 백

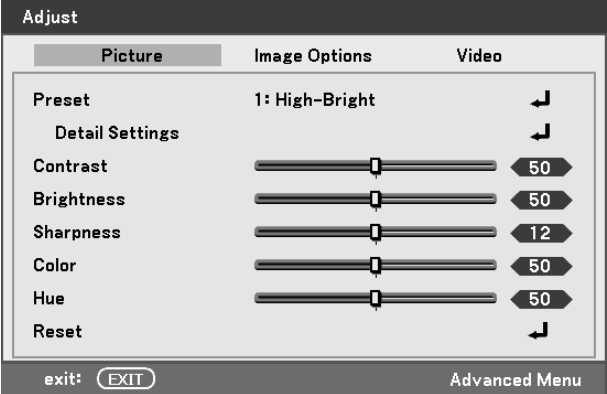

## *Display Time*

메뉴가 디스플레이되는 시간을 설정합니다.

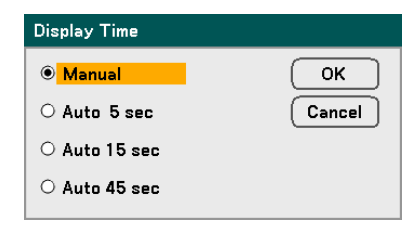

다음 옵션 중에서 선택하십시오:

**Manual** – **MENU** 버튼을 다시 누를 때까지 메뉴가 계속 스크린에 디스플레이됩니다.

**Auto 5 sec** — 메뉴가 5 초간 디스플레이됩니다.

**Auto 15 sec** – 메뉴가 15 초간 디스플레이됩니다.

**Auto 45 sec** – 메뉴가 45 초간 디스플레이됩니다.

#### <span id="page-98-0"></span>*Background*

입력 신호가 없을 때 스크린에 검정/파랑 배경이 나타나게 할 수 있습니다. 기본 설정 값은 파랑입니다.

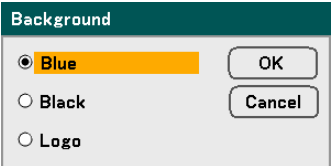

다음 옵션 중에서 선택하십시오.

- **Blue**
- **Black**
- **Logo**

### *Security*

[57](#page-67-0) 페이지의 2 [프로젝터](#page-67-0) 무단 사용 방지 를 참조하십시오.

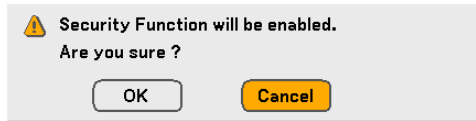

### *Control Panel Lock*

캐비넷의 키패드 잠금 기능을 켜거나 끕니다.

## 참고*:*

- y 제어판 잠금은 리모콘 기능에 영향을 주지 않습니다*.*
- y 제어판이 잠겨져 있으면*,* 프로젝터 캐비넷에 있는 *Exit* 버튼을 *10* 초 정도
- 누르십시오*.* 설정이 *Off* <sup>로</sup> 전환됩니다*.*

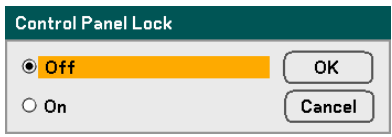

## *DynamicBlack*

DynamicBlack 을 이용하면 프로젝터의 블랙 레벨을 향상시킬 수 있습니다.

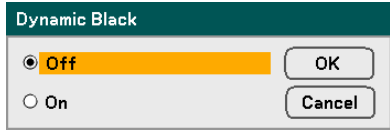

## *Remote Sensor*

무선 리모콘 사용시 사용할 리모트 센서를 설정합니다.

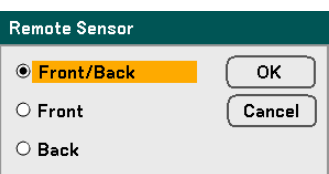

다음 옵션 중에서 선택하십시오.

- Front/Back
- $F$ ront
- $-$ Back

## *LAN Settings*

[91](#page-101-0) 페이지의 [LAN Settings](#page-101-0) 을 참조하십시오.

## *Standby Mode*

대기 모드에는 Normal 과 Power-saving, 두가지 모드가 있습니다. Power-saving 은 대기 모드에서 표준보다 적은 전력이 소모됩니다.

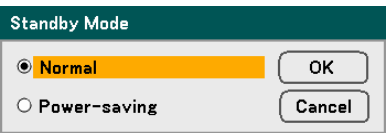

### 참고*:*

프로젝터가 대기 모드일 때*,* 컴퓨터를 켜기 전에 프로젝터와 컴퓨터를 연결하십시오*.* 

다음 옵션 중에서 선택하십시오:

- **Normal**
- Power-saving

참고*:* 

*Power-saving* 모드에서는 *HTTP* 서버 기능을 사용할 수 없습니다*. Power-saving* 모드에서는 모니터 출력 기능을 사용할 수 없습니다*. Power-saving* 모드에서는 *PC* 제어 커넥터 및 *LAN* 모드를 사용할 수 없습니다*.*  프로젝터가 *PC CONTROL* 및 *LAN* 모드일 때는 *Normal* 모드로 설정할 것을 권합니다*.* 

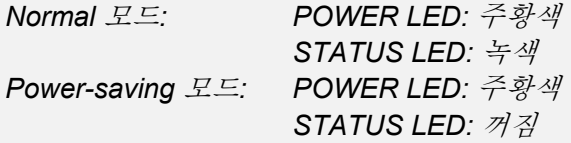

*PC Control* 

이 기능을 사용하면 PC 제어 경로를 선택할 수 있습니다. [\(128](#page-138-0) 페이지의 ● PC [제어](#page-138-0) 코드 및 [케이블](#page-138-0) 연결 참조)

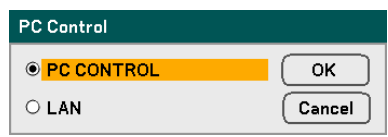

## 참고*:*

*LAN* 모드에서는 통신 속도 기능을 사용할 수 없습니다*.* 

다음 옵션 중에서 선택하십시오:

- **PC CONTROL**
- **LAN**

## <span id="page-101-0"></span>*LAN Settings*

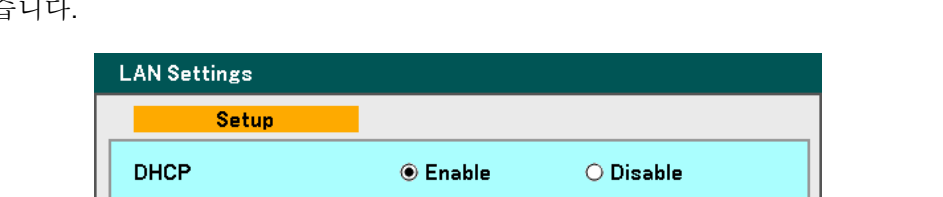

LAN Settings 탭은 Setup 탭에서 선택할 수 있으며, 일반적인 LAN 설정이 포함되어 있습니다.

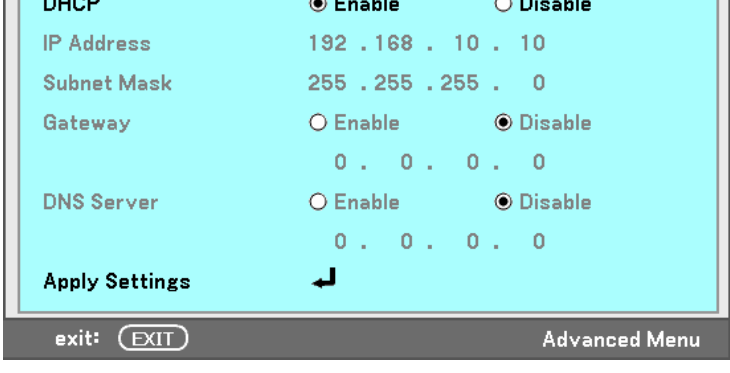

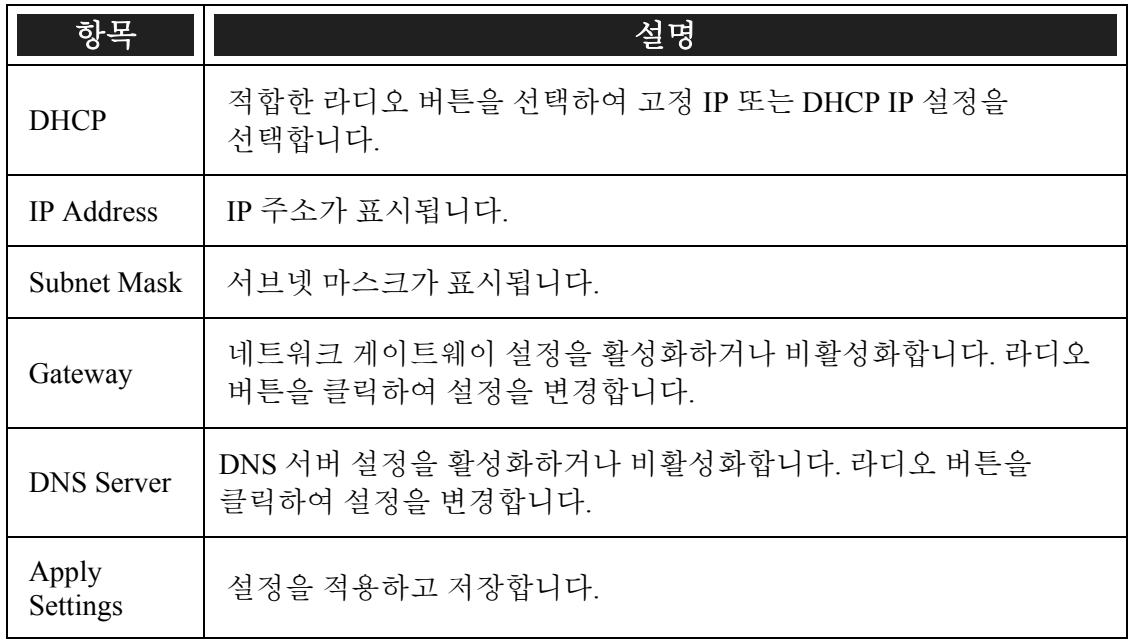

## *Option*

Option 탭에는 전원 관리, 기본 소스 선택과 같은 설정 메뉴가 포함되어 있으며, 이 탭은 Setup 메뉴에서 선택할 수 있습니다.

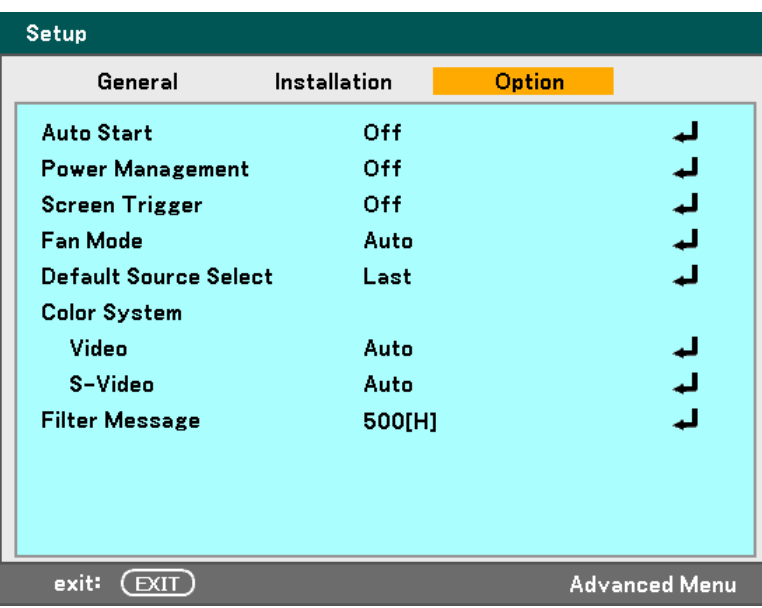

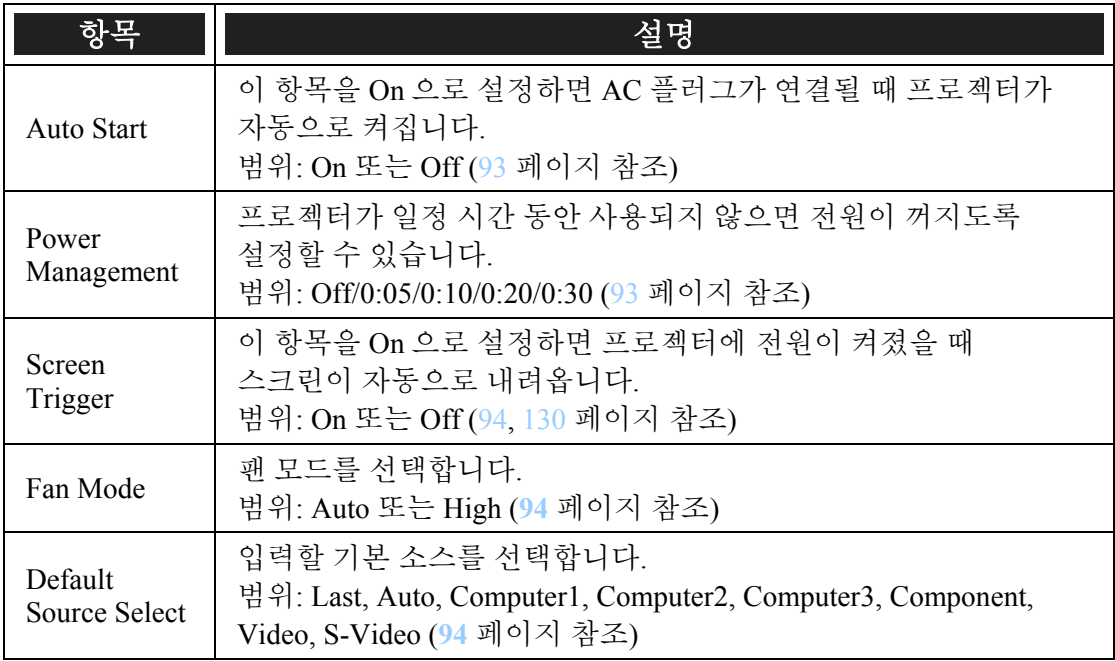

5. OSD 사용

<span id="page-103-0"></span>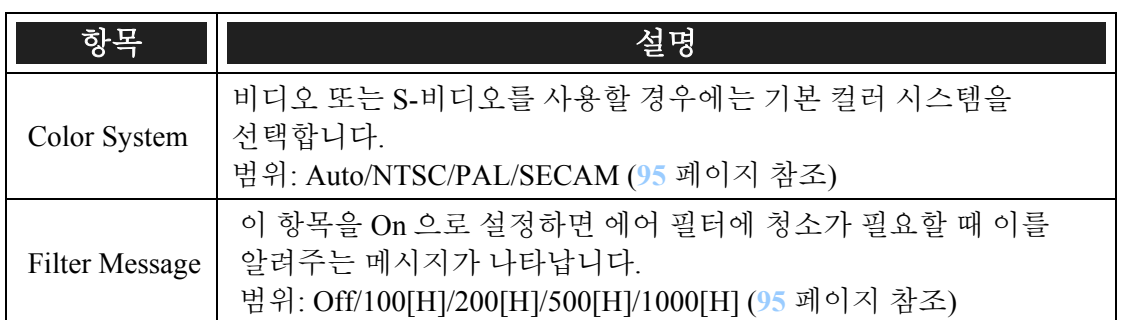

### *Auto Start*

자동 시작을 사용하면 전원 케이블이 벽 콘센트에 연결되고 주전원 스위치가 켜지면 프로젝터가 자동으로 시작됩니다. 이 기능을 사용하면 리모콘 또는 프로젝터 캐비넷에 있는 **POWER** (ON/STAND BY) 버튼을 사용할 필요가 없습니다. 자동 시작 기능을 사용하려면 주전원 스위치를 먼저 켜고 그 후에 전원 케이블을 연결해야 합니다.

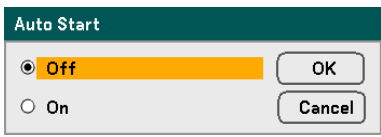

## 참고*:*

<sup>y</sup> *POWER* 버튼으로 프로젝터를 끄고 *(*또는 대기 모드로 전환하고*)* 전원 케이블을 분리하면*,* 전원 *(AC)* 을 연결해도 자동 시작이 활성화되지 않습니다*.*  <sup>y</sup>바로 전원 끄기 기능으로 프로젝터를 끄거나*,* 전원 *(AC)* 이 꺼진 *(*대기 모드가 아닌*)* 후에 전원 *(AC)*을 연결하면 자동 시작이 활성화됩니다*.*  <sup>y</sup>바로 전원 끄기 기능이란 프로젝터의 전원 *(AC)* 을 스위치와 차단기가 장착된 파워스트립으로 끌 수 있는 기능입니다*.* 

### *Power Management*

일정 시간 동안 어떠한 입력 신호도 감지되지 않으면 자동으로 프로젝터를 끄도록 설정할 수 있습니다.

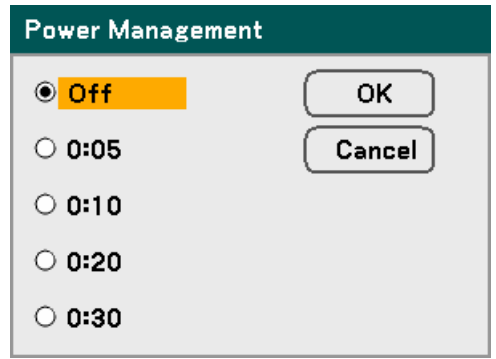

<span id="page-104-0"></span>다음 옵션 중에서 선택하십시오.

- Off
- 0:05
- 0:10
- $-0:20$
- $-0:30$

### *Screen Trigger*

스크린 트리거를 On 으로 설정하면 프로젝터에 전원이 켜졌을 때 스크린이 자동으로 내려옵니다. 전원이 꺼지면 스크린 트리거는 스크린 컨트롤러에 저전력 트리거 전송을 중단하여 스크린이 올라가게 됩니다.

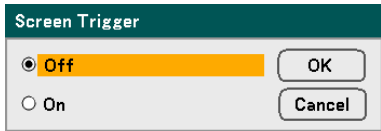

### *Fan Mode*

팬 모드에서는 내부 냉각 팬의 속도를 설정합니다.

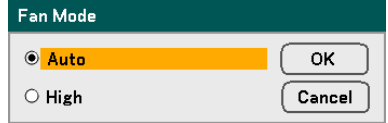

팬 모드의 기본 설정 값은 Auto 이며, 프로젝터가 자동으로 팬의 상태를 감지합니다. 온도가 높은 곳에서 사용하거나 장시간 사용할 경우, 팬 속도를 **High** 로 선택하면 우수한 냉각 성능이 발휘됩니다.

## *Default Source Select*

기본 소스는 프로젝터가 시작할 때 자동으로 검색하는 이미지 소스입니다.

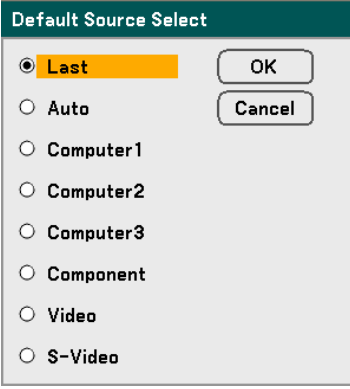

<span id="page-105-0"></span>**Last** – 가장 최근에 사용했던 이미지 소스를 사용합니다.

**Auto** – 기본 이미지 소스를 자동으로 감지합니다.

**Computer1/2/3** – 컴퓨터 1, 2 또는 3 을 기본 이미지 소스로 사용합니다.

**Component** – 마지막 컴포넌트를 기본 이미지 소스로 사용합니다.

**Video** – 마지막 비디오 입력을 기본 이미지 소스로 사용합니다.

**S-Video** – 마지막 S-비디오 입력을 기본 이미지 소스로 사용합니다.

### *Color System*

컬러 시스템에서는 비디오 표준을 수동으로 선택할 수 있습니다. 일반적으로 **Auto** 를 선택하면 프로젝터가 자동으로 비디오 표준을 감지하게 됩니다. 프로젝터가 비디오 표준을 감지하지 못하면, 메뉴에서 적합한 비디오 표준을 선택할 수 있습니다. 비디오와 S-비디오 커넥터의 경우, 따로 설정해줘야 합니다.

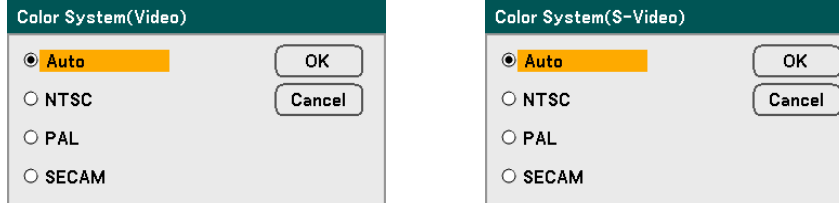

## *Filter Message*

필터를 청소하라는 메시지가 표시되는 간격을 선택합니다. "Please clean filter." 라는 메시지가 나타나면 필터를 청소하십시오. ([103](#page-113-0) 페이지 참조) 다섯 가지 옵션이 있습니다: Off, 100[H], 200[H], 500[H], 1000[H].

기본 설정은 500[H]입니다. 필터에 쌓인 먼지의 정도에 따라 청소 간격을 변경하십시오.

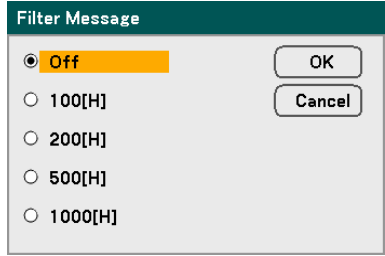

이 기능이 활성화되면 다음과 같은 메시지가 나타납니다.

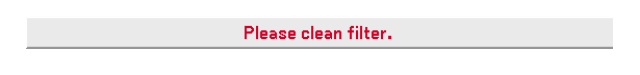

## 5. OSD 사용

## u **Information** 메뉴 기능 및 설명

Information 메뉴에서는 프로젝터에 대한 다양한 정보를 찾아볼 수 있습니다. 정보 메뉴는 네 개의 탭으로 구성됩니다.

## *Usage Time*

Usage Time 탭에서는 램프 사용 시간 및 남은 램프 수명 정보을 볼 수 있습니다.

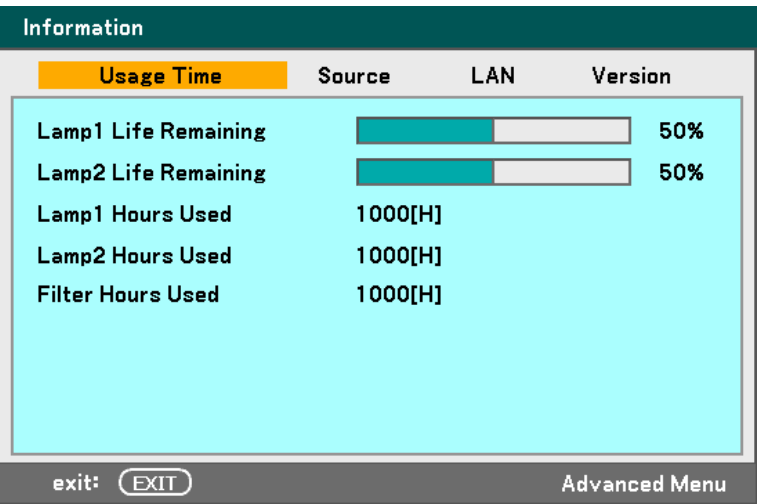

다음 표에는 이 탭의 모든 항목과 그에 대한 설명이 수록되어 있습니다.

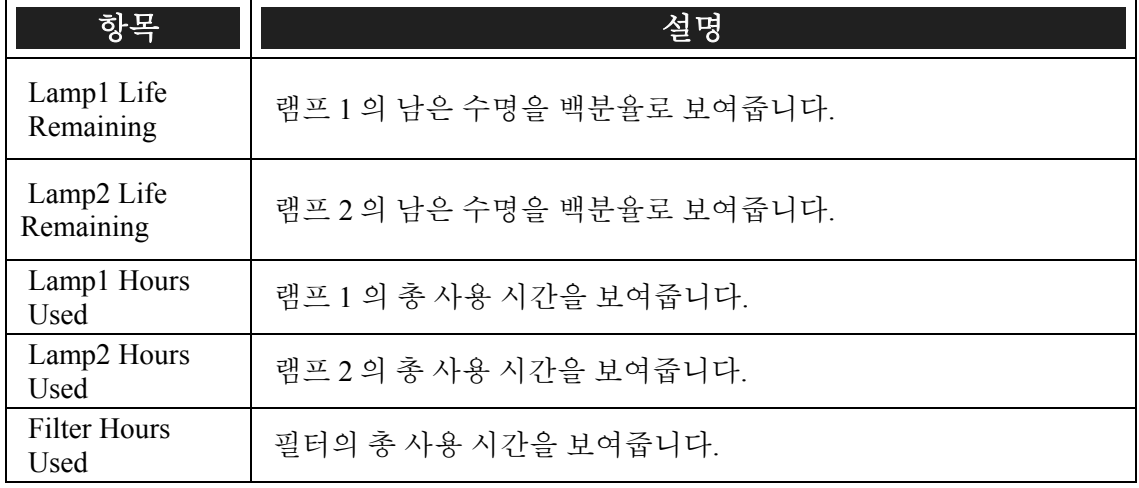

## <span id="page-107-0"></span>*Source*

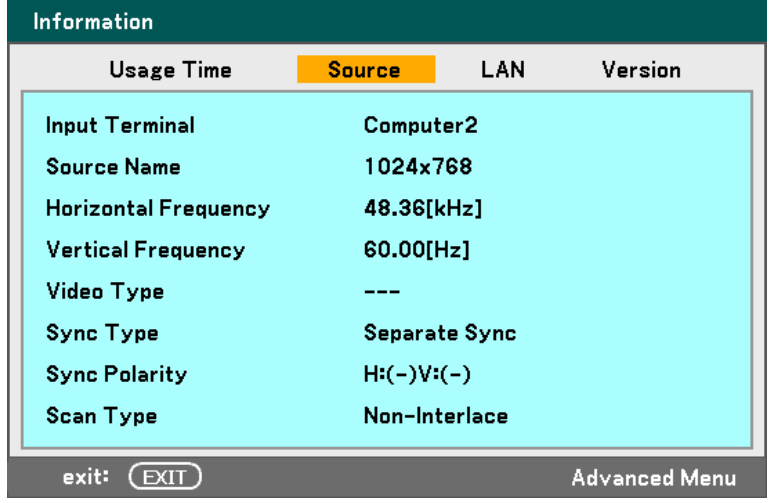

Source 탭에서는 다양한 소스와 주파수 값을 볼 수 있습니다.

다음 표에는 이 탭의 모든 항목과 그에 대한 설명이 수록되어 있습니다.

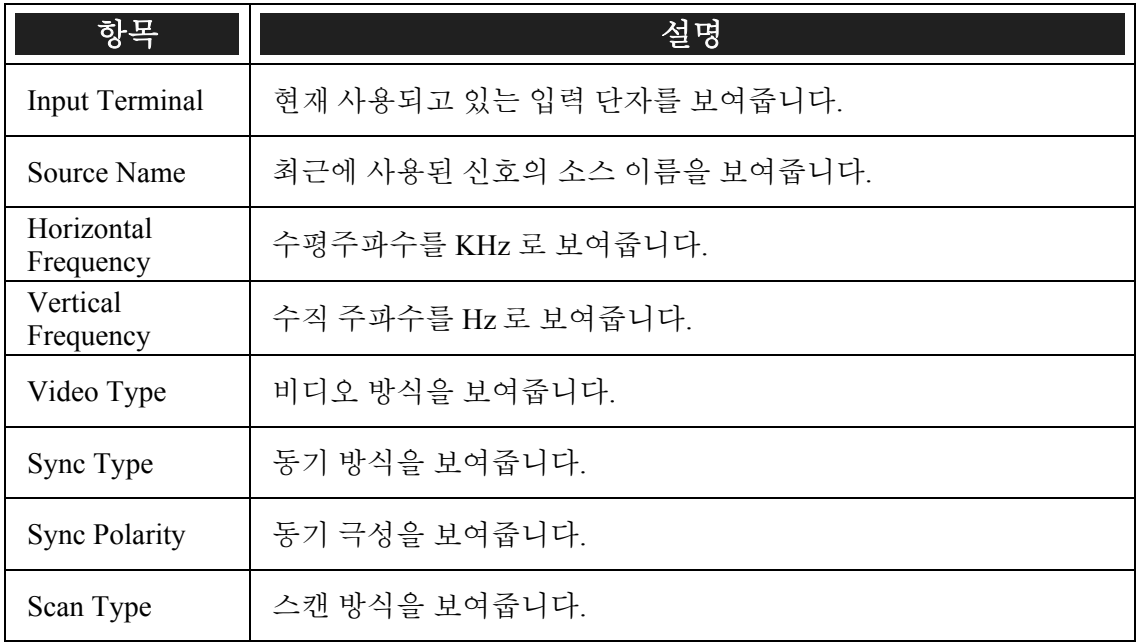
# *LAN*

LAN 탭에서는 이전에 설정한 LAN 설정을 볼 수 있습니다. [\(91](#page-101-0) 페이지의[LAN Settings](#page-101-0)  참조)

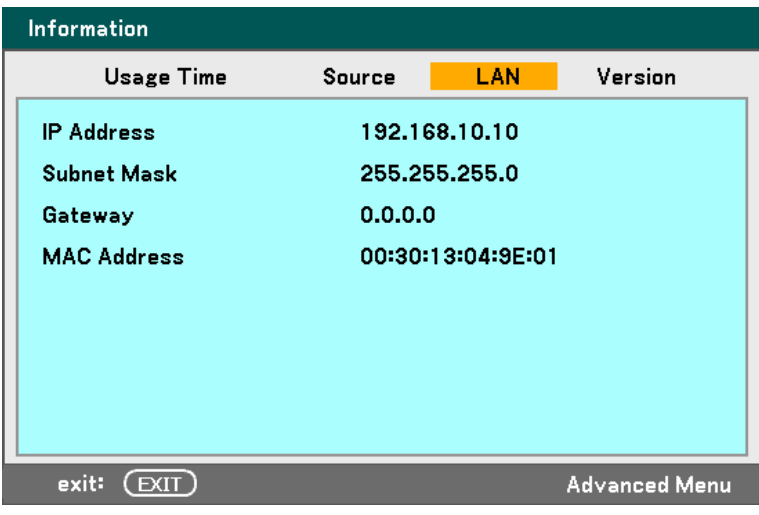

## *Version*

버전 탭에서는 프로젝터 및 사용된 소프트웨어의 모든 버전 및 제품 상세 정보를 볼 수 있습니다.

#### *NP 4000 Version* 스크린*:*

|                      | <b>Information</b>   |               |     |                      |  |  |
|----------------------|----------------------|---------------|-----|----------------------|--|--|
|                      | <b>Usage Time</b>    | <b>Source</b> | LAN | Version              |  |  |
|                      | Product              | <b>NP4000</b> |     |                      |  |  |
|                      | <b>Serial Number</b> | 6Z40001CS     |     |                      |  |  |
|                      | <b>Firmware</b>      | 1.00/4S       |     |                      |  |  |
|                      | Data                 | 1.10          |     |                      |  |  |
|                      |                      |               |     |                      |  |  |
|                      |                      |               |     |                      |  |  |
|                      |                      |               |     |                      |  |  |
|                      |                      |               |     |                      |  |  |
| exit:<br><b>EXIT</b> |                      |               |     | <b>Advanced Menu</b> |  |  |

*NP 4001 Version* 스크린*:* 

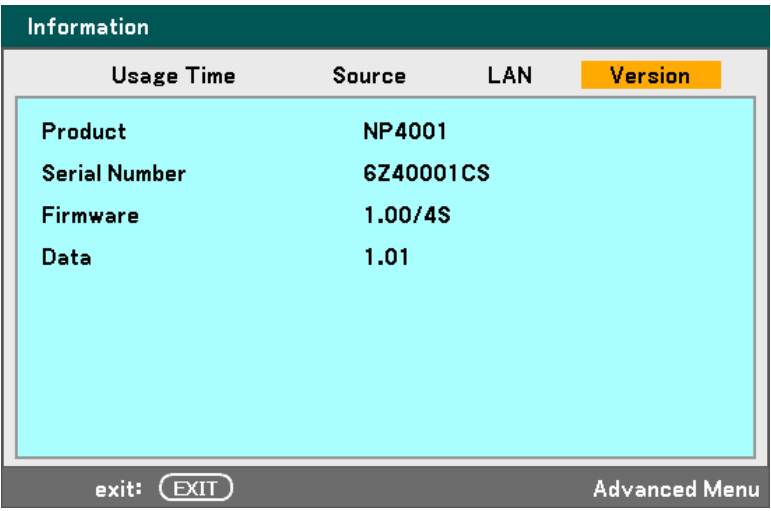

#### 5. OSD 사용

다음 표에는 이 탭의 모든 항목과 그에 대한 설명이 수록되어 있습니다.

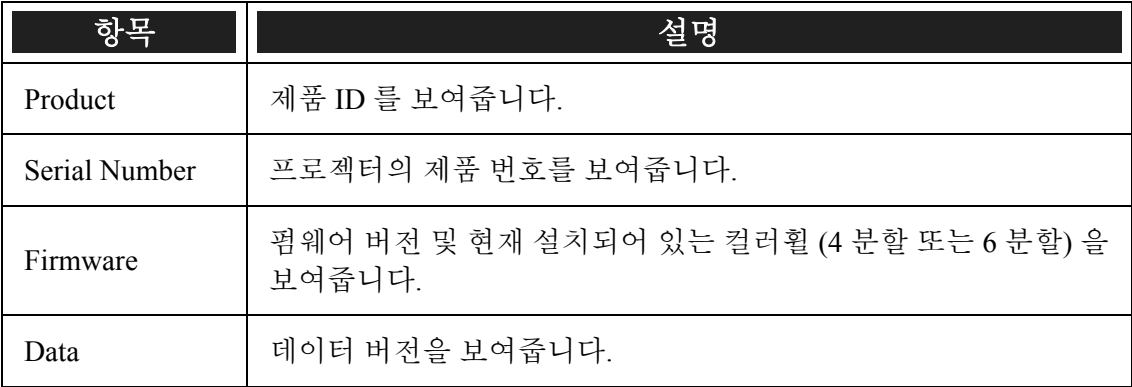

# <span id="page-111-0"></span>v **Reset** 메뉴 기능 및 설명

데모용으로 설명을 해야할 경우, 부품을 교체한 경우 등, 때때로 설정 값을 공장 출하시의 기본 설정 값으로 초기화해야 하는 경우가 발생합니다.

Reset 메뉴에서는 기본 설정 값으로 초기화할 수 있는 옵션이 포함되어 있으며, 이 메뉴는 메인 메뉴에서 선택할 수 있습니다.

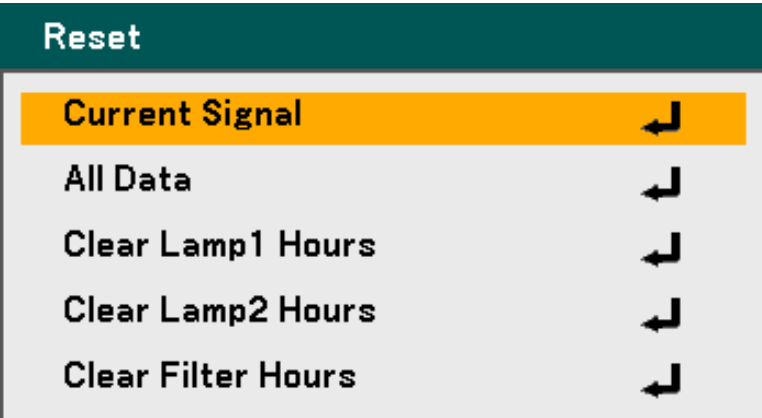

다음 표에는 이 탭의 모든 항목과 그에 대한 설명이 수록되어 있습니다.

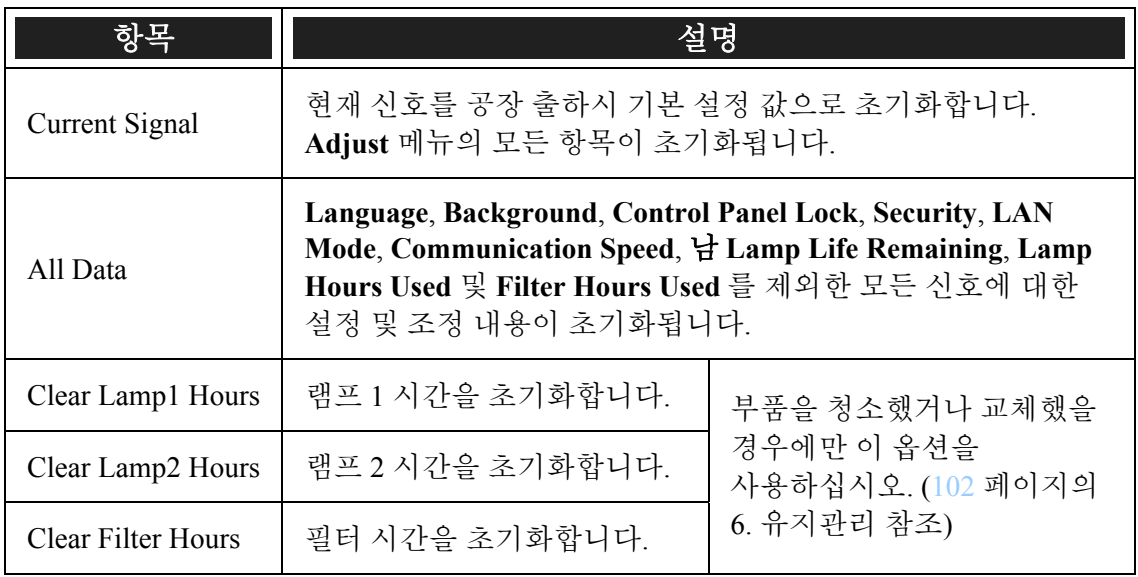

# <span id="page-112-0"></span>6. 유지관리

## ● 프로젝터 청소

## 캐비넷 청소

다음 설명에 따라 프로젝터 캐비넷을 청소하십시오.

- 1. 깨끗한 젖은 천으로 먼지를 닦아냅니다.
- 2. 중성 세제를 푼 미지근한 물에 천을 적셔 캐비넷을 닦아줍니다.
- 3. 천에 남은 세제를 완전히 제거한후 프로젝터를 다시 닦아줍니다.

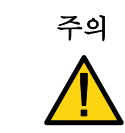

주의 케이스의 변색 또는 탈색의 우려가 있으니 연마제나 알콜 성분이 포함된 세제는 사용하지 마십시오.

렌즈 청소

다음 설명에 따라 프로젝터의 렌즈를 청소하십시오.

- 1. 보풀이 일지 않는 천에 렌즈 전용 세척제를 소량 묻힙니다. (세척제를 렌즈에 직접 묻히지 마십시오.)
- 2. 원을 그리듯 가볍게 렌즈를 닦아줍니다.

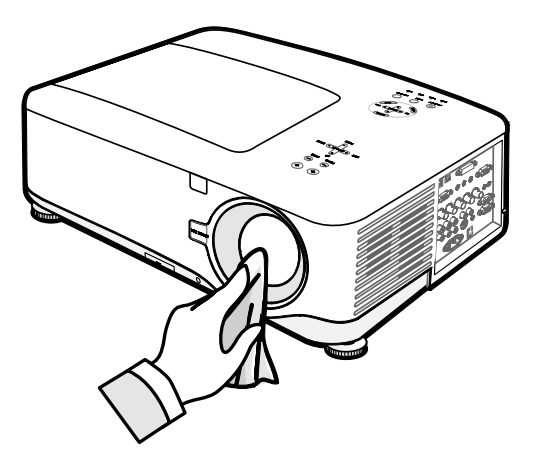

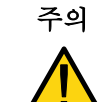

주의 연마 세제나 용제를 사용하지 마십시오.

변색 또는 탈색의 우려가 있으니 세척제를 프로젝터 케이스에 사용하지 마십시오.

## 필터 청소

본 프로젝터에는 팬을 먼지 또는 기타 입자로부터 보호하기 위해 세 개의 필터가 장착되어 있으며, 이 필터는 사용 500 시간마다 청소해줘야 합니다. 먼지가 많은 환경에서는 필터를 더 자주 청소할 것을 권합니다. 필터가 더럽거나 막히면 프로젝터가 과열될 수 있습니다. 아래와 같은 메시지가 나타나면 반드시 필터를 청소해줘야 합니다.

#### Please clean filter.

참고*:*  필터를 청소하십시오 메시지가 나타나면*,* 필터 세 개를 모두 동시에 청소하거나 교환하여 필터의 사용 시간을 맞추십시오*.*  옵션 메뉴에서 반드시 필터 메시지 항목을 활성화하십시오*. [95](#page-105-0)* 페이지의 *[Option](#page-102-0)* 을 참조하십시오*.* 

다음 설명에 따라 필터를 청소하십시오.

**1.** 프로젝터의 밑면이 보이도록 들어올리면 첫번째 필터가 보입니다. 오른쪽 그림을 참조하십시오.

> 참고**:** 진공 청소기로 배기구의 바깥 쪽만 청소하십시오.

**Bottom view** 밑면

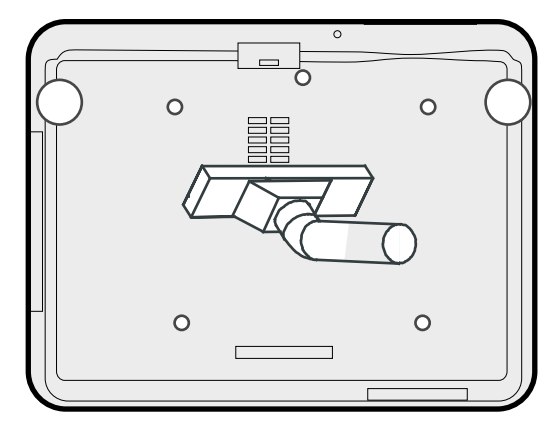

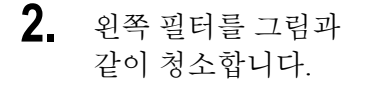

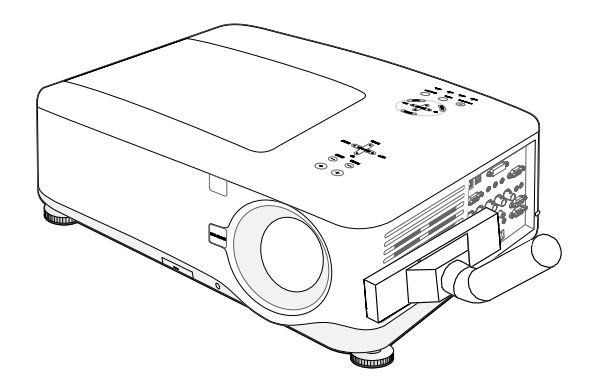

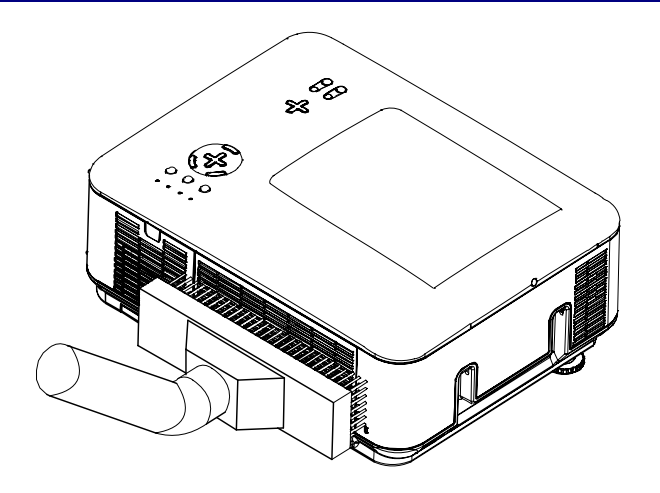

**3.** 뒷쪽 필터를 그림과 같이 청소합니다.

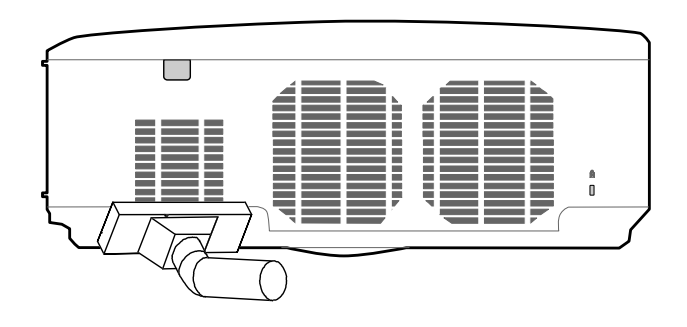

필터를 청소하고 나면 [101](#page-111-0) 페이지의 v [Reset](#page-111-0) 메뉴 기능 및 설명, **Clear Filter Hours** 옵션을 참조하여 필터시간을 초기화합니다.

참고*:* 

안쪽에 에어 필터를 장착하지 않고 프로젝터를 사용하면*,* 프로젝터 안에 먼지가 들어가 고장을 일으킬 수 있습니다*.* 

## $\odot$  소모 부품 교체

일반적인 사용 환경에서 소모 부품의 수명이 다하면 성능이 저하됩니다. 다음 설명에 따라 프로젝터의 다양한 소모 부품을 빠르고 안전하게 교체하십시오.

모든 부품을 교체하기 전에 다음의 주의 사항을 확인하십시오:

- 프로젝터가 꺼져 있고 전원 공급 장치에서 분리되어 있는지 확인하십시오.
- 깨끗하고 안정된 환경에서 프로젝터의 부품을 교체하십시오.
- 프로젝터 사용 후 최소 1 시간 동안 프로젝터를 식힌 후에 소모 부품을 교체하십시오.
- 프로젝터를 한 번 사용한 후에는 램프 1 과 램프 2 를 바꾸지 마십시오. 이 경우, 프로젝터가 올바른 램프 사용 시간을 표시할 수 없게 됩니다.
- 부품 교체를 위한 최소 작업 공간을 확보하십시오. 자세한 내용은 [27](#page-37-0), [106](#page-116-0) 페이지를 참조하십시오.

## 필터 교체

램프를 교체할 때 필터도 교체해야 합니다(청소가 아님).

다음 설명에 따라 필터를 교체하십시오.

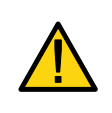

#### 주의**:**

필터 교체를 위해 프로젝터를 들어 올릴 때 프로젝터를 손 위로 떨어뜨리지 않도록 주의하십시오. 손 또는 손가락에 부상을 입을 수 있습니다.

# 참고*:*

측면과 뒷면에 있는 필터는 아래쪽에 위치합니다*.* 

**1.** 필터 커버를 화살표 방향으로 가볍게 밀어서 빼냅니다.

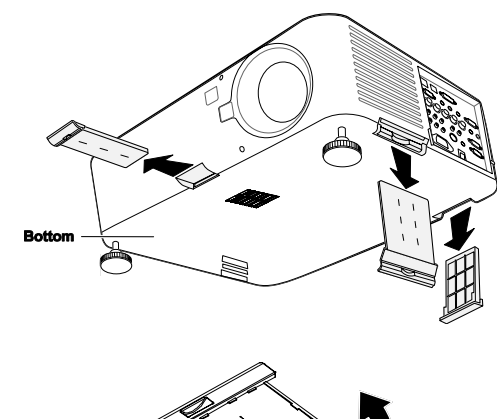

**2.** <sup>세</sup> 개의 필터 모두에서 폼을 화살표 방향으로 들어올립니다. 필터에서 완전히 제거합니다.

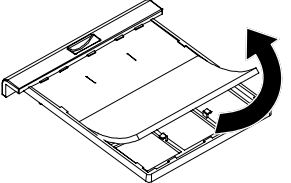

<span id="page-116-0"></span>**3.** 폼을 교체한 <sup>후</sup> 눌러 줍니다.

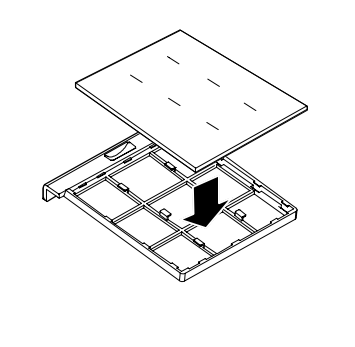

**4.** 필터 커버를 화살표 방향으로 살짝 밀어 제자리에 설치합니다.

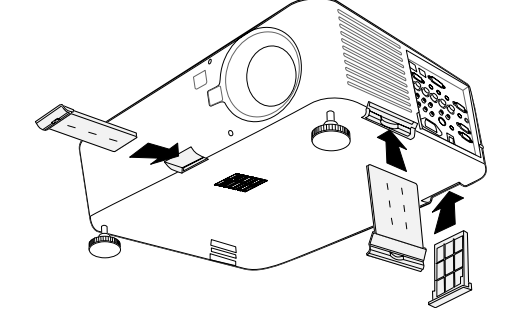

필터를 교체하고 나면 [101](#page-111-0) 페이지의 v [Reset](#page-111-0) 메뉴 기능 및 설명, **Clear Filter Hours** 옵션을 참조하여 필터 시간을 초기화합니다.

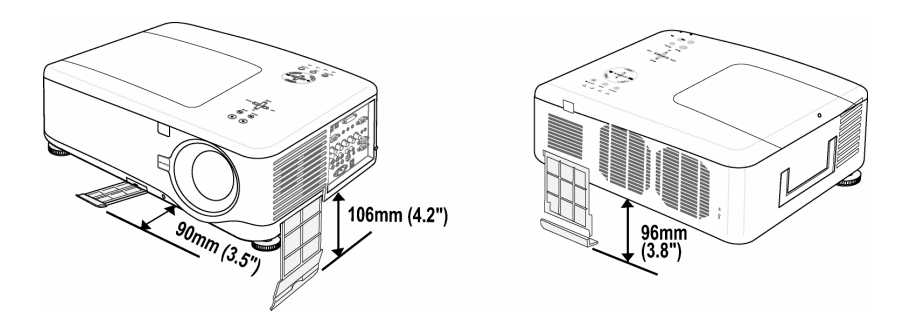

### 램프 교체

램프의 수명이 다하면 다음과 같은 메시지가 나타납니다. 램프를 교체하십시오.

The lamp has reached the end of its usable life. Please replace the lamp.

투사 램프가 타버린 경우에는 램프를 교체해야 합니다. 교체할 부품은 승인된 부품을 사용해야 합니다. 확신할 수 없으면 대리점에 문의하십시오.

#### 참고*:*

*1.* 램프는 다르게 위치합니다*.* 교체할 때 램프를 누르지 않도록 주의하십시오*.* 

*2.* 듀얼 또는 싱글 조명 모드로 작동하려면 램프 모듈 두 개 *(*램프 *1* 및 램프 *2)* 를 모두 설치해야 합니다*.* 램프 모듈을 한 개만 설치하면 프로젝터 램프에 불이 들어오지 않고 램프 오류로 표시됩니다*.* 

*3.* 램프의 수명은 약 *2000-2100* 시간 *(*절전 모드에서 *2500-2600* 시간*)* 이며*,* 램프의 수명이 다하기 *100* 시간전부터 메시지가 나타납니다*. 2000-2100* 시간이 되면 램프를 교체해 주십시오*.* 

#### 중요*:*

*1.* 램프에는 수은이 포함되어 있으므로 사용 지역의 규정을 준수하여 폐기해야 합니다*.* 

*2.* 새 램프의 유리 표면을 만지지 마십시오*.* 램프의 수명을 단축시킬 수 있습니다*.* 

*3.* 램프 수명이 다하고 *2100* 시간이 초과하여 프로젝터를 켤 수 없으면 프로젝터를 수리 보내십시오*.* 

#### 참고*:*

*2100* 시간 *(*절전 모드에서 최대 *2600* 시간*)* 이 경과하면 프로젝터가 꺼지고 대기 모드로 전환됩니다*.* 이 상태에서는 메뉴를 사용하여 램프 시간 카운터를 초기화할 수 없습니다*.* 이 상태가 지속되면 리모콘의 *HELP* 버튼을 *10* 초간 눌러 램프 시간을 *0* 으로 초기화하십시오*.* 

이상의 절차를 수행하기 전에 먼저 램프를 교체하십시오*.*

다음 설명에 따라 램프를 교체하십시오.

**1.** 램프 덮개 (A) <sup>의</sup> 나사를 풀고, 램프 덮개를 화살표 방향으로 제거합니다 (B).

**2.** 램프 모듈의 고정 나사 (A) 2 개를 풉니다. 모듈 손잡이를 화살표 방향 (B) 으로 올립니다.

- **3.** 모듈 손잡이를 단단히 잡고 그림과 같이 램프를 제거합니다.
- **4.** 1~ 3 단계를 반대 순서로 수행하여 새 램프 모듈을 설치하고 램프 덮개를 닫습니다.

램프 모듈을 교체할 때 필터도 교체해야 합니다*.* 

참고*:* 

**A**

 $\sum_{i=1}^{n}$ 

**A**

..<br>(§)

**B**

**B**

# 램프 시간 카운터 초기화

램프를 교체한 후에는 램프 시간 카운터를 0 으로 초기화해야 합니다. 다음 설명에 따르십시오:

**1.** OSD 제어판 또는 리모콘에서 **MENU** 버튼을 눌러 메인 메뉴를 엽니다.

**Source** Adjust Volume Setup **Information** Reset

- **2.** ▲ 또는 ▼ 버튼을 눌러 **Reset** 메뉴로 이동한 후 **Enter** 를 누릅니다.
- **3. Reset** 메뉴가 나타납니다. ▲ 또는 ▼ 를사용하여 **Clear Lamp1 Hours** 또는 **Clear Lamp2 Hours** 를 선택하고 **Enter** 를 누릅니다.
- **Reset Current Signal** ᅬ **All Data** ᅬ **Clear Lamp1 Hours** لہ Clear Lamp2 Hours ᅬ **Clear Filter Hours** لە
- **4.** 확인 대화 상자가 나타납니다. ◄ 또는 ► 를 사용하여 **OK** 를 선택하고 **Enter** 를 눌러 선택된 램프 시간을 0 으로 초기화합니다.

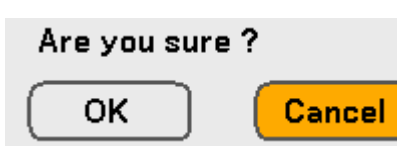

# 7. 부록

# n 옵션 리모트 마우스 리시버 **(NP01MR)** 사용

옵션으로 제공되는 리모트 마우스 리시버를 사용하면 리모콘으로 컴퓨터의 마우스 기능을 수행할 수 있습니다. 컴퓨터를 통해 프레젠테이션을 수행할 때 이 기능을 사용하면 매우 편리합니다.

## 컴퓨터에 리모트 마우스 리시버 연결

리모트 마우스 기능을 사용하려면 마우스 리시버를 컴퓨터에 연결해야 합니다. 마우스 리시버는 컴퓨터의 USB 포트 (A 타입) 에 직접 연결할 수 있습니다.

#### 참고*:*

연결 방식 또는 컴퓨터에 설치된 *OS* 에 따라 컴퓨터를 다시 시작하거나 컴퓨터 설정을 변경해야할 수 있습니다*.* 

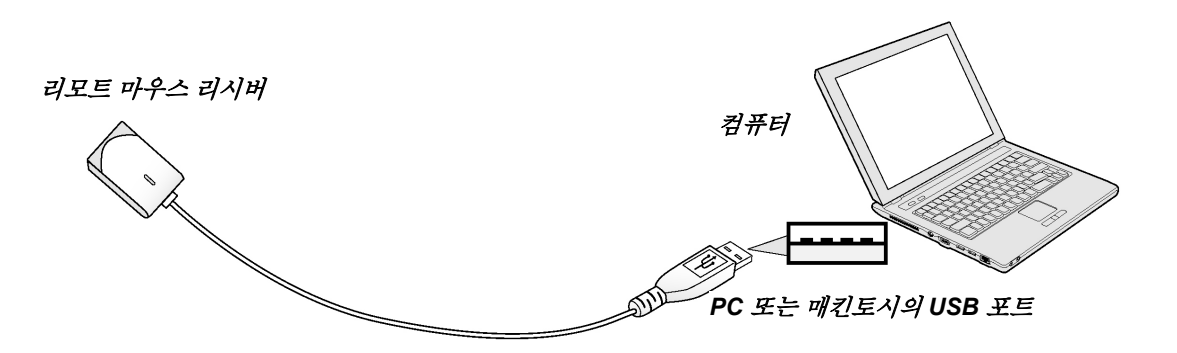

리모트 마우스 리시버를 통해 컴퓨터를 조작할 때

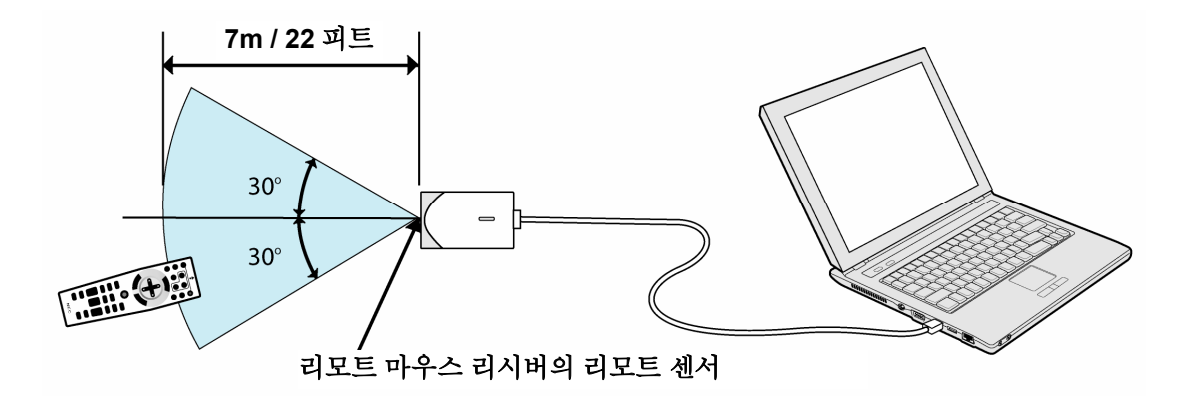

## *USB* 포트를 사용하여 연결할 때

마우스 리시버는 Microsoft Windows 98/Me/XP\*/2000 PC 시스템 또는 Mac OS X 10.0.0 이상의 운영 체제에서만 사용할 수 있습니다.

#### 참고*:*

*Windows XP* 에서 마우스 커서가 올바르게 움직이지 않으면 다음을 수행하십시오*:*  마우스 등록 정보 창의 *[*포인터 옵션 탭*]*에서 포인터 속도 선택 슬라이더 밑에 있는 포인터 정확도 향상 확인란을 취소하십시오*.* 

#### 참고*:*

마우스 리시버를 분리하고 최소 *5* 초를 기다린 후에 다시 연결하십시오*.* <sup>그</sup> 반대의 경우에도 마찬가지로 *5* 초의 간격을 두십시오*.* 마우스 리시버를 짧은 간격으로 계속 연결했다가 분리하면 컴퓨터가 장치를 인식하지 못할 수 있습니다*.* 

## 리모콘으로 컴퓨터의 마우스 조작

컴퓨터의 마우스를 리모콘으로 조작할 수 있습니다.

PAGE UP/DOWN 버튼 – 창의 보기 영역을 스크롤하거나 컴퓨터의 파워포인트에서 이전 또는 다음 슬라이드로 이동합니다.

선택 ▲▼◄► 버튼 – 컴퓨터에서 마우스 커서를 움직입니다.

MOUSE L-CLICK 버튼 – 마우스의 왼쪽 버튼과 같이 기능합니다.

MOUSE R-CLICK 버튼 – 마우스의 오른쪽 버튼과 같이 기능합니다.

#### 참고*:*

메뉴가 디스플레이된 상태에서 선택 *▲▼◄►* 버튼을 사용하여 컴퓨터를 조작하면*,* 메뉴 및 마우스 포인터에 영향을 미칠 수 있습니다*.* 메뉴를 닫고 마우스를 조작하십시오*.* 

## 드래그 모드

MOUSE L-CLICK 또는 R-CLICK 버튼을 2~ 3 초간 눌렀다 놓으면 드래그 모드가 설정되며 선택 ▲▼◄► 버튼을 눌러 드래그 동작을 수행할 수 있습니다. 항목을 드롭하려면 MOUSE L-CLICK (또는 R-CLICK) 버튼을 누릅니다. 취소하려면 MOUSE R-CLICK (또는 L-CLICK) 버튼을 누릅니다.

#### 참고*:*

*Windows* 의 마우스 등록 정보 창에서 포인터 속도를 변경할 수 있습니다*.* 자세한 정보는 컴퓨터의 사용 설명서 또는 온라인 도움말을 참조하십시오*.* 

#### 7. 부록

# $\bullet$  문제 해결

## 표시등 메시지

일부 표시등은 프로젝터의 설정 또는 내부 부품에 문제가 있음을 경고하기도 합니다. 프로젝터 윗면에 위치한 LED 는 전원, 램프 1, 램프 2 의 상태 및 프로젝터의 작동 상태를 보여줍니다. ([8](#page-18-0) 페이지의 OSD 제어 버튼 및 상태 [표시등](#page-18-0) 에서 위치 참조) 다음 표는 이 네 개 LED 의 다양한 상태를 설명합니다.

#### *POWER LED*

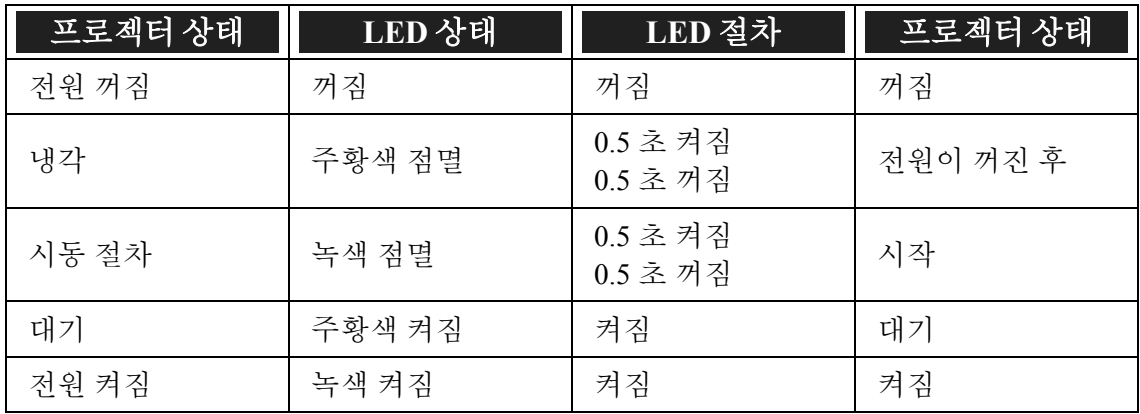

#### *STATUS LED*

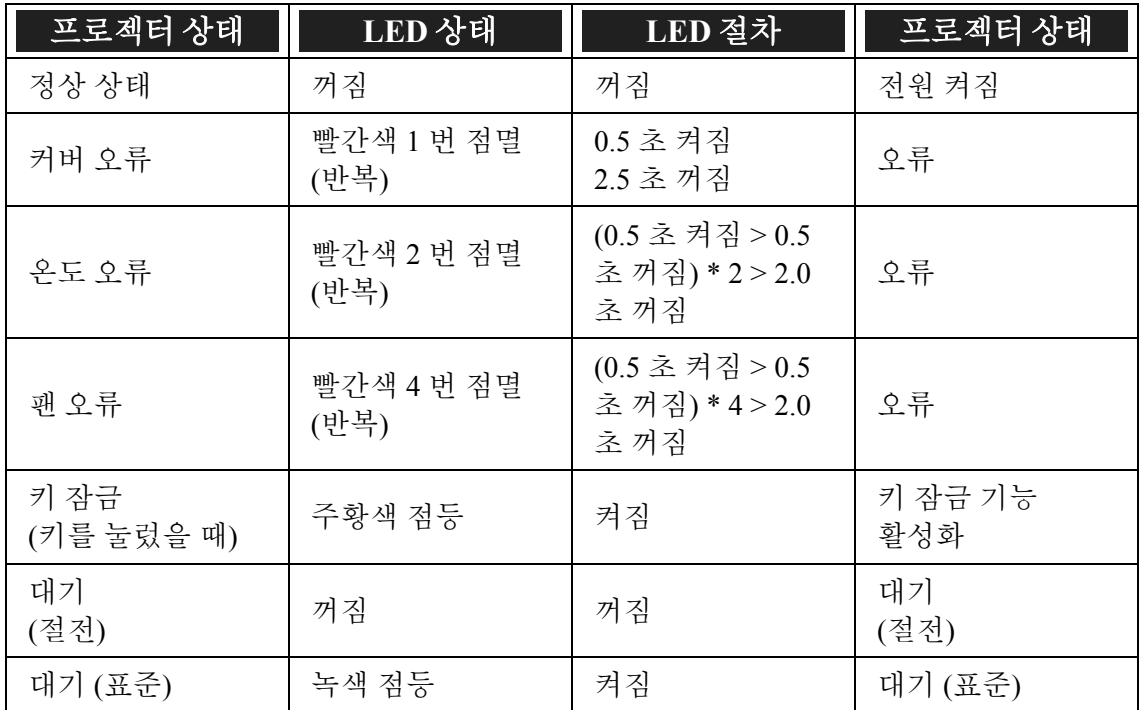

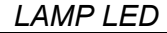

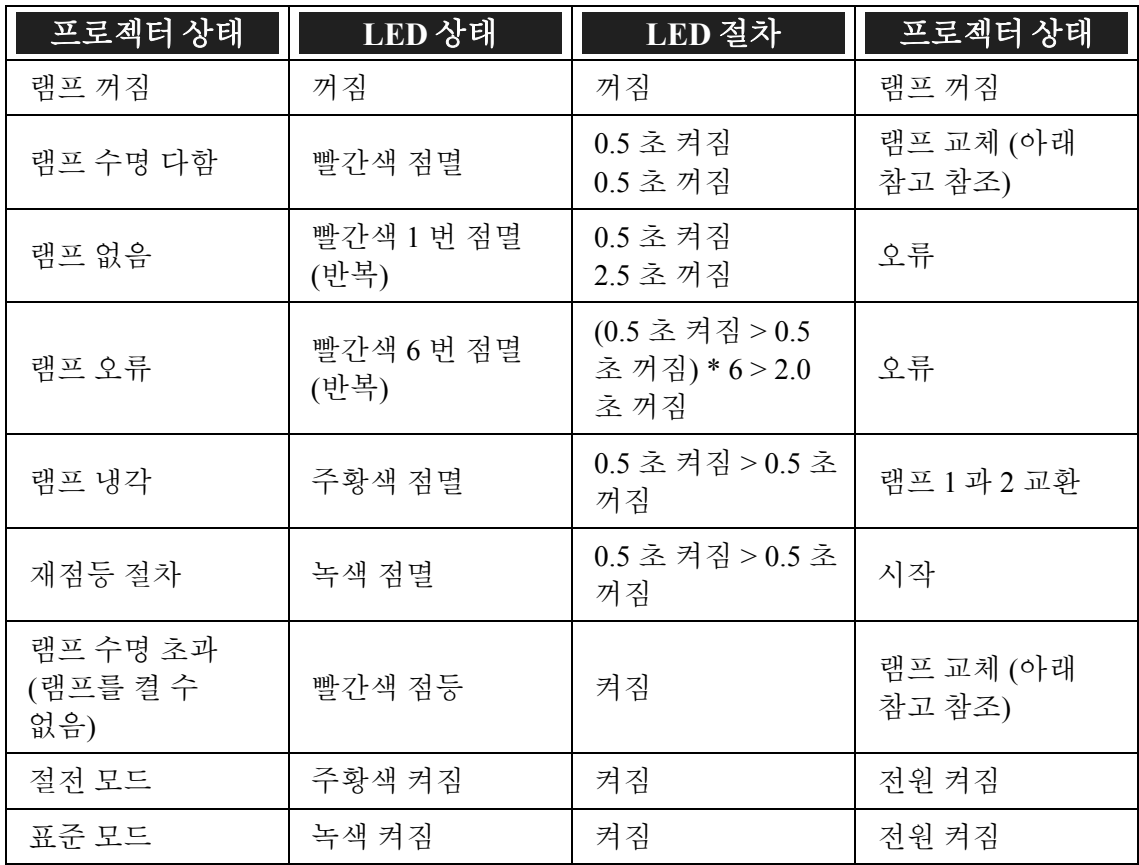

### 일반적인 문제 및 해결책

여기서는 프로젝터를 사용할 때 발생할 수 있는 문제를 해결하는 방법을 제공합니다. 이 방법들을 수행해도 문제가 여전히 해결되지 않으면 대리점에 문의하십시오.

때때로 우리가 마주치는 문제는 케이블 연결 불량과 같이 간단할 때가 많습니다. 문제에 대한 해결 방법을 시도하기 전에 먼저 다음사항을 확인하십시오.

- 다른 전기 제품을 연결하여 전기 콘센트가 정상적으로 작동하는지 확인하십시오.
- 프로젝터가 켜져 있는지 확인하십시오.
- 모든 케이블이 단단히 연결되어 있는지 확인하십시오.
- 연결된 장치가 켜져 있는지 확인하십시오.
- 연결된 PC 가 대기 모드가 아닌지 확인하십시오.
- 연결된 노트북 컴퓨터가 외부 디스플레이로 구성되어 있는지 확인하십시오. (이것은 일반적으로 노트북의 Fn 키 조합을 눌러 확인할 수 있습니다.)

## 문제 해결 팁

문제 해결 섹션에 제안된 순서대로 작업을 수행하면 더 빠르게 문제를 해결할 수 있을 것입니다.

문제를 정확히 파악하여 문제가 없는 부품을 교체하지 않도록 하십시오. 예를 들어, 배터리를 교환해도 문제가 해결되지 않으면 원래 배터리를 다시 설치한 후 다음 절차를 수행하십시오.

문제 해결을 위해 수행한 절차를 기록해 두십시오. 이 정보는 기술 지원 센터에 전화 문의를 하거나 서비스 센터에 수리를 보낼 때 유용하게 사용됩니다.

## $\Theta$  이미지 문제

#### 문제*:* 스크린에 이미지가 나타나지 않는다*.*

- **1.** 노트북 또는 데스크탑 PC 의 설정을 확인하십시오.
- **2.** 모든 기기의 전원을 끄고 올바른 순서로 전원을 다시 켜십시오.

#### 문제*:* 이미지가 흐릿하다*.*

- **1.** 프로젝터에서 **FOCUS** 를 조절하십시오.
- **2.** 리모콘 또는 프로젝터의 **AUTO ADJUST** 버튼을 누르십시오.
- **3.** 프로젝터와 스크린의 거리가 지정된 범위 안에 있는지 확인하십시오.
- **4.** 프로젝터 렌즈가 깨끗한지 확인하십시오.
- **5.** 렌즈 커버를 제거했는지 확인하십시오.

#### 문제*: NP4001* 에서 이미지가 흐릿하고 왜곡된다

WXGA 모드가 Off 로 설정되어 있는지 확인하십시오. [\(72](#page-82-0) 페이지 참조). "WXGA Mode" 를 On 으로 설정하면 NP4001 에서는 XGA (1024 x 768) 신호가 인식되지 않을 수 있습니다. 그럴 경우에는 오프를 선택하십시오. 신호가 인식되는지 보려면 "Information" 메뉴의 "Source" 에서 확인하십시오. ([97](#page-107-0)  페이지 참조).

#### 문제*:* 이미지의 윗면 또는 밑면이 넓게 보인다*. (*사다리꼴 이미지 왜곡*)*

- **1.** 프로젝터를 스크린과 직각이 되도록 설치하십시오.
- **2.** 리모콘 또는 프로젝터의 KEYSTONE 버튼을 눌러 문제를 해결하십시오.

#### 문제*:* 이미지가 좌우 또는 상하가 반전되어 보인다*.*

OSD 의 **Setup** 메뉴에서 **Orientation** 을 확인하십시오.

#### 문제*:* 이미지에 실선이 나타난다*.*

- **1.** OSD 의 **Adjust** 메뉴에서 **Clock** 및 **Phase** 를 기본 설정 값으로 설정하십시오.
- **2.** 연결된 PC 의 비디오 카드 때문에 생긴 문제일 수 있으니 다른 컴퓨터에 연결해 보십시오.

#### 문제*:*이미지가 명암이 없이 밋밋하게 표현된다*.*

- **1.** OSD 의 **Adjust** 메뉴에서 **Contrast** 설정을 조정하십시오.
- **2.** OSD 의 **Adjust** 메뉴에서 **Brightness** 설정을 조정하십시오.

#### 문제*:* 투사된 이미지가 소스 이미지와 다르게 표현된다*.*

OSD 의 **Detail Settings** 메뉴에서 **Color Temperature** 및 **Gamma Correction**  설정을 조정하십시오.

램프 문제

#### 문제*:* 프로젝터의 램프가 켜지지 않는다*.*

- **1.** 전원 케이블이 제대로 연결되어 있는지 확인하십시오.
- **2.** 전원 콘센트에 다른 전기 기기를 연결하여 전원 콘센트가 제대로 작동하는지 확인하십시오.
- **3.** 프로젝터를 올바른 순서로 다시 시작하고 POWER LED 가 녹색인지 확인하십시오.
- **4.** 최근에 램프를 교환했다면 램프를 다시 설치해 보십시오.
- **5.** 램프 모듈을 교환하십시오.
- **6.** 렌즈 커버를 제거했는지 확인하십시오.
- **7.** 이전 램프를 프로젝터에 다시 설치하고 서비스 센터에 수리를 요청하십시오.

#### 문제*:* 램프가 꺼진다*.*

- **1.** 이상 전압(서지)에 의해 램프가 꺼질 수 있습니다. 전원 버튼을 두 번 눌러 프로젝터를 끄십시오. POWER LED 에 주황색 불이 들어오면 전원 버튼을 누르십시오.
- **2.** 램프 모듈을 교환하십시오.
- **3.** 이전 램프를 프로젝터에 다시 설치하고 서비스 센터에 수리를 요청하십시오.

### 리모콘 문제

#### 문제*:* 프로젝터가 리모콘에 응답하지 않는다*.*

- **1.** 리모콘을 프로젝터의 리모트 센서를 향하게 하여 조작하십시오.
- **2.** 리모콘과 센서 사이에 장애물이 없는지 확인하십시오.
- **3.** 방안의 형광등을 끄십시오.
- **4.** 배터리를 극이 맞게 넣었는지 확인하십시오.
- **5.** 배터리를 교체하십시오.
- **6.** 근처에 있는 다른 적외선 장치를 끄십시오.
- **7.** 서비스 센터에 리모콘 수리를 요청하십시오.

## 오디오 문제

## 문제*:* 소리가 들리지 않는다*.*

- **1.** 리모콘의 볼륨을 조절하십시오.
- **2.** 오디오 소스의 볼륨을 조절하십시오.
- **3.** 오디오 케이블의 연결을 확인하십시오.
- **4.** 다른 스피커를 사용하여 소스오디오의 출력 상태를 확인하십시오.
- **5.** 서비스 센터에 프로젝터의 수리를 요청하십시오.

### 문제*:* 소리가 일그러진다*.*

- **1.** 오디오 케이블의 연결을 확인하십시오.
- **2.** 다른 스피커를 사용하여 소스오디오의 출력 상태를 확인하십시오.
- **3.** 서비스 센터에 프로젝터의 수리를 요청하십시오.

# q 프로젝터 수리

여전히 문제를 해결할 수 없으면 프로젝터를 수리해야 합니다. 프로젝터를 원래 포장되어 있던 상자에 넣으십시오. 문제와 문제를 해결하기 위해 수행했던 절차를 따로 종이에 적어 첨부하십시오. 수리 요원에게 유용한 정보가 될 수 있습니다. 프로젝터를 구입처로 가져 갑니다.

# 8. 사양

# ● 프로젝터 사양

이 섹션에서는 프로젝터 성능에 대한 기술적인 정보를 제공합니다.

광학 사양

![](_page_129_Picture_279.jpeg)

\*99.99%이상의 유효 픽셀

\*\*[사전 설정] 모드에서 [고휘도]를 설정했을 때의 밝기 값(루멘) 다른 모드를 [사전 설정] 모드로 선택하면 밝기 값이 약간 떨어집니다.

## 8. 사양

전기 사양

![](_page_130_Picture_263.jpeg)

![](_page_131_Picture_184.jpeg)

# 기계적 사양

![](_page_131_Picture_185.jpeg)

# 환경적 고려

![](_page_131_Picture_186.jpeg)

#### 8. 사양

## 규제

UL/C-UL 승인 (UL 60950-1, CSA 60950-1) FCC B 급 디지털 기기 규제 준수 DOC 캐나다 B 급 디지털 기기 규제 준수 AS/NZS CISPR.22 B 급 디지털 기기 규제 준수 EMC 지침 (EN55022, EN55024, EN61000-3-2, EN61000-3-3) 준수 저전압 지침 (EN60950-1, TÜV GS 승인) 준수

자세한 정보 참고 사이트:

- 미국 : http://www.necdisplay.com
- 유럽 : http://www.nec-display-solutions.com
- 전세계 : http://www.nec-pj.com/

NEC 의 광학 액세서리에 대한 정보는 NEC 웹사이트를 방문하시거나 브로셔를 참조해 주십시오.

사양은 예고 없이 변경될 수 있습니다.

 $\bullet$  캐비넷 크기

![](_page_133_Figure_2.jpeg)

# **<sup>● 미니</sup> D-Sub 15** 핀 커넥터의 미니 핀 할당

![](_page_134_Picture_2.jpeg)

신호 레벨

비디오 신호: 0.7Vp-p (아날로그)

동기 신호: TTL 레벨

![](_page_134_Picture_190.jpeg)

# q 호환 입력 신호 리스트

다음 표에는 호환 신호 타입과 해상도, 주파수 업데이트 속도가 수록되어 있습니다.

수평: 15 kHz, 31kHz ~ 90 kHz

### 수직: 50 Hz ~ 85 Hz

![](_page_135_Picture_149.jpeg)

![](_page_136_Picture_104.jpeg)

참고*:* 

*"D"*<sup>로</sup> 표시된 신호는 디지털 신호를 지원합니다*.* 

" *\**" <sup>로</sup> 표시된 신호는 *NP4001* 에서만 지원됩니다*.* 

프로젝터의 기본 해상도 *(1280 x 768: NP4001, 1024 x 768: NP4000)* 보다 높거나 낮은 해상도의 이미지는 압축됩니다*.* 

일부 컴포지트 및 *Sync on Green* 신호는 정상적으로 표시되지 않을 수 있습니다*.* 

상기 표에 수록된 신호 이외의 신호는 정상적으로 표시되지 않을 수 있습니다*.*  이러한 상황이 발생하면 업데이트 속도 또는 *PC* 해상도를 변경하십시오*.* 이 절차는 *PC* 의 디스플레이 등록 정보의 도움말 섹션을 참조하십시오*.* 

# **<sup>● PC 제어 코드 및 케이블 연결**</sup>

다음 표에는 PC 기능과 해당 코드 데이터가 수록되어 있습니다.

![](_page_138_Picture_287.jpeg)

## 참고*:*

*PC* 제어 코드에 대한 전체 리스트는 대리점에 문의하십시오*.* 

통신 프로토콜

![](_page_138_Picture_288.jpeg)

참고*:* 

기기에 따라 길이가 긴 케이블에서는 보드 속도를 낮추는 것이 좋습니다*.* 

PC 제어 커넥터 (DIN-9 핀)

![](_page_139_Figure_4.jpeg)

## 참고*:*

*1.* 핀 *1, 4, 6, 9* 는 사용되지 않습니다*.* 

*2.* 점퍼의 " 전송 요청" 과 " 전송 수락" 이 케이블 양쪽 끝에 함께 있어 케이블 연결이 간단합니다*.* 

*3.* 긴 케이블의 경우*,* 통신 속도는 프로젝터 메뉴에서 *9600 bps* <sup>로</sup> 설정할 것을 권합니다*.* 

8. 사양

# **© 스크린 트리거**

프로젝터에 전원이 켜지면 스크린 트리거 출력 단자에서 스크린 컨트롤러에 저전력 트리거를 전송하여 스크린이 내려오게 됩니다. 프로젝터에 전원이 꺼지면 스크린 트리거는 스크린 컨트롤러에 저전력 트리거 전송을 중단하여 스크린이 올라가게 됩니다.

#### 참고*:*

이 기능을 사용하려면 *OSD* 에서 스크린 트리거 기능을 활성화해야 합니다*.* 자세한 정보는 *[94](#page-104-0)* 페이지의 *[Screen Trigger](#page-104-0)* 를 참조하십시오*.* 

![](_page_140_Figure_5.jpeg)

참고*:* 

스크린 컨트롤러는 스크린 제조업체에서 제공합니다*.* 

#### 참고*:*

이 단자를 다른 용도로 사용하지 마십시오*.* 유선 리모콘을 스크린 트리거 미니 잭에 연결하면 리모콘이 손상됩니다*.* 

## **⊙ HTTP** 브라우저 사용한 조작

## 개요

HTTP 서버 기능을 사용하면 특별한 소프트웨어를 설치하지 않고도 웹 브라우저에서 프로젝터를 제어할 수 있습니다. " Microsoft Internet Explorer 4.x" 이상 버전의 웹 브라우저를 사용하십시오. (본 장치는 " JavaScript" 및 " Cookies" 를 사용하며 웹 브라우저가 이 기능을 실행하도록 설정해야 합니다. 설정 방법은 브라우저 버전에 따라 다릅니다. 소프트웨어에서 제공하는 도움말 파일 및 기타 정보를 참조하십시오.)

URL: 주소창에 다음 주소를 입력하면 HTTP 서버 기능에 액세스할 수 있습니다

#### **http:// <**프로젝터의 **IP** 주소**> /index.html**

#### **http:// <**프로젝터의 **IP** 주소**> /lanconf.html**

#### 참고*:*

네트워크 설정에 따라 디스플레이 또는 버튼 응답이 느려지거나 작동하지 않을 수 있습니다*.* 이러한 상황이 발생하면 네트워크 관리자에게 문의하십시오*.* 짧은 간격으로 버튼을 계속 누르면 프로젝터가 응답하지 않을 수 있습니다*.* 이러한 상황이 발생하면 잠시 기다린 후에 버튼을 다시 누르십시오*.* 여전히 아무런 응답이 없으면 이 기능을 끄고 프로젝터로 돌아가십시오*.* 

## 사용 전 준비

브라우저를 사용하기 전에 네트워크를 연결하고 프로젝터를 설치하십시오. (자세한 정보는 [91](#page-101-0) 페이지의 [LAN Settings](#page-101-0) 참조)

프록시 서버의 유형 및 설정 방식에 따라 프록시 서버를 사용하는 브라우저에서는 조작이 불가능할 수 있습니다. 프록시 서버 유형이 문제 요인일 수 있지만, 캐시의 효율성에 따라 설정한 항목이 디스플레이되지 않을 수 있으며, 브라우저에서 설정한 내용이 조작에 반영되지 않을 수 있습니다. 불가피한 경우가 아니면 프록시 서버를 사용하지 않는 것이 좋습니다.

### 브라우저 조작을 위한 주소 찾기

브라우저를 통해 프로젝터를 조작할 때 주소 창 또는 URL 창에 입력하는 주소는 네트워크 관리자가 프로젝터를 DNS 서버에 등록할 때 사용한 프로젝터의 IP 주소에 해당하는 호스트 이름을 그대로 사용하거나, 또는 사용 컴퓨터의 "HOSTS" 파일에 설정되어 있는 프로젝터 IP 주소의 호스트 이름을 사용합니다.

#### 예 **1:**

프로젝터의 호스트 이름이 **pj.nec.co.jp** 로 설정되어 있으면 **http://pj.nec.co.jp/index.html** 을 주소 창 또는 URL 창에 입력합니다.

#### 예 **2:**

프로젝터의 IP 주소가 **192.168.73.1** 인 경우에는 주소 창 또는 URL 창에 **http://192.168.73.1/index.html** 을 입력해야 HTTP 서버 기능에 액세스할 수 있습니다.

## 네트워크 설정 구성

다음과 같은 네트워크 설정 화면이 표시됩니다:

**http:// <**프로젝터의 **IP** 주소**> /lanconf.html** 

![](_page_142_Picture_150.jpeg)

#### *Domain*

**Host Name:** 호스트 이름을 입력합니다. 최대 60 자의 영숫자를 사용할 수 있습니다.

**Domain Name:** 프로젝터에 연결된 네트워크의 도메인 이름을 입력합니다. 최대 60 자의 영숫자를 사용할 수 있습니다.

**Apply:** 입력 내용을 적용합니다.

#### *Mail*

**Alert Mail:** " Enable" 을 클릭하여 경고 메일 기능을 활성화합니다. 유선 LAN 을 사용할 때 오류 메시지를 이메일로 보내 알려줍니다. 프로젝터 램프의 수명이 다 되었거나 프로젝터에 오류가 발생하면 오류 메시지가 보내집니다.

**Sender's Address:** 발신자 주소를 입력합니다. 최대 60 자의 영숫자 및 기호를 사용할 수 있습니다.

**SMTP Server Name:** SMTP 서버 이름을 입력하면 프로젝터에 연결됩니다. 최대 60 자의 영숫자를 사용할 수 있습니다.

**Recipient's Address 1-3:** 수신자의 주소를 입력합니다. 최대 60 자의 영숫자 및 기호를 사용할 수 있습니다.

**Apply:** 설정을 적용합니다.

#### *Test Mail*

설정이 제대로 됐다면 테스트 메일이 보내질 것입니다. " Execute"를 클릭하면 이 기능이 활성화됩니다.

**Test Mail Status** 버튼**:** 이 버튼을 누르면 테스트 결과가 표시됩니다.

프로젝터에서 보낸 메시지의 예:

프로젝터 이름: X X X X

램프 1 또는 2 사용 시간: xxxx [H]

램프의 수명이 다되었습니다. 램프를 교체해 주십시오.

#### 참고*:*

주소를 잘못 입력하면 경고 메일을 받을 수 없습니다*.* 이러한 상황이 발생하면 수신자 주소가 올바르게 설정되어 있는지 확인하십시오*.* 

*[Sender's Address], [SMTP Server Name]* 또는 *[recipient's Address 1-3]* 중 어느 하나라도 설정되어 있지 않으면*, [Test Mail]* 을 보낼 수 없습니다*.* 

#### *PJLink*

PJLink 기능을 활성화하면 암호를 설정할 수 있습니다.

**On/Off:** 암호를 활성화하거나 비활성화합니다.

**Password:** 암호를 입력합니다. (최대 32 자)

#### 참고*:*

*PJLink* 는 제조사가 다른 프로젝터를 제어하기 위해 사용되는 프로토콜 표준입니다*.* 이 표준 프로토콜은 *2005* 년 *Japan Business Machine and Information System Industries Association (JBMIA)*이 제정했습니다*.*  본 프로젝터는 *PJLink Class 1* 의 모든 명령을 지원합니다*.*
### *HTTP* 서버 구조

프로젝터가 네트워크에 연결되고 올바르게 설정되면 웹 브라우저를 통해 다음과 같은 스크린이 나타납니다.

### **http:// <**프로젝터의 **IP** 주소**> /lanconf.html**

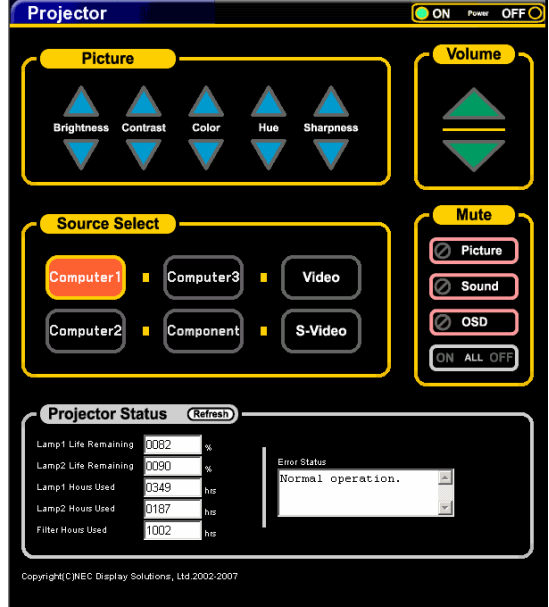

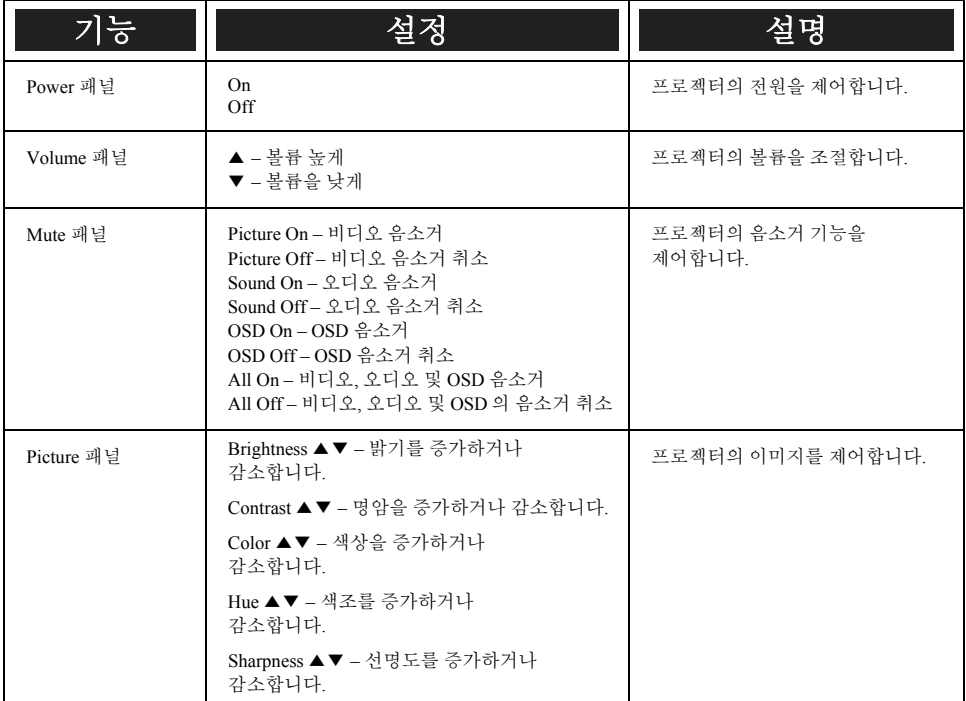

#### 8. 사양

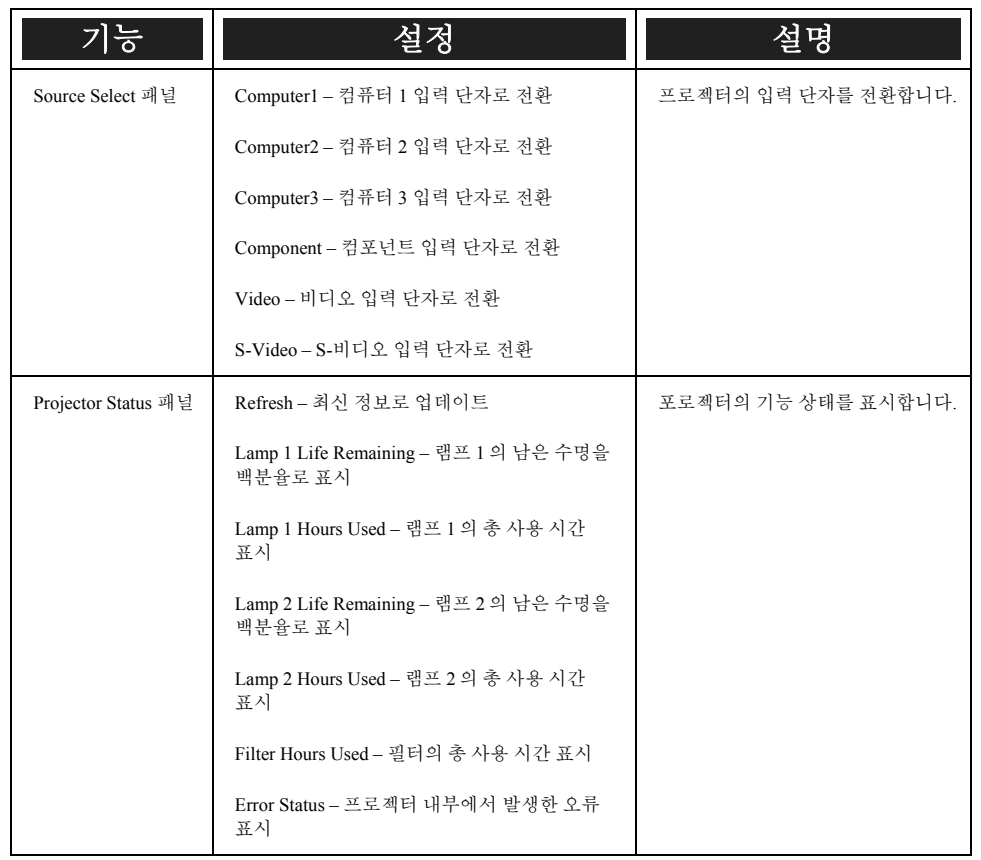

참고*:* 

제어할 수 있는 기능은 프로젝터에 입력되고 있는 신호에 따라 달라집니다*. (*자세한 정보는 *[39](#page-49-0)* 페이지의 o 소스 [선택](#page-49-0) 참조*).* 

## u **15** 핀 **GPIO** 제어

타입: 15핀 D-SUB 블랙 암 타입

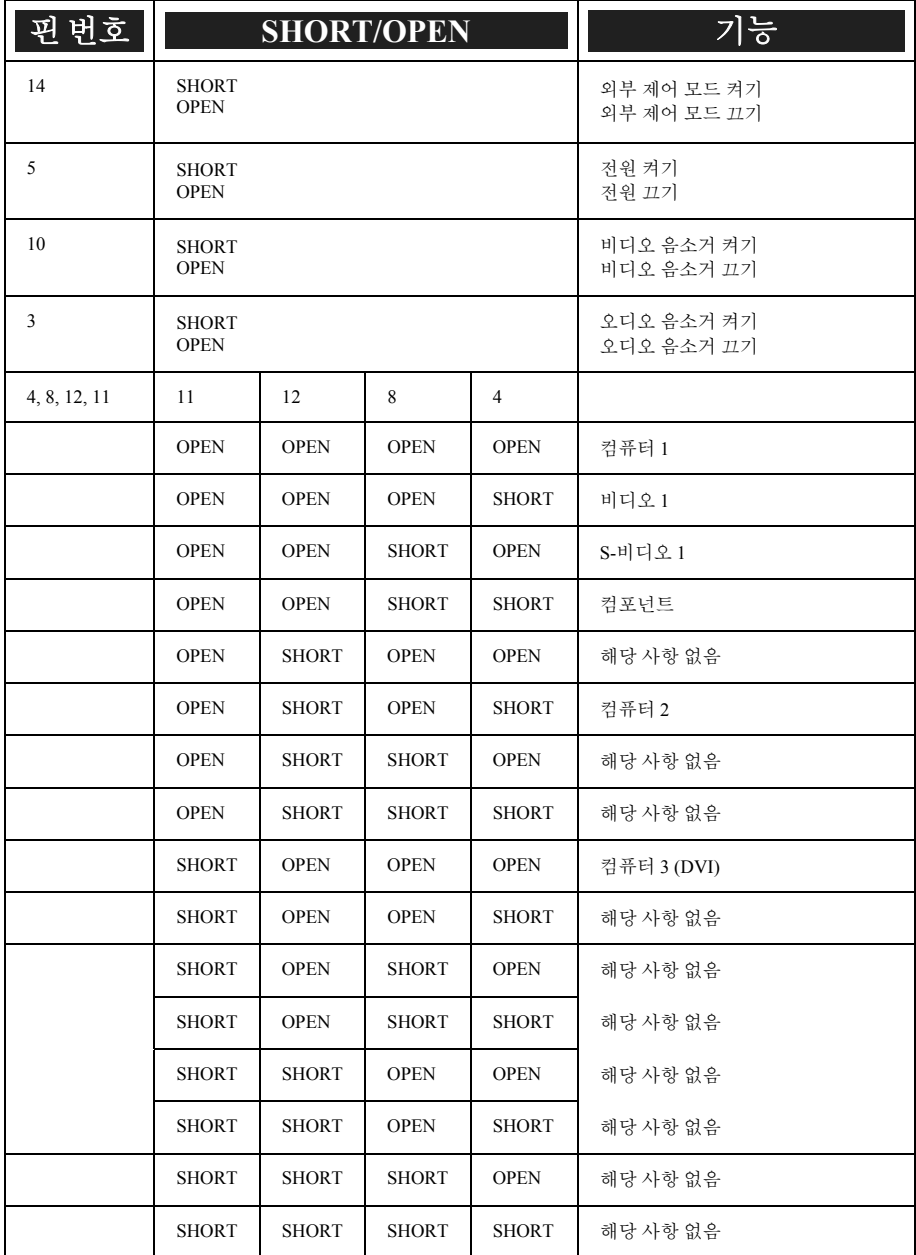

# 9. 문제 해결 체크 리스트

문제 발생시 대리점이나 서비스 센터에 문의하기 전에 다음 리스트를 체크하고, 사용 설명서 [112](#page-122-0) 페이지의 o [문제](#page-122-0) 해결 섹션을 참고하여 기기의 수리가 필요한지 확인하십시오. 다음 체크 리스트를 사용하면 문제를 효율적으로 해결하는 데 도움이 될 것입니다.

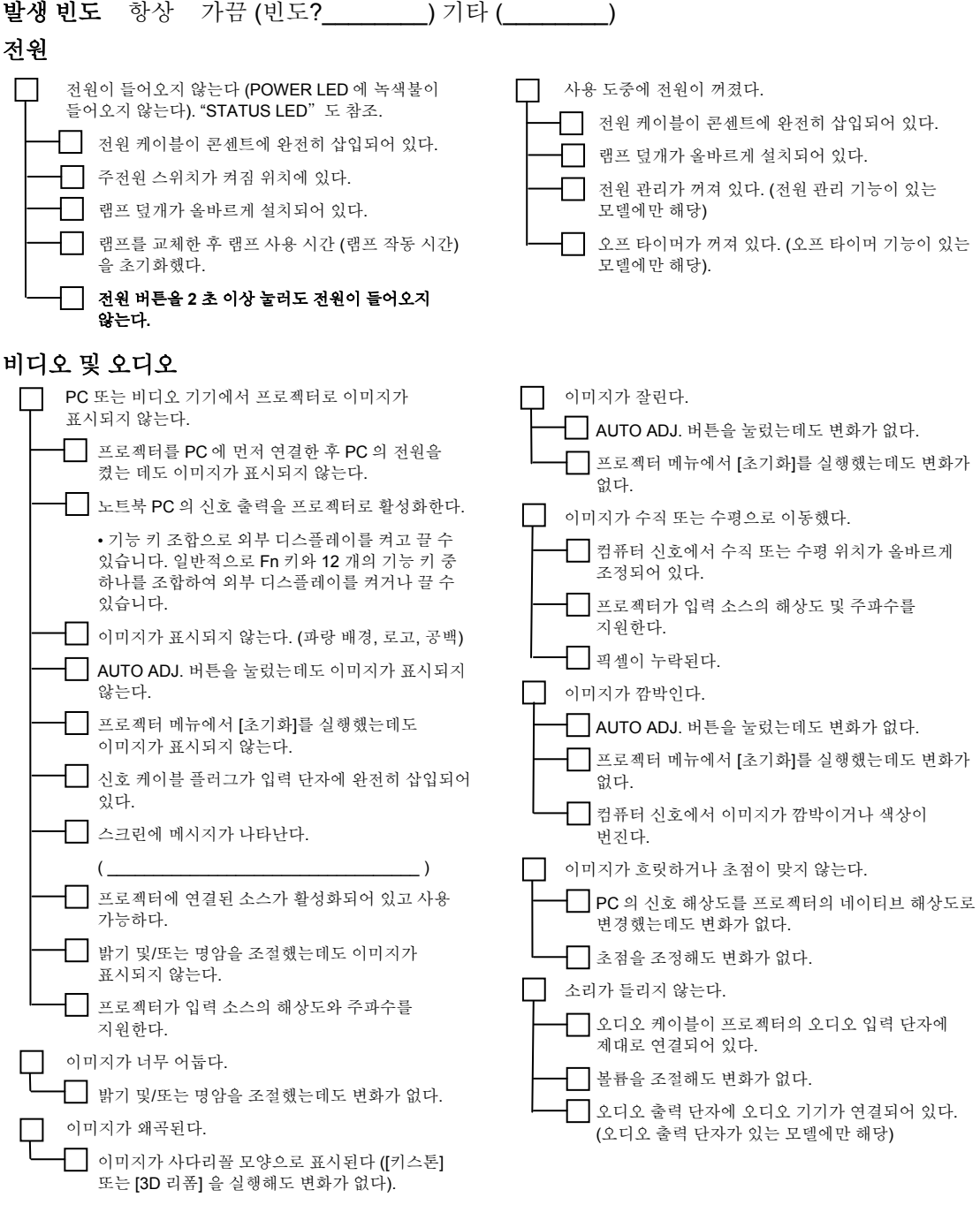

#### 기타

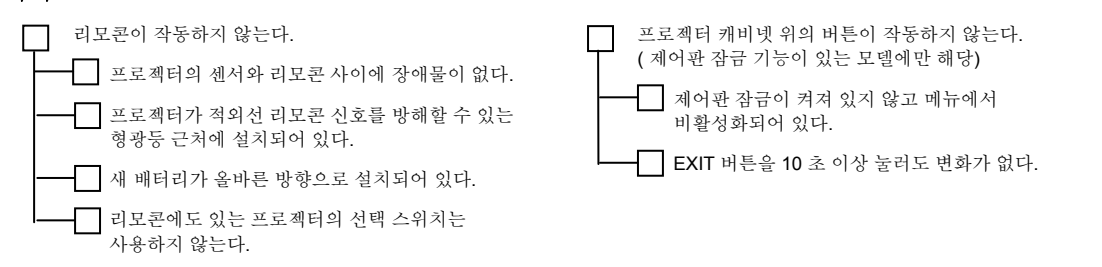

#### 아래 공간에 발생한 문제를 자세하게 기록해 주십시오**.**

#### 응용 프로그램 및 프로젝터 사용 환경에 대한 정보

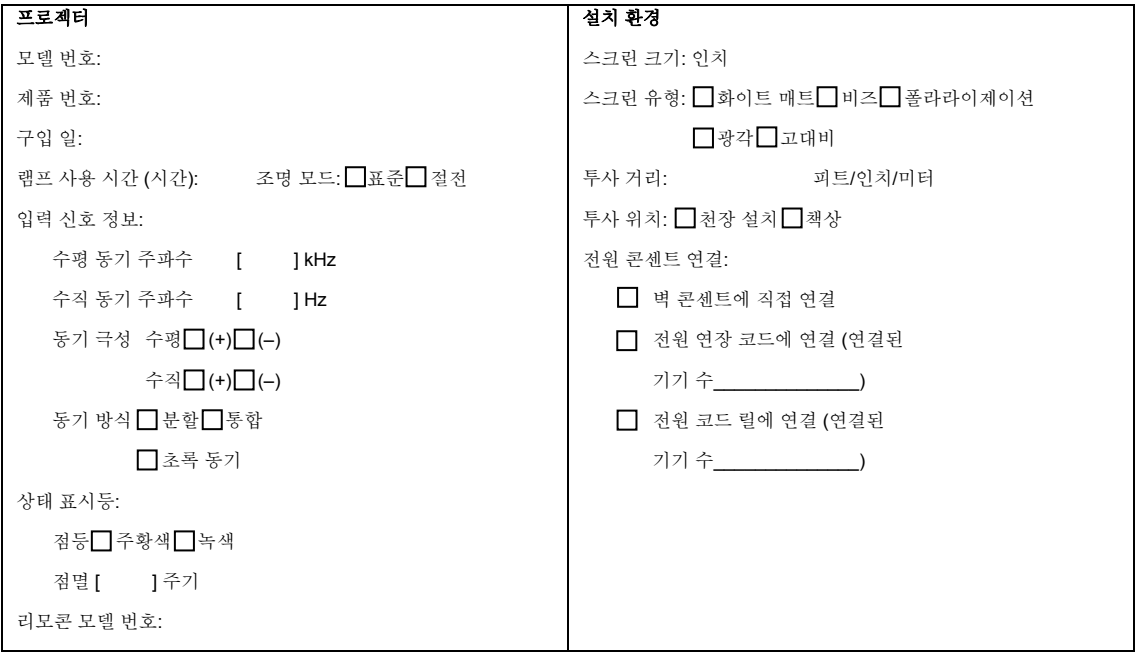

#### 9. 문제 해결 체크 리스트

#### 신호 케이블

NEC 표준 케이블 또는 타사 케이블? 모델 번호: 길이: 인치/미터 분배 확장기 모델 번호: 전환기 모델 번호: 어댑터

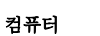

제조사: 모델 번호: 노트북 PC  $\Box$  / 데스크 탑 $\Box$ 기본 해상도: 새로고침 속도: 비디오 어댑터: 기타:

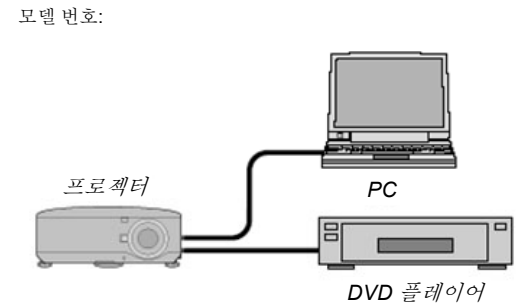

#### 비디오 기기

VCR, DVD 디스플레이어, 비디오 카메라, 비디오 게임 또는 기타 제조사: 모델 번호: